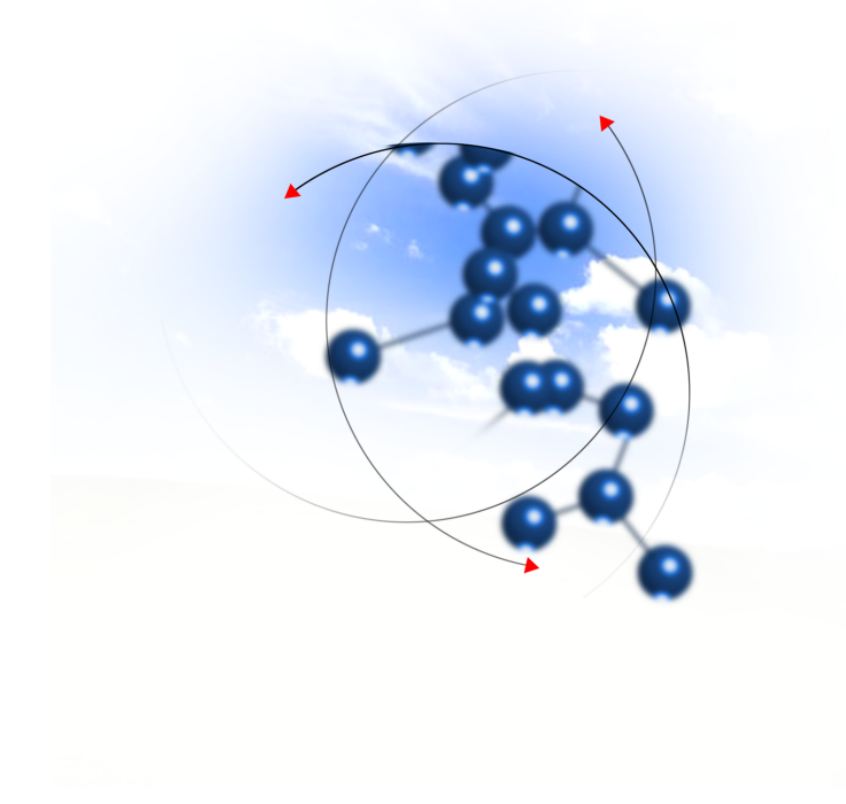

# **System sFK-MS**

**Instrukcja użytkownika modułu "Asystent Analityka"**

2016 QNT Systemy Informatyczne Sp. z o.o.

QNT Systemy Informatyczne ul.Knurowska 19 41-800 Zabrze

#### **Telefon**

+48 32 78 69 180

**Faks**

+48 32 78 69 145

**WWW**

http://www.qnt.pl

**2016 QNT Systemy Informatyczne Sp. z o.o.**

Niniejsze opracowanie jest chronione przepisami prawa autorskiego.

Wszystkie użyte nazwy i znaki graficzne są zastrzeżone przez ich właścicieli i zostały użyte w celach informacyjnych.

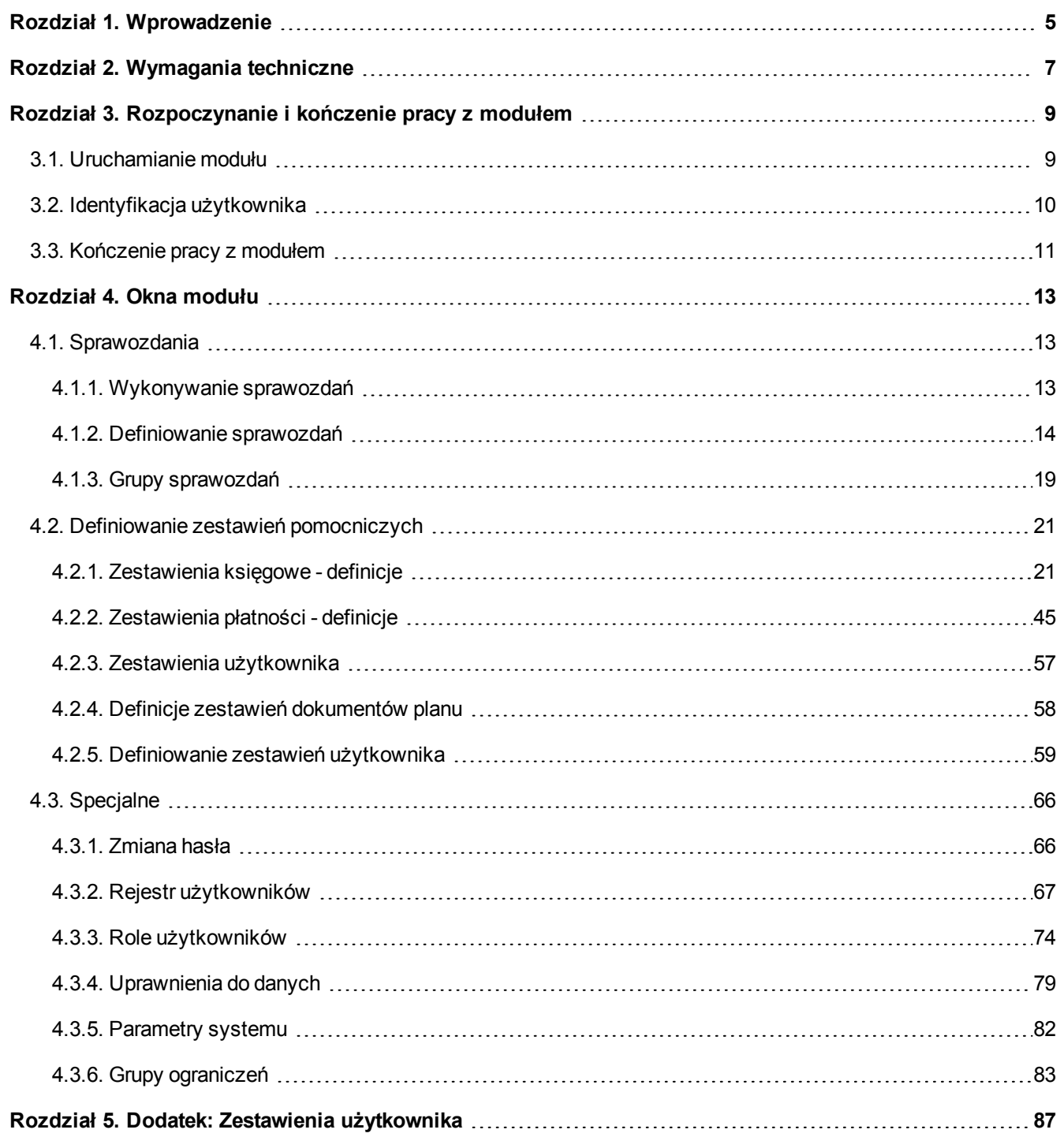

## <span id="page-4-0"></span>**Rozdział 1. Wprowadzenie**

Dziękujemy za wybranie Modułu Asystent Analityka naszej firmy. Mamy nadzieję, że przyspieszy i ułatwi Państwa pracę, stając się nieodzownym narzędziem, którego używanie daje zadowolenie. Będzie to dla zespołu autorskiego źródłem prawdziwej satysfakcji.

Oddajemy Państwu także tę instrukcję. Według naszego zamierzenia powinna ona sprawić, że poznanie, a następnie stosowanie programu będzie szybkie i łatwe. Będziemy zobowiązani za wszelkie uwagi i wskazówki dotyczące niniejszej instrukcji, które pozwolą nam ją udoskonalić w następnych wersjach.

Określenie Program oraz Moduł używane były przez autorów instrukcji zamiennie.

Instrukcja składa się z czterech rozdziałów opisujących moduł systemu oraz dodatku dotyczącego zestawień użytkownika

- <sup>l</sup> **Pierwszy rozdział** instrukcji opisuje jej treść, układ, zastosowane rozwiązania edytorskie itd.
- <sup>l</sup> **Rozdział drugi** instrukcji opisuje wymagania techniczne dotyczące serwera oraz stacji roboczych.
- <sup>l</sup> **Trzeci rozdział** instrukcji opisuje sposób uruchamiania modułu, logowania oraz kończenia pracy z modułem.
- <sup>l</sup> **Rozdział czwarty** opisuje sposób pracy z modułem systemu. Rozdział ten składa się z podrozdziałów opisujących kolejne okna programu. Kolejność podrozdziałów odpowiada kolejności pozycji wywołujących opisywane okna w menu modułu. Opis każdego z okien oprócz ogólnej informacji o oknie zawiera wykaz dostępnych w oknie operacji Jeżeli w trakcie działania operacji następuje nietrywialnie przetwarzanie lub wyszukiwanie informacji, to opis operacji zawiera opis algorytmu przetwarzania lub wyszukiwania danych.

#### <sup>l</sup> **Dodatek: Zestawienia użytkownika.**

Informacje znajdujące się w niniejszej instrukcji dostępne są również w module. W trakcie pracy w danym oknie, kliknięcie przycisku F1 spowoduje uruchomienie pomocnika z opisem tego okna oraz dostępnych w nim operacji.

- 6 -

## <span id="page-6-0"></span>**Rozdział 2. Wymagania techniczne**

Prezentowany moduł został przygotowany do pracy w środowisku graficznym systemu Windows firmy Microsoft. Posiada on charakter rozwiązania sieciowego i do prawidłowej pracy wymaga spełnienia następujących warunków:

- Serwer
- system operacyjny: zgodny z jednym z wymienionych:
- Windows 2000 Server
- Windows 2003 Server
- Windows Server 2008 R2
- Linux (RedHat Enterprise Linux lub SUSE Linux Enterprise Server)
- pamięć operacyjna (RAM): 2 GB (minimum)
- Stacja kliencka
	- system operacyjny: zgodny z jednym z wymienionych:
	- $\bullet$  Windows 2000 (SP4)
	- Windows XP (SP1 i SP2)
	- **.** Windows Vista
	- Windows 7 (wersia 32 i 64 bitowa)
	- Windows 8 (wersja 32 i 64 bitowa)
	- pamięć operacyjna (RAM): 256 MB
	- klasa komputera: PC
	- procesor: Pentium III / 1 GHz (minimum)
- Komunikacja (pomiędzy serwerem systemu a stacjami klienckimi)
	- protokół: TCP/IP

Ponadto, w celu skorzystania z funkcjonalności modułu sprawozdań, konieczne jest zainstalowanie programu Excel firmy Microsoft.

- 8 -

# <span id="page-8-0"></span>**Rozdział 3. Rozpoczynanie i kończenie pracy z modułem**

## <span id="page-8-1"></span>**3.1. Uruchamianie modułu**

W celu uruchomienia modułu, w menu Start należy otworzyć grupę "Programy", a następnie "QNT", po czym kliknąć pozycję "System QNT".

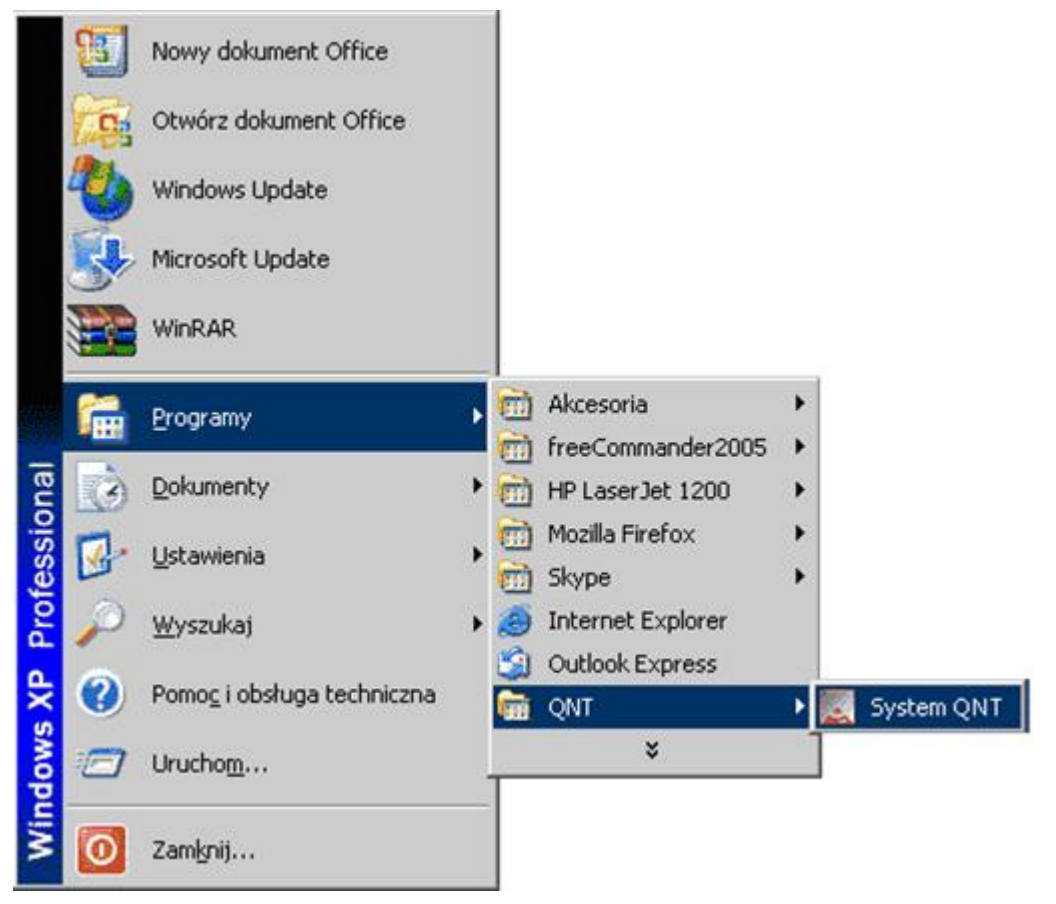

Jej kliknięcie spowoduje wyświetlenie okna z przyciskami uruchamiającymi dostępne moduły.

Kliknięcie przycisku Asystent Analityka spowoduje uruchomienie modułu.

### <span id="page-9-0"></span>**3.2. Identyfikacja użytkownika**

Program i jego dane są chronione przed nieuprawnionym dostępem. Wynika to z konieczności zapewnienia bezpieczeństwa wynikom pracy - wprowadzonym danym, jak i z wymagań narzuconych przez przepisy prawa. W szczególności chodzi o ochronę danych osobowych zgromadzonych i przechowywanych za pomocą programu.

Ochrona ta polega na zablokowaniu możliwości wejścia do programu osobom, które nie zostały zarejestrowane jako jego użytkownicy. Z tego powodu pierwszym oknem pojawiającym się na ekranie jest okno identyfikacji użytkownika.

W oknie tym znajdują się dwa pola: pierwsze do wprowadzenia identyfikatora użytkownika, drugie do podania jego hasła. Identyfikator jest nadawany przez osobę posiadającą uprawnienia administratora, która rejestruje w programie nowego użytkownika, tworząc dla niego odpowiedni wpis w rejestrze użytkowników. Szczegółowe informacje na ten temat znajdują się w rozdziale Sposób pracy z programem.

Po wpisaniu identyfikatora i hasła do odpowiednich pól, należy użyć przycisku Uruchom program, aby wyświetlić pulpit programu. Znaki wpisywane w polu Hasło są zastępowane gwiazdkami, aby uniemożliwić postronnej osobie podejrzenie hasła. Aby zrezygnować z uruchomienia programu należy użyć przycisku Nie uruchamiaj programu .

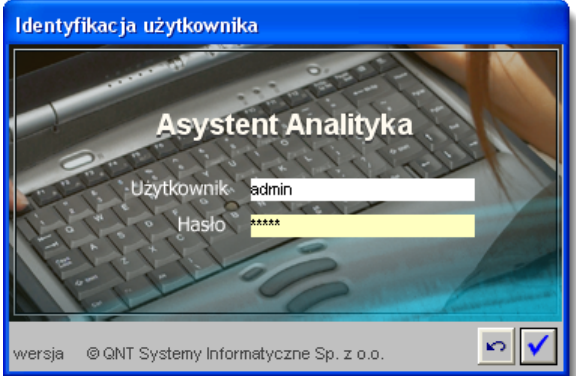

W przypadku, gdy podczas wprowadzania identyfikatora lub hasła nastąpi pomyłka, program nie uruchomi się, lecz wyświetli informujący o błędzie komunikat:

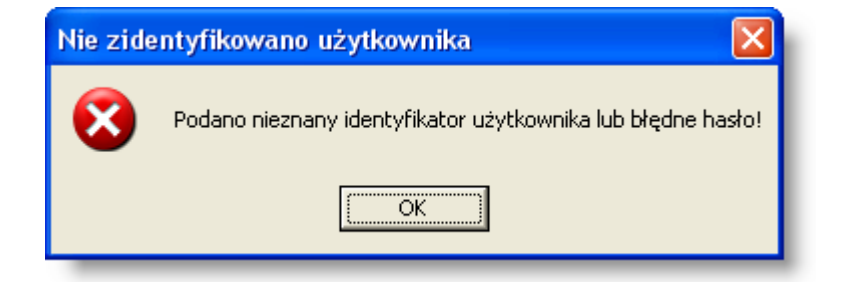

Kliknięcie przycisku OK spowoduje wówczas powrót do systemu operacyjnego.

## <span id="page-10-0"></span>**3.3. Kończenie pracy z modułem**

Pracę z modułem można zakończyć na dwa sposoby.

Pierwszym jest skorzystanie z opcji Koniec menu głównego modułu.

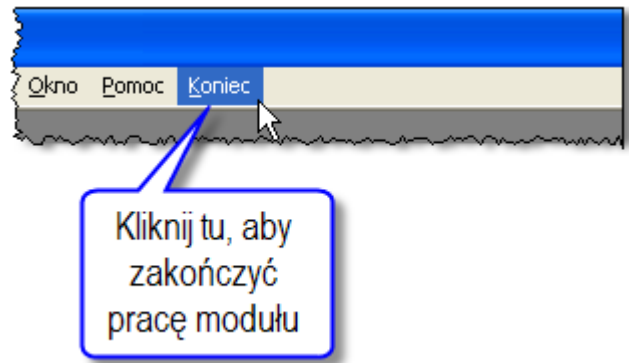

Drugim sposobem jest użycie funkcji paska tytułu okna pulpitu modułu. Mamy tu do dyspozycji:

<sup>l</sup> użycie przycisku Zamknij paska tytułu

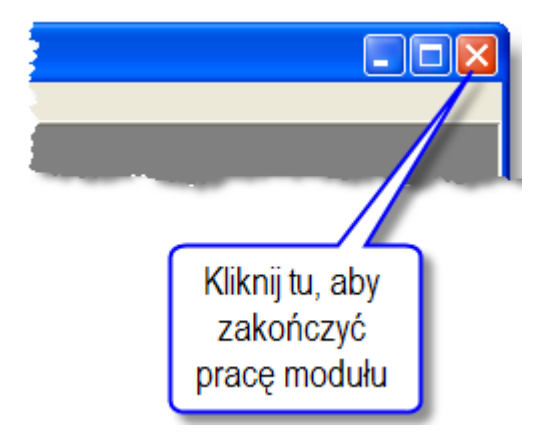

- naciśnięcie jednocześnie klawiszy Alt i F4,
- skorzystanie z menu okna i wybranie opcji Zamknij.

Niezależnie od metody zakończenia pracy z modułem, sprawdza on, czy w którymś z otwartych okien nie ma niezapisanych zmian w danych. Jeśli sytuacja taka wystąpi, wyświetli pytanie, czy ma te zmiany trwale zapamiętać.

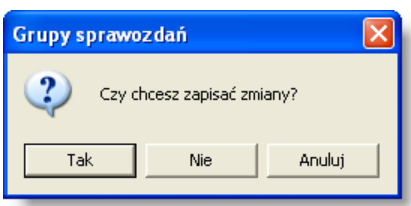

Po kliknięciu przycisku Tak, nastąpi zapisanie zmian w danych i wyjście z modułu. Kliknięcie przycisku Nie także spowoduje wyjście z modułu, lecz bez zapamiętania zmian. Kliknięcie przycisku Anuluj spowoduje pozostanie w module.

# <span id="page-12-0"></span>**Rozdział 4. Okna modułu**

### <span id="page-12-1"></span>**4.1. Sprawozdania**

#### <span id="page-12-2"></span>**4.1.1. Wykonywanie sprawozdań**

Okno służy do wykonywania sprawozdań na podstawie stworzonych uprzednio definicji.

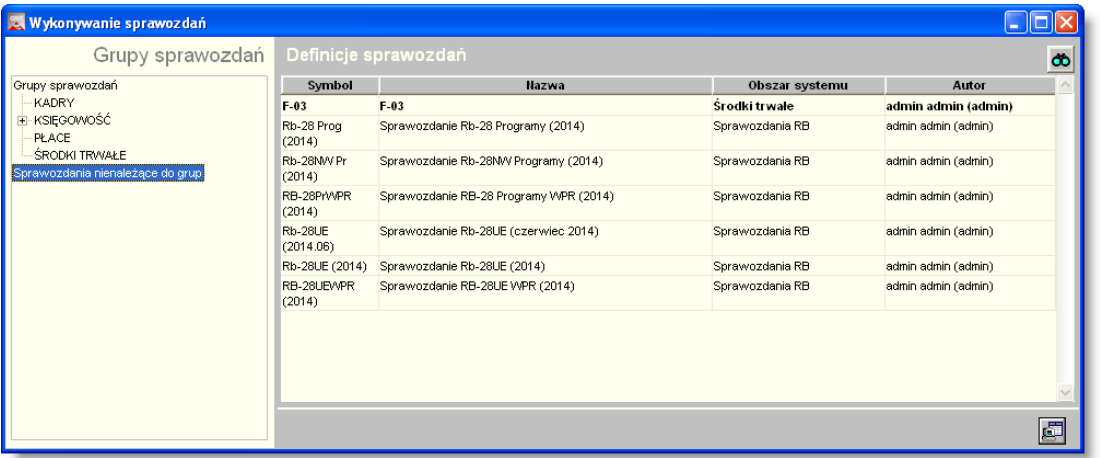

#### *Sprawozdania*

Lista definicji, na podstawie których wykonać można sprawozdanie, znajduje się w centralnej części okna. Po lewej stronie wyświetlone są nazwy grup sprawozdań. Po kliknięciu którejś z grup, na liście pozostaną wyłącznie należące do niej definicje.

#### **Dostępne operacje**

#### **Wykonanie sprawozdania**

Definicję, na podstawie której wykonane zostanie sprawozdanie, należy wybrać klikając jej nazwę na liście definicji.

Aby łatwo i szybko wyszukać potrzebne sprawozdanie, można ograniczyć definicje widoczne w prawej części okna, klikając na wybraną grupę sprawozdań, w wykazie grup sprawozdań, w lewej części okna.

Po wybraniu definicji sprawozdania należy kliknąć przycisk "Wykonaj sprawozdanie" .

Jeżeli definicja zawiera parametry wykonania sprawozdania, konieczne będzie wprowadzenie ich wartości - program wyświetli w tym celu odpowiednie okno pomocnicze, np.:

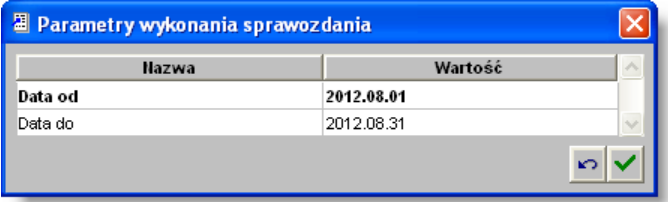

Po uzupełnieniu parametrów wykonania sprawozdania należy kliknąć przycisk "Wykonaj zestawienie". Zostanie otwarty program Excel, zawierający arkusz gotowego sprawozdania.

W celu anulowania wykonania sprawozdania, należy kliknąć przycisk "Anuluj".

#### <span id="page-13-0"></span>**4.1.2. Definiowanie sprawozdań**

Okno umożliwia tworzenie definicji, na podstawie których wykonywane będą sprawozdania, a także przypisanie tych definicji do grup sprawozdań.

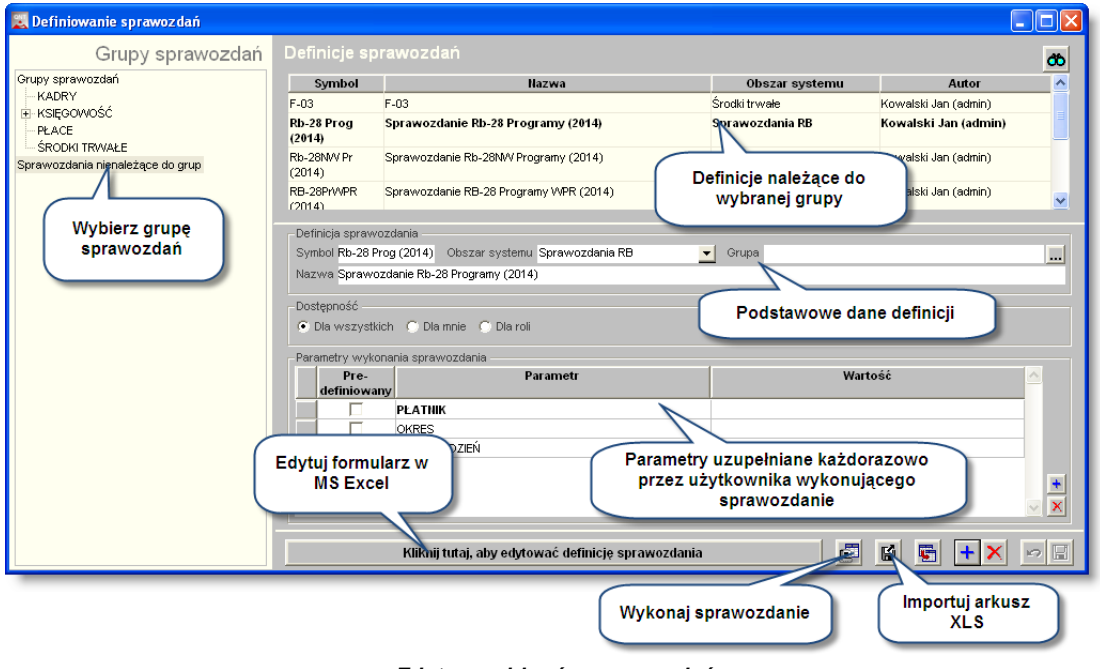

*Edytor szablonów sprawozdań*

#### **Dostępne operacje**

#### **Tworzenie definicji sprawozdania**

Nową definicję utworzyć można klikając przycisk "Dodaj definicję sprawozdania" **+** . Następnie wypełnić należy następujące pola:

- Symbol symbol stanowi identyfikator definicji i nie może się powtarzać w ramach tego samego obszaru systemu.
- Obszar systemu na rozwijanej liście należy wskazać, jakiego rodzaju danych dotyczy sprawozdanie (Sprawozdania RB, Zarządzanie finansowaniem, Środki Trwałe, Finanse i Księgowość).
- <sup>l</sup> Grupa grupa sprawozdań, do której należeć będzie definicja. Każda definicja może należeć tylko do jednej grupy sprawozdań jednocześnie. Definicja może nie należeć do żadnej grupy - wówczas pole to należy pozostawić puste, a definicja wykazywana będzie w kategorii "Sprawozdania nienależące do grup".
- Nazwa, informująca o treści sprawozdań, jakie będą tworzone na podstawie danej definicji.
- Dostępność parametr ten określa, jacy użytkownicy będą mieli dostęp do definicji podczas generowania sprawozdań. Domyślnie definicja dostępna jest dla wszystkich użytkowników. Możliwe jest zastrzeżenie definicji wyłącznie do wykorzystania przez użytkownika, który ją stworzył (opcja "Dla mnie") lub udostępnienie jej wyłącznie tym użytkownikom, którym przypisano określone role w systemie (opcja "Dla roli"). W tym ostatnim przypadku wyświetlone zostanie dodatkowe pole oraz okno pomocnicze, w którym wskazać można właściwe role.
- Parametry wykonania sprawozdania tabela ta zawiera listę parametrów, które będą wypełniane każdorazowo przez użytkownika wykonującego sprawozdanie. Dzięki temu może on w ograniczonym stopniu wpływać na kształt sprawozdania. Np. zamiast tworzyć osobne definicje dla poszczególnych okresów sprawozdawczych, wprowadzić można parametry wykonania sprawozdania o nazwach "Data od" i "Data do", które wypełniane będą przez osobę wykonującą sprawozdanie. Po to, aby parametry wykonania

sprawozdania zostały uwzględnione w jego wyniku, konieczne jest podanie ich nazw w formułach poszczególnych pól. Nowy parametr wykonania sprawozdania dodać można klikając przycisk umieszczony z prawej strony tabeli. Następnie wypełnić należy następujące kolumny:

- Predefiniowany kolumnę tą należy zaznaczyć, jeśli jako parametr wykorzystana ma być wartość istniejącego w systemie słownika (np. symbol placówki) lub inna predefiniowana kategoria danych (np. stan na dzień).
- Nazwa jeżeli parametr jest predefiniowany, pole to ma kształt listy wyboru, na której wskazać należy określony rodzaj danych. W przeciwnym wypadku parametr może mieć dowolną nazwę, która powinna jednak być zrozumiała dla pracownika, który będzie wypełniał wartość tego parametru podczas generowania sprawozdania.
- <sup>l</sup> Wartość domyślna wartość jaką domyślnie przyjmie parametr, jeżeli nie zostanie wypełniony przez użytkownika generującego sprawozdanie. Podanie wartości domyślnej nie jest wymagane. W przypadku parametrów predefiniowanych, wartość domyślną wybrać można spośród wartości danego słownika (lub np. kalendarza w przypadku dat). W przeciwnym wypadku podać można dowolną wartość domyślną.

Po uzupełnieniu powyższych pól należy kliknąć przycisk "Zapisz zmiany" d. a następnie zdefiniować treść definicii sprawozdania.

#### **Definiowanie treści definicji sprawozdania**

Po utworzeniu definicji sprawozdania należy kliknąć dolnej części okna, w obszarze z napisem "Kliknij tutaj, aby edytować definicję sprawozdania". Spowoduje to uruchomienie programu Excel, w którym ustalić można wygląd i treść formularza sprawozdania.

Te spośród pól sprawozdania, których treść jest stała (np., nagłówki, tytuły, dane adresowe itd.) uzupełnić można wpisując do nich treść bezpośrednio, tak jak podczas normalnej pracy z programem Excel. Natomiast w przypadku pól, które mają zostać wypełnione na podstawie informacji zawartych w bazie danych, należy jednocześnie wcisnąć klawisze Ctrl i Q.

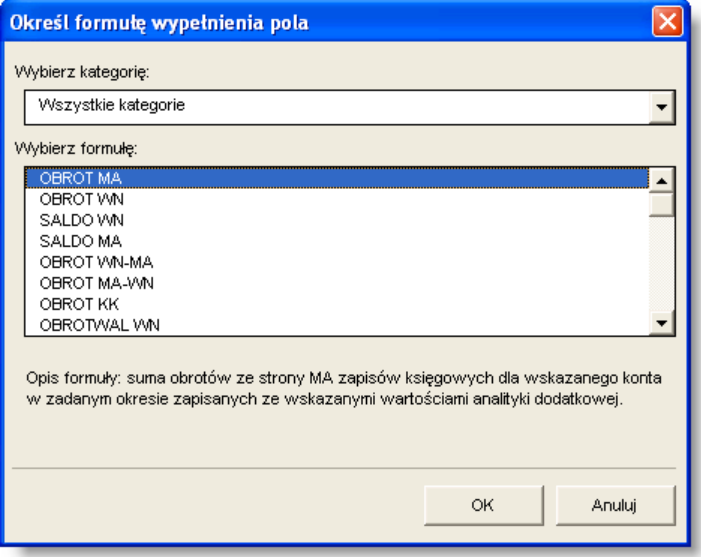

Pojawi się wówczas okno pomocnicze, w którym wybrać można jedną z predefiniowanych formuł. Formuła decyduje o tym, jakie dane trafią do danego pola - np. wybranie formuły "OBROT MA" spowoduje, że w danym polu znajdzie się suma obrotów ze strony MA zapisów księgowych dla wskazanego konta. Po wybraniu formuły należy kliknąć przycisk "OK".

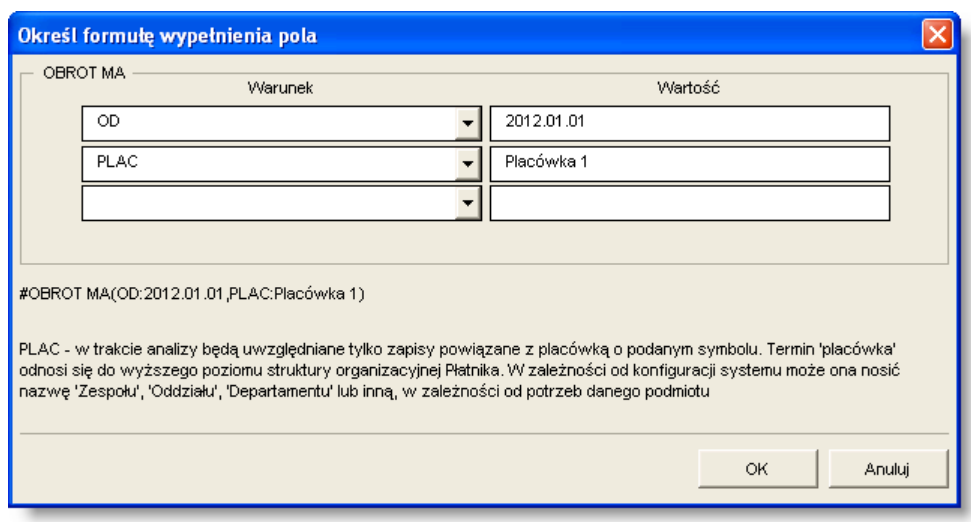

Następnie należy określić warunki, jakie muszą spełnić dane, aby zostać uwzględnione podczas wypełniania pola zgodnie z wybraną formułą. W przypadku formuły "OBROT MA" przykładem warunku jest np. symbol konta księgowego, którego obroty będą sumowane, jak również okres, z którego pochodzą owe obroty lub konkretna wartość analityki dodatkowej, której dotyczą.

Warunek może posiadać stałą wartość lub jego wartość może być określana przez użytkownika za każdym razem, gdy wykonywane jest sprawozdanie (stanowić wartość parametru wykonania sprawozdania). W tym ostatnim przypadku, w polu "Wartość" należy wpisać nazwe parametru wykonania sprawozdania ujęta w nawiasy kwadratowe. Np. Użycie warunku "OD" spowoduje, że pominięte zostaną dane starsze niż podana data. Datę wpisać można w polu "Wartość" bezpośrednio (np. 2012.01.01), ale jeżeli bieżąca definicja zawiera parametr wykonania sprawozdania o nazwie "Data od", w polu "Wartość" wpisać można również [Data od] - wówczas wykorzystana zostanie data podana przez użytkownika wykonującego zestawienie.

Po uzupełnieniu warunków należy kliknąć przycisk "Ok".

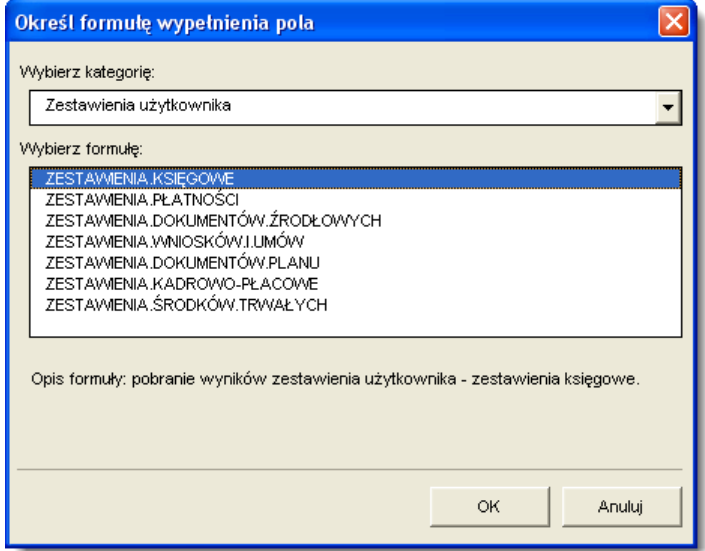

Poza formułami predefiniowanymi zastosować można również dane będące wynikami zdefiniowanych w systemie zestawień użytkownika. W celu ich zastosowania należy wybrać jedną z kategorii zestawień użytkownika: zestawienia księgowe, zestawienia płatności, zestawienia dokumentów źródłowych, zestawienia wniosków i umów, zestawienia dokumentów planu, zestawienia kadrowo płacowe lub zestawienia środków trwałych. Po wybraniu jednej z tych opcji, okno służące do określania warunków, jakie muszą spełniać dane, jest nieco inne.

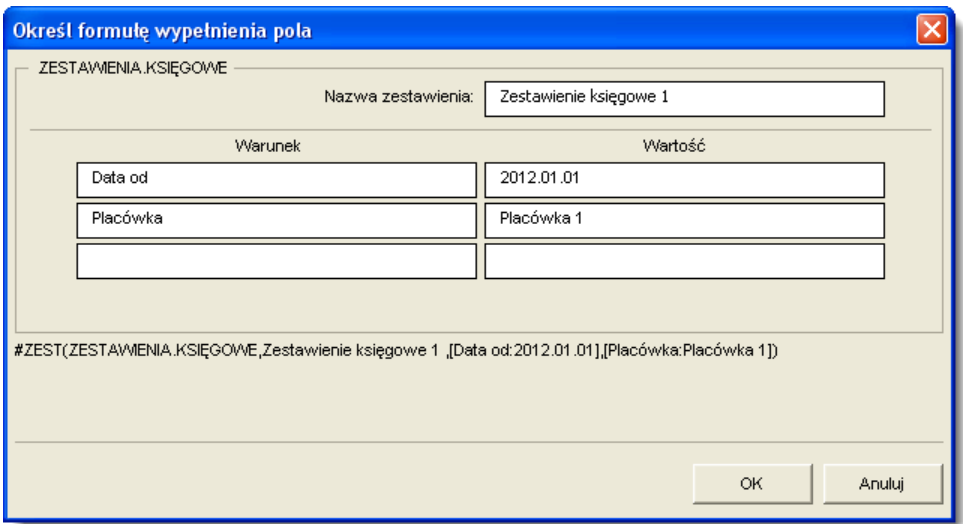

W oknie należy podać nazwę zestawienia, które ma zostać wykorzystane, a podczas wprowadzania warunków należy się upewnić, że ich nazwy są identyczne z nazwami atrybutów wyszukiwania tego zestawienia. Wyniki zestawienia użytkowników będą takie, jakby zestawienie zostało wykonane z wartościami atrybutów wyszukiwania wprowadzonymi w niniejszym oknie jako wartości warunków.

W opisany powyżej sposób należy zdefiniować wszystkie pola definicji, a następnie zapisać arkusz tak, jak podczas normalnej pracy z programem Excel.

#### **Wczytanie gotowego arkusza XLS**

Alternatywą dla samodzielnego wypełnienia treści definicji jest zaimportowanie przygotowanego wcześniej arkusza w formacie XLS. Arkusz taki wciąż trzeba uzupełnić o formuły wypełnienia tych pól, które mają zawierać informacje zawarte w bazie danych.

W celu zaimportowania arkusza należy kliknąć przycisk "Czytaj dane z pliku" . Wyświetlone zostanie okno pomocnicze, w którym wskazać należy plik do zaimportowania poprzez dwukrotne kliknięcie jego nazwy lub kliknięcie jej, a następnie kliknięcie przycisku "Otwórz".

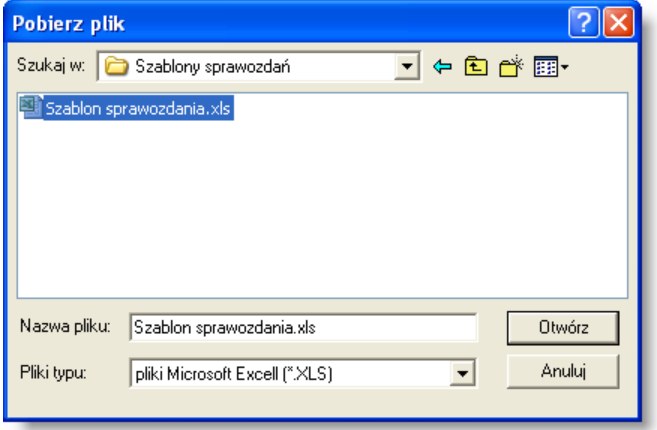

#### **Usunięcie definicji sprawozdania**

Istniejącą definicję sprawozdania można usunąć klikając jej nazwę, a następnie klikając przycisk "Usuń definicję sprawozdania"  $X$ 

#### **Wykonanie sprawozdania**

Po utworzeniu definicji, można sprawdzić jej poprawność wykonując na jej podstawie sprawozdanie. Służy do tego

przycisk "Wykonaj sprawozdanie" . Sprawozdanie zostanie wygenerowane z domyślnymi wartościami parametrów wykonania.

#### <span id="page-18-0"></span>**4.1.3. Grupy sprawozdań**

Okno " Grupy sprawozdań" umożliwia tworzenie, aktualizację oraz usuwanie grup sprawozdań. Grupy te umożliwiają segregowanie sprawozdań w zależności od ich zakresu merytorycznego. Okno umożliwia stworzenie hierarchicznej, wielopoziomowej struktury, w ramach której poszczególne grupy sprawozdań dzielą się na bardziej wyspecjalizowane podgrupy.

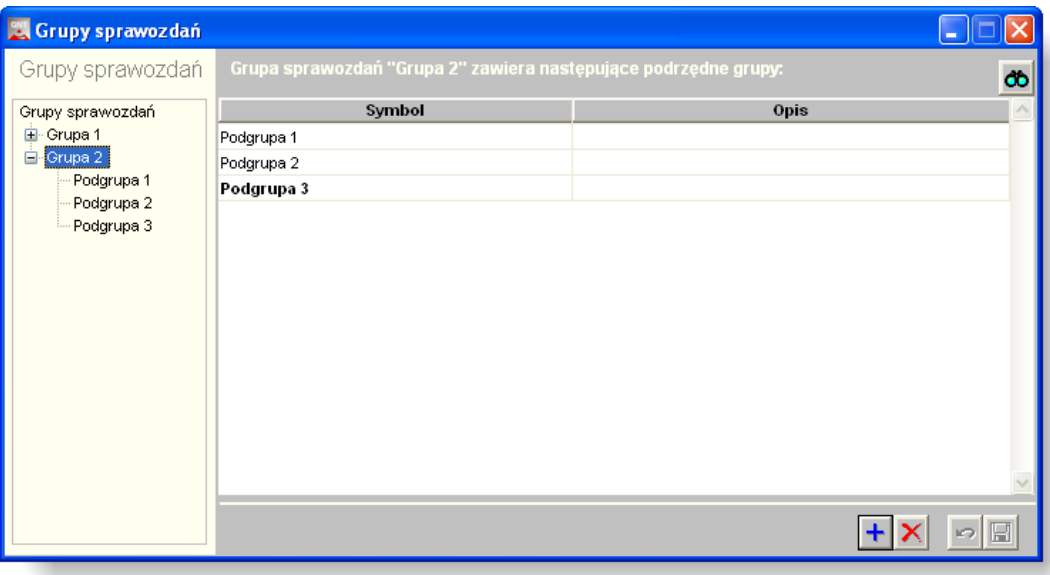

*Grupy sprawozdań*

#### **Dostępne operacje**

#### **Wprowadzenie grupy sprawozdań**

Lewa część okna zawiera drzewo prezentujące strukturę hierarchiczną grup sprawozdań. Kliknięcie określonego elementu drzewa powoduje jego podświetlenie, a w centralnej części okna pojawia się lista elementów podrzędnych wobec niego (np. kliknięcie nazwy grupy spowoduje wyświetlenie listy należących do niej podgrup).

Bezpośrednio po pierwszym uruchomieniu okna, podświetlony zostanie element główny drzewa (Grupy sprawozdań), a centralna część okna będzie pusta, gdyż nie wprowadzono jeszcze żadnych grup. Nową grupę dodać można klikając

przycisk "Dodaj dane" **+** Każda grupa wymaga podania:

- Symbolu, który stanowi jej identyfikator
- <sup>l</sup> Opisu, który informował będzie użytkowników, jakiego rodzaju sprawozdania wchodzą w skład tej grupy.

Po wprowadzeniu grupy należy kliknąć przycisk "Zapisz zmiany" **. Jeżeli dana grupa ma dzielić się na podgrupy**, należy zaznaczyć jej nazwę w lewej części okna i dodać podgrupy w taki sam sposób, jak grupę nadrzędną. W ten sposób stworzyć można strukturę o dowolnej liczbie poziomów.

#### **Modyfikowanie grup sprawozdań**

W celu zmiany danych grupy sprawozdań, w lewej części okna należy kliknąć nazwę elementu nadrzędnego wobec danej grupy. Na liście, która pojawi się wówczas w centralnej części okna, należy odszukać dany element, a następnie

zmienić jego symbol lub opis. Po wykonaniu zmian należy kliknąć przycisk "Zapisz zmiany" **.** 

#### **Usuwanie grup sprawozdań**

W celu zmiany danych grupy sprawozdań, w lewej części okna należy kliknąć nazwę elementu nadrzędnego wobec danej grupy. Na liście, która pojawi się wówczas w centralnej części okna, należy odszukać dany element, a następnie

kliknąć przycisk "Usuń dane" **X**. Usunięcie grupy, której przypisano już sprawozdania sprawi, że znajdą się one w kategorii "Sprawozdania nienależące do grup".

### <span id="page-20-0"></span>**4.2. Definiowanie zestawień pomocniczych**

#### <span id="page-20-1"></span>**4.2.1. Zestawienia księgowe - definicje**

Okno służy do definiowania szablonów zestawień księgowych według założeń przyjętych przez użytkownika.

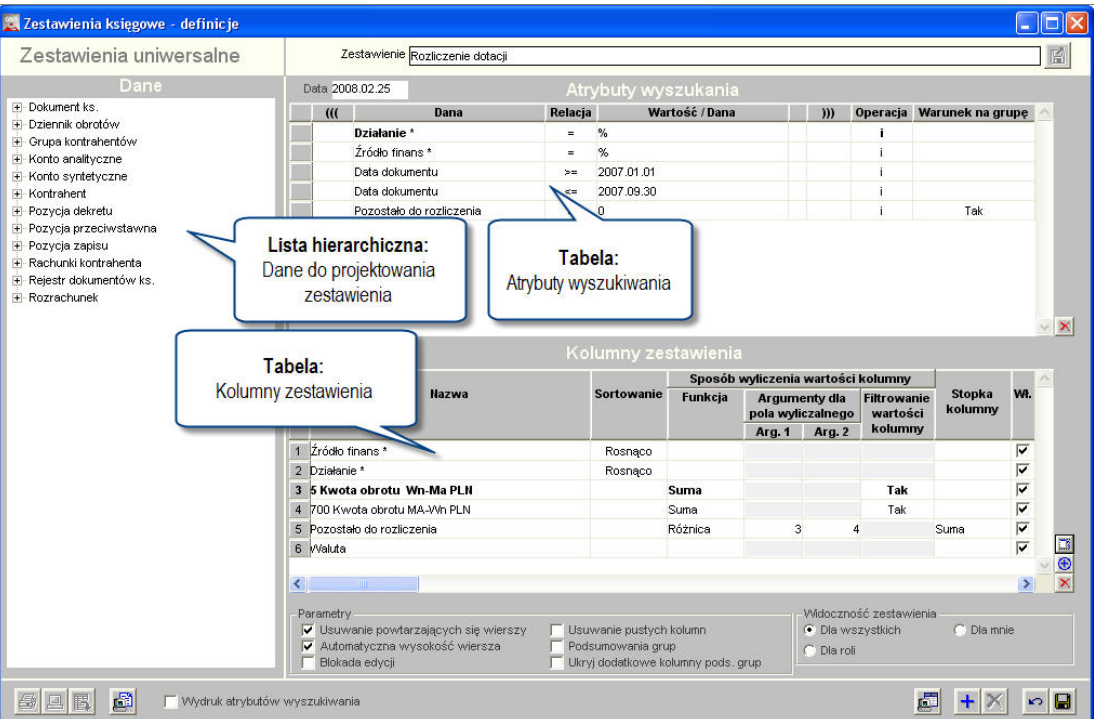

*Zestawienia księgowe - definicja zestawień*

Sposób obsługi okna został szczegółowo omówiony w dodatku "Zestawienia użytkownika" znajdującym się na końcu instrukcji użytkownika.

Poniżej znajduje się lista pól dostępnych w tym oknie. Większość z nich zastosować można zarówno jako atrybut wyszukiwania danych, jak i jako kolumnę, w której prezentowane są wyniki zestawienia - stąd też dla każdego pola widnieją dwa opisy dla każdej z tych funkcji.

1. Stałe - pola znajdujące się w tej gałęzi mają zastosowane wyłącznie jako wartość, z którą porównywane są atrybuty wyszukiwania. Pola te omówione zostały w dodatku "Zestawienia użytkownika" znajdującym się na końcu instrukcji użytkownika.

2. Atrybuty kontrahentów.

• Nazwa atrybutu

Gdy użyte jako kolumna: W polu tym wyświetlona zostanie nazwa atrybutu, stosowanego do dodatkowego opisu kontrahenta. Powinno zostać ono umieszczone w zestawieniu obok kolumny z wartością atrybutu, dzięki czemu wiadomo, jakiego atrybutu dotyczy dana wartość.

Gdy użyte jako atrybut wyszukiwania: Pole umożliwia wybór rodzaju atrybutu, stosowanego do dodatkowego opisu kontrahentów. Dzięki temu, jeśli zestawienie posiada kolumnę, w której wyświetlane są wartości atrybutów, pojawią się w niej wyłącznie wartości tego konkretnego atrybutu.

• Wartość atrybutu (tekst)

Gdy użyte jako kolumna: W polu tym wyświetlona zostanie wartość atrybutu kontrahenta, jeżeli ma on charakter tekstowy.

Gdy użyte jako atrybut wyszukiwania: Pole umożliwia ujęcie w zestawieniu wyłącznie danych kontrahentów, których wartości atrybutów tekstowych są równe/różne od podanej wartości.

• Wartość atrybutu (data)

Gdy użyte jako kolumna: W polu tym wyświetlona zostanie wartość atrybutu kontrahenta, jeżeli atrybut jest datą.

Gdy użyte jako atrybut wyszukiwania: Pole umożliwia ujęcie w zestawieniu wyłącznie danych kontrahentów, których wartości atrybutów będących datą spełniają określone kryteria.

• Wartość atrybutu (liczba)

Gdy użyte jako kolumna: W polu tym wyświetlona zostanie wartość atrybutu kontrahenta, jeżeli atrybut ma charakter liczbowy.

Gdy użyte jako atrybut wyszukiwania: Pole umożliwia ujęcie w zestawieniu wyłącznie danych kontrahentów, których wartości atrybutów liczbowych spełniają określone kryteria.

• Wartość atrybutu (typ lista)

Gdy użyte jako kolumna: W polu tym wyświetlana zostanie wartość atrybutu kontrahenta, jeżeli atrybut ma charakter listy wyboru.

Pole nie ma zastosowania jako atrybut wyszukiwania.

3. Dokument księgowy.

• Czy dekret BO

Gdy użyte jako kolumna: Pole informuje, czy dany dokument księgowy jest bilansem otwarcia (T - tak, N - nie).

Gdy użyte jako atrybut wyszukiwania: Umożliwia pozostawienie w zestawieniu wyłącznie dokumentów BO (T) lub wykluczenie wszystkich takich dokumentów z zestawienia (N).

• Czy dekret BZ

Gdy użyte jako kolumna: Pole informuje, czy dany dokument księgowy jest bilansem zamknięcia (T - tak, N - nie).

Gdy użyte jako atrybut wyszukiwania: Umożliwia pozostawienie w zestawieniu wyłącznie dokumentów BZ (T) lub wykluczenie wszystkich takich dokumentów z zestawienia (N).

• Czy zaakceptowany

Gdy użyte jako kolumna: Pole informuje, czy dany dokument jest zaakceptowany (T - tak, N - nie).

Gdy użyte jako atrybut wyszukiwania: Umożliwia pozostawienie w zestawieniu wyłącznie dokumentów zaakceptowanych (T) lub wyłącznie niezaakceptowanych (N).

• Czy zatwierdzony

Gdy użyte jako kolumna: Pole informuje, czy dany dokument jest zatwierdzony (T - tak, N - nie).

Gdy użyte jako atrybut wyszukiwania: Umożliwia pozostawienie w zestawieniu wyłącznie dokumentów zatwierdzonych (T) lub wyłącznie niezatwierdzonych (N).

• Data akceptacii

Gdy użyte jako kolumna: W polu wyświetlana jest data akceptacji dokumentu księgowego.

Gdy użyte jako atrybut wyszukiwania: Powoduje wyświetlenie wyłącznie dokumentów, których data akceptacji mieści się w określonych kryteriach.

• Data operacji gospodarczej

Gdy użyte jako kolumna: W polu wyświetlana jest data operacji gospodarczej, której dotyczy dokument księgowy.

Gdy użyte jako atrybut wyszukiwania: Powoduje wyświetlenie wyłącznie dokumentów, których data operacji gospodarczej mieści się w określonych kryteriach.

#### • Data wystawienia

Gdy użyte jako kolumna: W polu wyświetlana jest data wystawienia dokumentu księgowego

Gdy użyte jako atrybut wyszukiwania: Powoduje wyświetlenie wyłącznie dokumentów, których data wystawienia mieści się w określonych kryteriach.

#### • Data zamknięcia okresu

Gdy użyte jako kolumna: W polu wyświetlana jest data blokady okresu rejestru księgowego (okno "Blokada okresów w rejestrach księgowych"), do którego należy dany dokument.

Gdy użyte jako atrybut wyszukiwania: Powoduje wyświetlenie wyłącznie dokumentów należących do okresu, którego data blokady mieści się w zadanych kryteriach.

• Data zapisu księgowego

Gdy użyte jako kolumna: W polu wyświetlana jest data wykonania zapisu księgowego dla danego dokumentu.

Gdy użyte jako atrybut wyszukiwania: Powoduje wyświetlenie wyłącznie dokumentów, których data miesięczna księgowania mieści się w określonych kryteriach.

• Miesiąc operacji gospodarczej

Gdy użyte jako kolumna: W polu wyświetlana jest data miesięczna operacji gospodarczej, której dotyczy dokument księgowy.

Gdy użyte jako atrybut wyszukiwania: Powoduje wyświetlenie wyłącznie dokumentów, których data miesięczna operacji gospodarczej mieści się w określonych kryteriach.

#### • Miesiąc zapisu księgowego

Gdy użyte jako kolumna: W polu wyświetlana jest data miesięczna wykonania zapisu księgowego dla danego dokumentu.

Gdy użyte jako atrybut wyszukiwania: Powoduje wyświetlenie wyłącznie dokumentów, których data miesięczna księgowania mieści się w określonych kryteriach.

• Numer dekretu

Gdy użyte jako kolumna: W polu wyświetlany jest numer dokumentu księgowego.

Gdy użyte jako atrybut wyszukiwania: Powoduje wyświetlenie wyłącznie dokumentów, których numer mieści się w określonych kryteriach.

• Opis dokumentu

Gdy użyte jako kolumna: W polu wyświetlany jest opis dokumentu księgowego.

Gdy użyte jako atrybut wyszukiwania: Powoduje wyświetlenie wyłącznie dokumentów, których opis jest równy lub różny od podanej wartości.

#### • Rodzaj dokumentu

Gdy użyte jako kolumna: W polu wyświetlana jest informacja, czy dany dokument jest dokumentem planu czy innym dokumentem księgowym

Gdy użyte jako atrybut wyszukiwania: Powoduje wyświetlenie wyłącznie dokumentów planu lub wyłącznie innych dokumentów księgowych (dostępna lista wartości).

#### • Rodzaj dokumentu źródłowego

Gdy użyte jako kolumna: W polu wyświetlana jest informacja, o rodzaju dokumentu źródłowego, na podstawie którego powstał dany dokument księgowy.

Gdy użyte jako atrybut wyszukiwania: Pole umożliwia wyświetlenie wyłącznie danych dokumentów księgowych utworzonych na podstawie określonego rodzaju dokumentów źródłowych (dostępna lista wartości)

#### • Rok księgowy

Gdy użyte jako kolumna: W polu wyświetlana jest informacja na temat roku księgowego, z którego pochodzi dokument.

Gdy użyte jako atrybut wyszukiwania: Powoduje wyświetlenie wyłącznie danych dokumentów księgowych z lat księgowych należących do podanego przedziału lub z konkretnego roku.

#### • Symbol dokumentu

Gdy użyte jako kolumna: W polu wyświetlany jest symbol dokumentu księgowego.

Gdy użyte jako atrybut wyszukiwania: Umożliwia wyświetlenie wyłącznie dokumentów księgowych o takim samym symbolu jak podany.

#### $\bullet$  Typ dokumentu

Gdy użyte jako kolumna: W polu wyświetlany jest typ dokumentu księgowego.

Gdy użyte jako atrybut wyszukiwania: Umożliwia wyświetlenie wyłącznie dokumentów księgowych należących do danego typu.

#### • Uwzględnii dokumenty planu

Pole to nie ma zastosowania jako kolumna prezentująca wyniki zestawienia.

Gdy użyte jako atrybut wyszukiwania: Pole umożliwia uwzględnienie w zestawieniu dokumentów planu (T) lub ich nieuwzględnienie (N).

#### 4. Dokument zaangażowania

• Numer dokumentu

Gdy użyte jako kolumna: W polu wyświetlany jest numer dokumentu zaangażowania.

Gdy użyte jako atrybut wyszukiwania: Powoduje wyświetlenie wyłącznie dokumentów zaangażowania, których numer mieści się w określonych kryteriach.

• Numer rejestrowy dokumentu

Gdy użyte jako kolumna: W polu wyświetlany jest numer rejestrowy (rok/mies/nr) umowy/zabezpieczenia/wniosku na podstawie którego powstał dokument księgowy

Gdy użyte jako atrybut wyszukiwania: Powoduje wyświetlenie wyłącznie dokumentów księgowych, które powstały na podstawie umowy/zabezpieczenia/wniosku o numerze rejestrowym (rok/mies/nr) równym podanej wartości

• Opis dokumentu

Gdy użyte jako kolumna: W polu wyświetlany jest opis dokumentu zaangażowania.

Gdy użyte jako atrybut wyszukiwania: Powoduje wyświetlenie wyłącznie dokumentów, których opis jest równy podanej wartości.

• Rejestr dokumentów

Gdy użyte jako kolumna: W polu wyświetlany jest symbol rejestru, do którego należy dany dokument zaangażowania. Gdy użyte jako atrybut wyszukiwania: Powoduje wyświetlenie wyłącznie dokumentów zaangażowania należących do danego rejestru.

• Rodzaj dokumentu

Gdy użyte jako kolumna: W polu wyświetlany jest rodzaj dokumentu zaangażowania (Umowa z kontrahentem, Zabezpieczenie lub Umowa zlecenia)

Gdy użyte jako atrybut wyszukiwania: Powoduje wyświetlenie wyłącznie dokumentów zaangażowania, które należą do danego rodzaju.

• Rodzaj księgowania

Gdy użyte jako kolumna: W polu wyświetlana jest wartość:

Księgowanie - jeśli dokument księgowy powstał na podstawie księgowania umowy/zabezpieczenia/wniosku

podstawie księgowania, przeksięgowania lub wyksięgowania umowy/zabezpieczenia/wniosku

Przeksięgowanie - jeśli dokument księgowy powstał na podstawie przeksięgowania umowy/zabezpieczenia/wniosku

Wyksięgowanie - jeśli dokument księgowy powstał na podstawie wyksięgowania umowy/zabezpieczenia/wniosku Gdy użyte jako atrybut wyszukiwania: Powoduje wyświetlenie wyłącznie dokumentów księgowych, które powstały na

• Rok budżetowy

Gdy użyte jako kolumna: W polu wyświetlany jest rok budżetowy, którego dotyczy dany dokument zaangażowania. Gdy użyte jako atrybut wyszukiwania: Powoduje wyświetlenie wyłącznie dokumentów zaangażowania dotyczących lat budżetowych, które spełniają określone kryteria.

- 5. Dziennik obrotów
	- Data zatwierdzenia

Gdy użyte jako kolumna: W polu wyświetlany jest rok budżetowy, którego dotyczy dany dokument zaangażowania. Gdy użyte jako atrybut wyszukiwania: Powoduje wyświetlenie wyłącznie dokumentów zaangażowania dotyczących lat budżetowych, które spełniają określone kryteria.

• Pozycja dziennika obrotów

Gdy użyte jako kolumna: W polu wyświetlana jest pozycja dziennika obrotów, do której przeniesiono zatwierdzony dokument księgowy

Gdy użyte jako atrybut wyszukiwania: Powoduje wyświetlenie wyłącznie dokumentów księgowych zajmujących określone pozycje w dzienniku obrotów.

#### • Zapis zatwierdził

Gdy użyte jako kolumna: W polu wyświetlana jest nazwa użytkownika, który zatwierdził oraz przeniósł dokument księgowy do dziennika obrotów

Gdy użyte jako atrybut wyszukiwania: Powoduje wyświetlenie wyłącznie dokumentów księgowych zatwierdzonych oraz przeniesionych do dziennika obrotów przez użytkownika wybranego w oknie podpowiedzi

6. Faktura sprzedaży

• Data sprzedaży

Gdy użyte jako kolumna: W polu wyświetlana jest data sprzedaży widniejąca na danej fakturze.

Gdy użyte jako atrybut wyszukiwania: Powoduje wyświetlenie wyłącznie faktur o dacie sprzedaży spełniającej określone kryteria

• Data wystawienia

Gdy użyte jako kolumna: W polu wyświetlana jest data wystawienia faktury sprzedaży.

Gdy użyte jako atrybut wyszukiwania: Powoduje wyświetlenie wyłącznie faktur wystawionych w danym okresie.

<sup>l</sup> Faktura - nazwa kontrahenta

Gdy użyte jako kolumna: W polu wyświetlona jest nazwa kontrahenta, któremu wystawiono fakturę.

Gdy użyte jako atrybut wyszukiwania: Powoduje wyświetlenie wyłącznie faktur wystawionych kontrahentowi o danej nazwie.

#### <sup>l</sup> Faktura - numer kontrahenta

Gdy użyte jako kolumna: W polu wyświetlony jest numer kontrahenta (w bazie programu), któremu wystawiona została dana faktura.

Gdy użyte jako atrybut wyszukiwania: Powoduje wyświetlenie wyłącznie faktur wystawionych kontrahentowi o danym numerze.

• Faktura za

Gdy użyte jako kolumna: W polu wyświetlana jest treść pola "Faktura za" dla danej faktury sprzedaży.

Gdy użyte jako atrybut wyszukiwania: Powoduje wyświetlenie wyłącznie faktur sprzedaży, których treść pola "Faktura za" jest taka sama, co podana.

• Numer faktury

Gdy użyte jako kolumna: W polu wyświetlany jest numer faktury sprzedaży. Gdy użyte jako atrybut wyszukiwania: Powoduje wyświetlenie wyłącznie danych faktury o podanym numerze.

7. Faktura zakupu

• Data wpływu

Gdy użyte jako kolumna: W polu wyświetlana jest data wpływu faktury zakupu.

Gdy użyte jako atrybut wyszukiwania: Powoduje wyświetlenie wyłącznie faktur zakupu, których data wpływu mieści się w podanym przedziale.

#### • Data wystawienia

Gdy użyte jako kolumna: W polu wyświetlana jest data wystawienia faktury zakupu.

Gdy użyte jako atrybut wyszukiwania: Powoduje wyświetlenie wyłącznie faktur zakupu, których data wystawienia mieści się w podanym przedziale.

#### <sup>l</sup> Faktura za

Gdy użyte jako kolumna: W polu wyświetlana jest treść pola "Faktura za" dla danej faktury zakupu.

Gdy użyte jako atrybut wyszukiwania: Powoduje wyświetlenie wyłącznie faktur zakupu, których treść pola "Faktura za" jest taka sama jak podana.

#### • Faktura zakupu - Nazwa kontrahenta

Gdy użyte jako kolumna: W polu wyświetlona jest nazwa kontrahenta, który wystawił fakturę.

Gdy użyte jako atrybut wyszukiwania: Powoduje wyświetlenie wyłącznie faktur wystawionych przez kontrahenta o danej nazwie.

#### • Faktura zakupu - Nr kontrahenta

Gdy użyte jako kolumna: W polu wyświetlony jest numer kontrahenta (w bazie programu), który wystawił daną fakturę. Gdy użyte jako atrybut wyszukiwania: Powoduje wyświetlenie wyłącznie faktur wystawionych przez kontrahenta o danym numerze.

#### • Numer faktury zakupu

Gdy użyte jako kolumna: W polu wyświetlany jest numer faktury zakupu.

Gdy użyte jako atrybut wyszukiwania: Powoduje wyświetlenie wyłącznie danych faktury o podanym numerze.

#### 8. Grupa kontrahentów

• Symbol grupy

Gdy użyte jako kolumna: W polu wyświetlany jest symbol grupy, do której należy dany kontrahent

Gdy użyte jako atrybut wyszukiwania: Powoduje wyświetlenie wyłącznie kontrahentów należących lub wyłącznie kontrahentów nie należących do danej grupy.

• Typ podziału

Gdy użyte jako kolumna: W polu wyświetlany jest symbol typu (kryterium) podziału kontrahentów, do którego należy dany symbol grupy kontrahentów (zgodnie z danymi wprowadzonymi w oknie "Grupy podziału kontrahentów")

Gdy użyte jako atrybut wyszukiwania: Pole to ma zastosowanie wtedy, gdy zestawienie zawiera kolumnę z grupami kontrahentów. Ponieważ kontrahenci mogą się dzielić na grupy według różnych kryteriów (typów podziału), pole to pozwala wskazać ten typ podziału, który zostanie zastosowany.

#### 9. Konto analityczne

• Konto

Gdy użyte jako kolumna: W polu wyświetlany jest numer danego konta analitycznego.

Gdy użyte jako atrybut wyszukiwania: Powoduje wyświetlenie wyłącznie danych dotyczących konta analitycznego o podanym numerze. W polu skorzystać można z listy założonych w programie kont.

• Opis konta

Gdy użyte jako kolumna: W polu wyświetlany jest opis danego konta analitycznego.

Gdy użyte jako atrybut wyszukiwania: Powoduje wyświetlenie wyłącznie danych dotyczących konta analitycznego o podanym opisie. W polu skorzystać można z listy założonych w programie kont.

• Data końca obowiązywania

Gdy użyte jako kolumna:

Gdy użyte jako atrybut wyszukiwania:

• Rodzaj konta budżetowego

Gdy użyte jako kolumna: Gdy użyte jako atrybut wyszukiwania:

• Konto obowiązuje w roku

Gdy użyte jako kolumna: Gdy użyte jako atrybut wyszukiwania:

10. Konto syntetyczne

 $\bullet$  Konto rozrachunkowe

Gdy użyte jako kolumna: W polu wyświetlana jest informacja, czy dane konto jest rozrachunkowe (T - tak, N - nie) Gdy użyte jako atrybut wyszukiwania: Powoduje wyświetlenie wyłącznie kont rozrachunkowych (T) lub nie rozrachunkowych (N).

• Konto syntetyczne

Gdy użyte jako kolumna: W polu wyświetlany jest numer danego konta syntetycznego.

Gdy użyte jako atrybut wyszukiwania: Powoduje wyświetlenie wyłącznie danych powiązanych z kontem syntetycznym o podanym numerze.

• Nazwa konta syntetycznego

Gdy użyte jako kolumna:

Gdy użyte jako atrybut wyszukiwania:

• Opis konta syntetycznego

Gdy użyte jako kolumna: W polu wyświetlana jest nazwa danego konta syntetycznego.

Gdy użyte jako atrybut wyszukiwania: Powoduje wyświetlenie wyłącznie danych powiązanych z kontem syntetycznym o podanej nazwie.

#### • Konto rozrachunkowe

Gdy użyte jako kolumna: W polu prezentowana jest informacja, czy dane konto jest (T) czy nie jest (N) kontem rozrachunkowym.

Gdy użyte jako atrybut wyszukiwania: W zależności od wprowadzonej wartości, umożliwia stworzenie zestawienia uwzględniającego wyłącznie konta rozrachunkowe (T) lub nie uwzględniające takich kont (N).

#### • Konto pozabilansowe

Gdy użyte jako kolumna: W polu prezentowana jest informacja, czy dane konto jest (T) czy nie jest (N) kontem pozabilansowym.

Gdy użyte jako atrybut wyszukiwania: W zależności od wprowadzonej wartości, umożliwia stworzenie zestawienia uwzględniającego wyłącznie konta pozabilansowe (T) lub nie uwzględniające takich kont (N).

• Konto obowiązuje w roku

Gdy użyte jako kolumna:

Gdy użyte jako atrybut wyszukiwania:

11. Kontrahent

• Adres kontrahenta - gmina

Gdy użyte jako kolumna: W polu wyświetlana jest gmina, w której mieści się siedziba kontrahenta.

Gdy użyte jako atrybut wyszukiwania: Powoduje wyświetlenie wyłącznie kontrahentów, których siedziba znajduje się w podanej gminie.

<sup>l</sup> Adres kontrahenta - kod

Gdy użyte jako kolumna: W polu wyświetlany jest kod pocztowy siedziby kontrahenta.

Gdy użyte jako atrybut wyszukiwania: Powoduje wyświetlenie wyłącznie kontrahentów o podanym kodzie pocztowym.

• Adres kontrahenta - kraj

Gdy użyte jako kolumna: W polu wyświetlany jest kraj, w którym siedzibę ma kontrahent.

Gdy użyte jako atrybut wyszukiwania: Powoduje wyświetlenie wyłącznie kontrahentów z podanego kraju. Podczas wypełniania pola skorzystać można z okna pomocniczego zawierającego listę krajów wprowadzonych w systemie.

<sup>l</sup> Adres kontrahenta - miasto

Gdy użyte jako kolumna: W polu wyświetlane jest miasto, w którym siedzibę ma kontrahent.

Gdy użyte jako atrybut wyszukiwania: Powoduje wyświetlenie wyłącznie kontrahentów z podanego miasta.

• Adres kontrahenta - nr domu

Gdy użyte jako kolumna: W polu wyświetlany jest numer budynku siedziby kontrahenta.

Gdy użyte jako atrybut wyszukiwania: Powoduje wyświetlenie wyłącznie kontrahentów, których adres zawiera dany numer budynku.

• Adres kontrahenta - nr lokalu

Gdy użyte jako kolumna: W polu wyświetlany jest numer lokalu siedziby kontrahenta.

Gdy użyte jako atrybut wyszukiwania: Powoduje wyświetlenie wyłącznie kontrahentów, których adres zawiera dany numer lokalu.

#### • Adres kontrahenta - poczta

Gdy użyte jako kolumna: W polu wyświetlana jest miejscowość, w której siedzibę ma urząd pocztowy właściwy dla kontrahenta.

Gdy użyte jako atrybut wyszukiwania: Powoduje wyświetlenie wyłącznie kontrahentów, dla których właściwy jest urząd pocztowy w podanej miejscowości.

• Adres kontrahenta - powiat

Gdy użyte jako kolumna: W polu wyświetlany jest powiat, w którym siedzibę ma urząd pocztowy właściwy dla kontrahenta.

Gdy użyte jako atrybut wyszukiwania: Powoduje wyświetlenie wyłącznie kontrahentów z podanego powiatu.

<sup>l</sup> Adres kontrahenta - ulica

Gdy użyte jako kolumna: W polu wyświetlana jest nazwa ulicy, przy której mieści się siedziba kontrahenta.

Gdy użyte jako atrybut wyszukiwania: Powoduje wyświetlenie wyłącznie kontrahentów, których siedziba mieści się przy ulicy o podanej nazwie.

<sup>l</sup> Adres kontrahenta - województwo

Gdy użyte jako kolumna: W polu wyświetlane jest województwo, w którym siedzibę ma urząd pocztowy właściwy dla kontrahenta.

Gdy użyte jako atrybut wyszukiwania: Powoduje wyświetlenie wyłącznie kontrahentów z podanego województwa.

• Adres koresp. - kod

Gdy użyte jako kolumna: W polu wyświetlany jest kod pocztowy adresu korespondencyjnego kontrahenta.

Gdy użyte jako atrybut wyszukiwania: Powoduje wyświetlenie wyłącznie kontrahentów, których adres korespondencyjny zawiera podany kod pocztowy.

• Adres koresp. - miasto

Gdy użyte jako kolumna: W polu wyświetlane jest miasto adresu korespondencyjnego kontrahenta.

Gdy użyte jako atrybut wyszukiwania: Powoduje wyświetlenie wyłącznie kontrahentów, których adres korespondencyjny zawiera podane miasto.

#### • Adres koresp. - nr domu

Gdy użyte jako kolumna: W polu wyświetlany jest numer budynku adresu korespondencyjnego kontrahenta.

Gdy użyte jako atrybut wyszukiwania: Powoduje wyświetlenie wyłącznie kontrahentów, których adres korespondencyjny zawiera podany numer budynku.

• Adres koresp. - nr lokalu

Gdy użyte jako kolumna: W polu wyświetlany jest numer lokalu adresu korespondencyjnego kontrahenta.

Gdy użyte jako atrybut wyszukiwania: Powoduje wyświetlenie wyłącznie kontrahentów, których adres korespondencyjny zawiera podany numer lokalu.

• Adres koresp. - poczta

Gdy użyte jako kolumna: W polu wyświetlana jest miejscowość, w której siedzibę ma urząd pocztowy właściwy dla adresu korespondencyjnego kontrahenta.

Gdy użyte jako atrybut wyszukiwania: Powoduje wyświetlenie wyłącznie kontrahentów, dla których adresu korespondencyjnego właściwy jest urząd pocztowy w podanej miejscowości.

• Adres koresp. - ulica

Gdy użyte jako kolumna: W polu wyświetlana jest nazwa ulicy adresu korespondencyjnego kontrahenta.

Gdy użyte jako atrybut wyszukiwania: Powoduje wyświetlenie wyłącznie kontrahentów, których adres korespondencyjny zawiera ulicę o podanej nazwie.

#### . Alias

Gdy użyte jako kolumna: W polu wyświetlany jest alias kontrahenta.

Gdy użyte jako atrybut wyszukiwania: Powoduje wyświetlenie wyłącznie danych kontrahenta o podanym aliasie.

<sup>l</sup> Lokalizacja - nazwa

Gdy użyte jako kolumna: W polu wyświetlana jest nazwa lokalizacji kontrahenta (według dodatkowych kryteriów zdefiniowanych przez Użytkownika w oknie "Lokalizacje kontrahentów")

Gdy użyte jako atrybut wyszukiwania: Powoduje wyświetlenie wyłącznie danych kontrahentów, którym przypisano lokalizację o podanej nazwie.

• Lokalizacja - symbol

Gdy użyte jako kolumna: W polu wyświetlany jest symbol lokalizacji kontrahenta (według dodatkowych kryteriów zdefiniowanych przez Użytkownika w oknie "Lokalizacje kontrahentów").

Gdy użyte jako atrybut wyszukiwania: Powoduje wyświetlenie wyłącznie danych kontrahentów, którym przypisano lokalizację o podanym symbolu.

<sup>l</sup> Nazwa kontrahenta

Gdy użyte jako kolumna: W polu wyświetlana jest nazwa kontrahenta.

Gdy użyte jako atrybut wyszukiwania: Powoduje wyświetlenie wyłącznie danych kontrahenta o podanej nazwie.

#### $\blacksquare$  NIP kontrahenta

Gdy użyte jako kolumna: W polu wyświetlany jest Numer Identyfikacji Podatkowej kontrahenta.

Gdy użyte jako atrybut wyszukiwania: Powoduje wyświetlenie wyłącznie danych kontrahenta o podanym Numerze Identyfikacji Podatkowej.

#### <sup>l</sup> VAT UE

Gdy użyte jako kolumna: W polu wyświetlana jest treść pola "VAT UE" znajdującego się w oknie "Kontrahenci".

Gdy użyte jako atrybut wyszukiwania: Powoduje wyświetlenie wyłącznie danych kontrahenta, w przypadku którego w polu 'VAT UE" wprowadzono określoną wartość.

#### • Nr kontrahenta

Gdy użyte jako kolumna: W polu wyświetlany jest numer, jaki został przypisany danemu kontrahentowi w programie. Gdy użyte jako atrybut wyszukiwania: Powoduje wyświetlenie wyłącznie danych kontrahenta o podanym numerze.

 $\cdot$  Nr kontrahenta - liczba

Gdy użyte jako kolumna: W polu wyświetlany jest numer, jaki został przypisany danemu kontrahentowi w programie, pod warunkiem, że jest on liczbą (istnieje możliwość tworzenia numerów zawierających inne znaki niż cyfry).

Gdy użyte jako atrybut wyszukiwania: Pole to ma zastosowanie wtedy, gdy wykonane ma zostać zestawienie zawierające dane kontrahentów o numerach należących do podanego przedziału (np. wszyscy kontrahenci od numeru 100 do 150). Program traktuje zawartość tego pola jako liczbę i umożliwia zastosowanie znaków "większy od" i "mniejszy od". Oznacza to jednak, że zignorowani zostaną kontrahenci o numerach zawierających inne znaki niż cyfry.

#### • Skrót nazwy kontrahenta

Gdy użyte jako kolumna: W polu wyświetlany jest skrót nazwy kontrahenta.

Gdy użyte jako atrybut wyszukiwania: Powoduje wyświetlenie wyłącznie danych kontrahenta o podanym skrócie nazwy.

• W windykacii

Gdy użyte jako kolumna: W polu wyświetlana jest wartość "T" jeśli kontrahent wprowadzony w dokumencie księgowym został wprowadzony do dokumentu windykacji, w przeciwnym wypadku wyświetlana jest wartość "N"

Gdy użyte jako atrybut wyszukiwania: Wybranie wartości "T", spowoduje wyświetlenie wyłącznie dokumentów księgowych z kontrahentem, który został powiązany z dokumentem windykacji. Wybranie wartości "N", spowoduje wyświetlenie wyłącznie dokumentów księgowych z kontrahentami, który nie został użyty w dokumencie windykacji

12. Kontrahent - pracownicy

<sup>l</sup> Pracownik kontr. - do dnia

Gdy użyte jako kolumna: W polu tym wyświetlana jest data, do której dane pracownika kontrahenta są aktualne.

Gdy użyte jako atrybut wyszukiwania: Powoduje wyświetlenie wyłącznie danych pracowników kontrahentów, które są aktualne w podanym okresie.

• Pracownik kontr. - uwagi

Gdy użyte jako kolumna: W polu tym wyświetlane są dodatkowe uwagi wprowadzone przez Użytkownika i dotyczące danego pracownika kontrahenta.

Gdy użyte jako atrybut wyszukiwania: Powoduje wyświetlenie wyłącznie danych pracowników kontrahentów, w przypadku których zawartość pola "Uwagi" jest zgodna z podaną wartością.

• Pracownik kontrahenta

Gdy użyte jako kolumna: W polu wyświetlane jest nazwisko i imię pracownika kontrahenta

Gdy użyte jako atrybut wyszukiwania: Powoduje wyświetlenie wyłącznie danych pracownika kontrahenta, który posiada dane imię i nazwisko.

#### 13. Pozycja dekretu

• Data operacji gospodarczej

Gdy użyte jako kolumna: W polu tym wyświetlana jest data operacji gospodarczej powiązanej z daną pozycją dekretu księgowego.

Gdy użyte jako atrybut wyszukiwania: Powoduje wyświetlenie wyłącznie tych pozycji dekretu, których data operacji gospodarczej mieści się w określonym przedziale.

#### • Lp pozycii w dekrecie

Gdy użyte jako kolumna: W polu tym wyświetlana jest liczba porządkowa (numer) pozycji w dekrecie księgowym.

Gdy użyte jako atrybut wyszukiwania: Powoduje wyświetlenie wyłącznie tych pozycji, których liczba porządkowa mieści się w podanym przedziale.

#### • Miesiąc operacji gospodarczej

Gdy użyte jako kolumna: W polu tym wyświetlana jest data miesięczna operacji gospodarczej powiązanej z daną pozycją dekretu księgowego.

Gdy użyte jako atrybut wyszukiwania: Powoduje wyświetlenie wyłącznie tych pozycji dekretu, których data miesięczna operacji gospodarczej mieści się w określonym przedziale.

• Numer pozycii dekretu

Gdy użyte jako kolumna: W polu wyświetlany jest numer dokumentu księgowego wraz z liczbą porządkową pozycji dokumentu. Pole ma postać "rejestr/rok/mies/nr/lp"

Gdy użyte jako atrybut wyszukiwania: Powoduje wyświetlenie wyłącznie danych dokumentu księgowego, którego numer jest równy podanej wartości

• Opis pozycii

Gdy użyte jako kolumna: W polu tym wyświetlany jest opis pozycji dekretu księgowego.

Gdy użyte jako atrybut wyszukiwania: Powoduje wyświetlenie wyłącznie danych pozycji dekretu, których opis jest zgodny z podaną wartością.

• Źródło zapisu księgowego

Gdy użyte jako kolumna: W polu wyświetlana jest informacja o źródle powstania dokumentu księgowego np. "Dokument źródłowy nr..., Faktura sprzedaży nr... itd."

Gdy użyte jako atrybut wyszukiwania: Powoduje wyświetlenie wyłącznie dokumentów księgowych powstałych poprzez zaksięgowanie źródła (np. dokumentu źródłowego lub faktury) o podanym numerze.

14. Pozycja przeciwstawna

• Konto przeciwstawne

Gdy użyte jako kolumna: W polu wyświetlany jest numer konta analitycznego z pozycji dokumentu księgowego po przeciwnej stronie obrotu (WINIEN, MA)

Gdy użyte jako atrybut wyszukiwania: Powoduje wyświetlenie wyłącznie dokumentów księgowych z numerem przeciwstawnego konta analitycznego równemu podanej wartości.

• Konto przeciwstawne - opis

Gdy użyte jako kolumna: W polu wyświetlany jest opis konta analitycznego wprowadzonego do pozycji dokumentu księgowego po przeciwnej stronie obrotu (WINIEN, MA)

Gdy użyte jako atrybut wyszukiwania: Powoduje wyświetlenie wyłącznie dokumentów księgowych z opisem przeciwstawnego konta analitycznego wybranym z okna podpowiedzi.

#### • Konto syntetyczne przeciwstawne

Gdy użyte jako kolumna: W polu wyświetlany jest numer konta syntetycznego z pozycji dokumentu księgowego po przeciwnej stronie obrotu (WINIEN, MA)

Gdy użyte jako atrybut wyszukiwania: Powoduje wyświetlenie wyłącznie dokumentów księgowych z numerem przeciwstawnego konta syntetycznego równemu podanej wartości.

• Kontrahent przeciwstawny - nazwa

Gdy użyte jako kolumna: W polu wyświetlana jest nazwa kontrahenta wprowadzonego do pozycji dokumentu księgowego po przeciwnej stronie obrotu (WINIEN, MA)

Gdy użyte jako atrybut wyszukiwania: Powoduje wyświetlenie wyłącznie dokumentów księgowych z nazwą kontrahenta po stronie przeciwnej równą podanej wartości

• Kontrahent przeciwstawny - numer

Gdy użyte jako kolumna: W polu wyświetlany jest numer kontrahenta wprowadzonego do pozycji dokumentu księgowego po przeciwnej stronie obrotu (WINIEN, MA)

Gdy użyte jako atrybut wyszukiwania: Powoduje wyświetlenie wyłącznie dokumentów księgowych z numerem kontrahenta po stronie przeciwnej równym podanej wartości

• Rozrachunek przeciwstawny

Gdy użyte jako kolumna: W polu wyświetlany jest symbol rozrachunku wprowadzonego do pozycji dokumentu księgowego po przeciwnej stronie obrotu (WINIEN, MA)

Gdy użyte jako atrybut wyszukiwania: Powoduje wyświetlenie wyłącznie dokumentów księgowych z symbolem rozrachunku po stronie przeciwnej równym podanej wartości

#### 15. Pozycja WB/RK

#### • Data operacji

Gdy użyte jako kolumna: W polu tym wyświetlana jest data operacji finansowej, której dotyczy dana pozycja wyciągu bankowego lub raportu kasowego.

Gdy użyte jako atrybut wyszukiwania: Powoduje wyświetlenie wyłącznie pozycji wyciągu bankowego lub raportu kasowego, które dotyczą operacji finansowych o wartościach mieszczących się w podanym przedziale.

• Kwota operacji

Gdy użyte jako kolumna: W polu tym wyświetlana jest kwota operacji finansowej, której dotyczy dana pozycja wyciągu bankowego lub raportu kasowego.

Gdy użyte jako atrybut wyszukiwania: Powoduje wyświetlenie wyłącznie pozycji wyciągu bankowego lub raportu kasowego, które dotyczą operacji finansowych o wartościach mieszczących się w podanym przedziale.

• Kwota operacji w PLN

Gdy użyte jako kolumna: W polu tym wyświetlana jest kwota operacji finansowej (po przeliczenia na złotówki), której dotyczy dana pozycja wyciągu bankowego lub raportu kasowego.

Gdy użyte jako atrybut wyszukiwania: Powoduje wyświetlenie wyłącznie pozycji wyciągu bankowego lub raportu kasowego, które dotyczą operacji finansowych o wartościach w PLN mieszczących się w podanym przedziale.

• Lp pozycji

Gdy użyte jako kolumna: W polu tym wyświetlana jest liczba porządkowa (numer) pozycji na wyciągu bankowym lub w raporcie kasowym.

Gdy użyte jako atrybut wyszukiwania: Powoduje wyświetlenie wyłącznie pozycji wyciągu bankowego lub raportu kasowego, których liczba porządkowa mieści się w podanym przedziale.

• Numer przelewu

Gdy użyte jako kolumna: W polu tym wyświetlany jest numer przelewu, którego dotyczy dana pozycja wyciągu bankowego.

Gdy użyte jako atrybut wyszukiwania: Powoduje wyświetlenie wyłącznie pozycji wyciągu bankowego, które powiązane są z przelewem o danym numerze.

• Rodzaj operacji finansowej

Gdy użyte jako kolumna: W polu tym wyświetlany jest rodzaj operacji finansowej, jaki został przypisany danej pozycji wyciągu bankowego lub raportu kasowego.

Gdy użyte jako atrybut wyszukiwania: Powoduje wyświetlenie wyłącznie pozycji wyciągu bankowego lub raportu kasowego, które powiązane są z danym rodzajem operacji finansowej. Podczas wypełniania pola posłużyć się można oknem pomocniczym zawierającym listę zdefiniowanych przez Użytkownika rodzajów operacji finansowych.

• Rodzaj rejestru

Gdy użyte jako kolumna: W polu tym wyświetlana jest informacja, czy dana pozycja należy do wyciągu bankowego czy raportu kasowego.

Gdy użyte jako atrybut wyszukiwania: Powoduje wyświetlenie wyłącznie pozycji wyciągów bankowych lub wyłącznie pozycji raportów kasowych.

• Symbol rejestru

Gdy użyte jako kolumna: W polu tym wyświetlany jest symbol rejestru wyciągów bankowych lub raportów kasowych, do którego należy dokument, którego pozycja jest analizowana.

Gdy użyte jako atrybut wyszukiwania: Powoduje wyświetlenie wyłącznie pozycji należących do rejestru, którego symbol został podany.

• Treść dokumentu źródłowego

Gdy użyte jako kolumna: W polu wyświetlana jest treść dokumentu źródłowego, na podstawie którego wykonano przelew powiązany z zaksięgowanym wyciągiem bankowym.

Gdy użyte jako atrybut wyszukiwania: Powoduje wyświetlenie wyłącznie pozycji wb/rk powiązanych z przelewami, które powstały na podstawie dokumentów źródłowych o podanej treści.

• Typ operacji

Gdy użyte jako kolumna: W polu tym wyświetlana jest informacja, czy dana pozycja dotyczy przychodu czy rozchodu. Gdy użyte jako atrybut wyszukiwania: Powoduje wyświetlenie wyłącznie pozycji przychodu lub wyłącznie pozycji rozchodu.

• Waluta operacii

Gdy użyte jako kolumna: W polu tym wyświetlany jest symbol waluty, w której nastąpiła operacja finansowa. Gdy użyte jako atrybut wyszukiwania: Powoduje wyświetlenie wyłącznie pozycji dotyczących operacji finansowych w danej walucie.

- 16. Pozycja zapisu
	- Analityka paragrafu

Gdy użyte jako kolumna: W polu wyświetlany jest odpowiedni fragment pola "Konto" pozycji księgowej (w zależności od konfiguracji struktury konta księgowego)

Gdy użyte jako atrybut wyszukiwania: Powoduje wyświetlenie wyłącznie pozycji, które w koncie posiadają analitykę paragrafu, której symbol został podany

• Cześć budżetowa

Gdy użyte jako kolumna: W polu wyświetlany jest odpowiedni fragment pola "Konto" pozycji księgowej (w zależności od konfiguracji struktury konta księgowego)

Gdy użyte jako atrybut wyszukiwania: Powoduje wyświetlenie wyłącznie pozycji, które w koncie posiadają część budżetową, której symbol został podany

• Data transzy
Gdy użyte jako kolumna: W polu wyświetlana jest data transzy harmonogramu wypłat umowy, na podstawie której powstał dokument księgowy. W przypadku braku takiej transzy w polu wyświetlana jest maksymalna data spośród transz, które zostały powiązane z tym samym rozrachunkiem co pozycja dokumentu księgowego. W przypadku braku takiej transzy w polu wyświetlana jest maksymalna data spośród transz, które zostały powiązane z dokumentem źródłowym/rekomendacją z tym samym rozrachunkiem co pozycja dokumentu księgowego

Gdy użyte jako atrybut wyszukiwania: Powoduje wyświetlanie wyłącznie pozycji, których data transzy harmonogramu wypłat umowy, na podstawie której powstał dokument księgowy lub maksymalna data z pośród transz które zostały powiązane z tym samym rozrachunkiem co pozycja dokumentu księgowego lub maksymalna data z pośród transz które zostały powiązane z dokumentem źródłowym/rekomendacją o tym samym rozrachunku co pozycja dokumentu księgowego jest zgodna z podaną datą.

# • Data wprowadzenia zapisu

Gdy użyte jako kolumna: W polu wyświetlana jest data wprowadzenia dokumentu księgowego

Gdy użyte jako atrybut wyszukiwania: Powoduje wyświetlenie wyłącznie pozycji, których data wprowadzenia jest zgodna z podaną data

<sup>l</sup> Dział

Gdy użyte jako kolumna: W polu wyświetlane są pierwsze trzy znaki z paragrafu zawartego w odpowiednim fragmencie pola "Konto" pozycji księgowej (w zależności od konfiguracji struktury konta księgowego)

Gdy użyte jako atrybut wyszukiwania: Powoduje wyświetlenie wyłącznie pozycji powiązanych z kontem posiadającym dział (pierwsze 3 znaki paragrafu) zgodne z działem wybranym z okna podpowiedzi

<sup>l</sup> Jednostka (nazwa domyślna, może być inna jeżeli w trakcie wdrożenia systemu przyjęto inne nazewnictwo struktury organizacyjnej).

Gdy użyte jako kolumna: W polu wyświetlany jest skrót jednostki z pozycji dokumentu księgowego

Gdv użyte jako atrybut wyszukiwania: Powoduje wyświetlenie wyłącznie pozycji, które zostały powiązane z jednostką wybraną z okna podpowiedzi (w oknie popup wyświetlany jest skrót jednostki)

<sup>l</sup> Jednostka - nazwa

Gdy użyte jako kolumna: W polu wyświetlany jest nazwa jednostki z pozycji dokumentu księgowego

Gdy użyte jako atrybut wyszukiwania: Powoduje wyświetlenie wyłącznie pozycji, które zostały powiązane z jednostką wybraną z okna podpowiedzi (w oknie popup wyświetlany jest nazwa jednostki)

 $\cdot$  Kurs

Gdy użyte jako kolumna: W polu wyświetlany jest kurs obrotu z pozycji dokumentu księgowego Gdy użyte jako atrybut wyszukiwania: Powoduje wyświetlenie wyłącznie pozycji, których kurs spełnia podane kryteria

 $\cdot$  Kwota obrotu

Gdy użyte jako kolumna: W polu wyświetlana jest kwota obrotu w walucie z pozycji dokumentu księgowego Gdy użyte jako atrybut wyszukiwania: Powoduje wyświetlenie wyłącznie pozycji, których kwota obrotu w walucie spełnia podane kryteria

• Kwota obrotu Wn-Ma (WAL)

Gdy użyte jako kolumna: W polu wyświetlana jest kwota obrotu Wn pomniejszona o kwotę obrotu Ma (kwoty w walucie) Gdy użyte jako atrybut wyszukiwania: Powoduje wyświetlenie wyłącznie pozycji, których kwota obrotu Wn pomniejszona o kwotę obrotu Ma (w walucie) spełnia podane kryteria

• Kwota obrotu Wn-Ma PLN

Gdy użyte jako kolumna: W polu wyświetlana jest kwota obrotu Wn pomniejszona o kwotę obrotu Ma (kwoty w PLN) Gdy użyte jako atrybut wyszukiwania: Powoduje wyświetlenie wyłącznie pozycji, których kwota obrotu Wn pomniejszona o kwotę obrotu Ma (w PLN) spełnia podane kryteria

# • Kwota obrotu MA (WAL)

Gdy użyte jako kolumna: W polu wyświetlana jest kwota obrotu Ma (kwoty w walucie)

Gdy użyte jako atrybut wyszukiwania: Powoduje wyświetlenie wyłącznie pozycji, których kwota obrotu Ma w walucie spełnia podane kryteria

<sup>l</sup> Kwota obrotu MA PLN

Gdy użyte jako kolumna: W polu wyświetlana jest kwota obrotu Ma (kwoty w PLN)

Gdy użyte jako atrybut wyszukiwania: Powoduje wyświetlenie wyłącznie pozycji, których kwota obrotu Ma w PLN spełnia podane kryteria

# • Kwota obrotu MA-Wn (WAL)

Gdy użyte jako kolumna: W polu wyświetlana jest kwota obrotu Ma pomniejszona o kwotę obrotu Wn (kwoty w walucie) Gdy użyte jako atrybut wyszukiwania: Powoduje wyświetlenie wyłącznie pozycji, których kwota obrotu Ma pomniejszona o kwotę obrotu Wn (w walucie) spełnia podane kryteria

# • Kwota obrotu MA-Wn PLN

Gdy użyte jako kolumna: W polu wyświetlana jest kwota obrotu Ma pomniejszona o kwotę obrotu Wn (kwoty w PLN) Gdy użyte jako atrybut wyszukiwania: Powoduje wyświetlenie wyłącznie pozycji, których kwota obrotu Ma pomniejszona o kwotę obrotu Wn (w PLN) spełnia podane kryteria

 $\cdot$  Kwota obrotu PLN

Gdy użyte jako kolumna: W polu wyświetlana jest kwota obrotu z pozycji dokumentu księgowego

Gdy użyte jako atrybut wyszukiwania: Powoduje wyświetlenie wyłącznie pozycji, których kwota obrotu w PLN spełnia podane kryteria

# $\bullet$  Kwota obrotu WN (WAL)

Gdy użyte jako kolumna: W polu wyświetlana jest kwota obrotu Wn (kwoty w walucie)

Gdy użyte jako atrybut wyszukiwania: Powoduje wyświetlenie wyłącznie pozycji, których kwota obrotu Wn w walucie spełnia podane kryteria

### <sup>l</sup> Kwota obrotu WN PLN

Gdy użyte jako kolumna: W polu wyświetlana jest kwota obrotu Wn (kwoty w PLN)

Gdy użyte jako atrybut wyszukiwania: Powoduje wyświetlenie wyłącznie pozycji, których kwota obrotu Wn w PLN jest zgodna z podaną kwotą

### • Paragraf

Gdy użyte jako kolumna: W polu wyświetlany jest odpowiedni fragment pola "Konto" pozycji księgowej (w zależności od konfiguracji struktury konta księgowego)

Gdy użyte jako atrybut wyszukiwania: Powoduje wyświetlenie wyłącznie pozycji powiązanych z kontem, którego paragraf jest zgodny z wartością wybraną w oknie podpowiedzi

• Paragraf - 3 znaki

Gdy użyte jako kolumna: W polu wyświetlane są pierwsze trzy znaki z paragrafu zawartego w odpowiednim fragmencie pola "Konto" pozycji księgowej (w zależności od konfiguracji struktury konta księgowego)

Gdy użyte jako atrybut wyszukiwania: Powoduje wyświetlenie wyłącznie pozycji powiązanych z kontem, którego pierwsze 3 znaki paragrafu są zgodne z wartością wybraną w oknie podpowiedzi

### • Paragraf - rodzaj finansowania

Gdy użyte jako kolumna: W polu wyświetlany jest ostatni znak paragrafu zawarty w odpowiednim fragmencie pola "Konto" pozycji księgowej (w zależności od konfiguracji struktury konta księgowego)

Gdy użyte jako atrybut wyszukiwania: Powoduje wyświetlenie wyłącznie pozycji powiązanych z kontem, którego ostatni znak paragrafu jest zgodny z wartością wybraną w oknie podpowiedzi

### <sup>l</sup> Rozdział

Gdy użyte jako kolumna: W polu wyświetlany jest odpowiedni fragment pola "Konto" pozycji księgowej (w zależności od konfiguracji struktury konta księgowego)

Gdy użyte jako atrybut wyszukiwania: Powoduje wyświetlenie wyłącznie pozycji, powiązanych z kontem, którego symbol rozdziału jest zgodny z wartością wybraną w oknie podpowiedzi

. Saldo MA PLN

Gdy użyte jako kolumna: W polu wyświetlana jest wysokość salda (w PLN) po stronie MA danej pozycji zapisu

Gdy użyte jako atrybut wyszukiwania: Powoduje wyświetlenie wyłącznie pozycji, których wysokość salda w PLN po stronie MA spełnia podane kryteria

<sup>l</sup> Saldo WN PLN

Gdy użyte jako kolumna: W polu wyświetalna jest wysokość salda (w PLN) po stronie WN danej pozycji zapisu Gdy użyte jako atrybut wyszukiwania: Powoduje wyświetlenie wyłącznie pozycji, których wysokość salda w PLN po stronie WN spełnia podane kryteria

<sup>l</sup> Analityka dodatkowa - pola te mogą nosić różne nazwy, w zależności od analityk dodatkowych zdefiniowanych przez użytkowników. W systemie można zdefiniować do pięciu analityk dodatkowych i dla każdej z nich w oknie "Zestawienia księgowe" utworzone zostaje pole.

Gdy użyte jako kolumna: W polu wyświetlana jest wartość danej analityki, która została przypisane danej pozycji zapisu.

Gdy użyte jako atrybut wyszukiwania: Wyświetlane są jedynie te pozycje zapisu, które zostały powiązane ze wskazaną wartością danej analityki.

### • Analityka dodatkowa - opis

Gdy użyte jako kolumna: W polu wyświetlany jest opis wartości danej analityki, która została przypisane danej pozycji zapisu

Gdy użyte jako atrybut wyszukiwania: Wyświetlane są jedynie te pozycje zapisu, które zostały powiązane z wartością danej analityki, o wprowadzonym opisie.

### • Strona

Gdy użyte jako kolumna: W polu wyświetlana jest informacja, czy dana pozycja dotyczy obrotu po stronie Winien czy Ma.

Gdy użyte jako atrybut wyszukiwania: Powoduje wyświetlenie wyłącznie pozycji po stronie Winien lub MA

• Symbol rozrachunku

Gdy użyte jako kolumna: W polu wyświetlany jest symbol rozrachunku wprowadzonego do pozycji dokumentu księgowego

Gdy użyte jako atrybut wyszukiwania: Powoduje wyświetlenie wyłącznie pozycji z symbolem rozrachunku zgodnego z podaną wartością

 $\cdot$  Transza umowy

Gdy użyte jako kolumna: W polu wyświetlany jest numer transzy harmonogramu płatności umowy na podstawie której powstał dokument księgowy. W przypadku braku takiej transzy w polu wyświetlany jest maksymalny numer z pośród transz, które zostały powiązane z tym samym rozrachunkiem co pozycja dokumentu księgowego. W przypadku braku takiej transzy w polu wyświetlany jest maksymalny numer z pośród transz, które zostały powiązane z dokumentem źródłowym/rekomendacją z tym samym rozrachunkiem co pozycja dokumentu księgowego

Gdy użyte jako atrybut wyszukiwania: Powoduje wyświetlanie wyłącznie pozycji, których numer transzy harmonogramu wypłat umowy, na podstawie której powstał dokument księgowy lub maksymalny numer spośród transz ,które zostały powiązane z tym samym rozrachunkiem co pozycja dokumentu księgowego lub maksymalny numer spośród transz, które zostały powiązane z dokumentem źródłowym/rekomendacją o tym samym rozrachunku co pozycja dokumentu księgowego jest zgodna z podaną datą.

• Umowa

Gdy użyte jako kolumna: W polu wyświetlany jest numer umowy na podstawie której powstał dokument księgowy.

Gdy użyte jako atrybut wyszukiwania: Powoduje wyświetlenie wyłącznie pozycji, powstałych na podstawie umowy o podanym numerze.

. Waluta

Gdy użyte jako kolumna: W polu wyświetlana jest waluta obrotu z pozycji dokumentu księgowego

Gdy użyte jako atrybut wyszukiwania: Powoduje wyświetlenie wyłącznie pozycji, których waluta obrotu jest zgodna z podaną wartością

• Placówka (nazwa domyślna - może być inna, jeżeli podczas wdrożenia przyjęto inne nazewnictwo struktury organizacyjnej)

Gdy użyte jako kolumna: W polu wyświetlany jest skrót placówki z pozycji dokumentu księgowego

Gdy użyte jako atrybut wyszukiwania: Powoduje wyświetlenie wyłącznie pozycji, które zostały powiązane z placówką wybraną z okna podpowiedzi (w oknie popup wyświetlany jest skrót placówki)

• Placówka - nazwa

Gdy użyte jako kolumna: W polu wyświetlany jest nazwa placówki powiązanej z pozycją dokumentu księgowego Gdy użyte jako atrybut wyszukiwania: Powoduje wyświetlenie wyłącznie pozycji, które zostały powiązane z placówką wybraną z okna podpowiedzi

• Zapis wprowadził

Gdy użyte jako kolumna: W polu wyświetlane jest nazwisko i imię osoby, która wprowadziła daną pozycję Gdy użyte jako atrybut wyszukiwania: Powoduje wyświetlenie wyłącznie pozycji, które zostały wprowadzone przez podaną osobę

### 17. Rachunki kontrahenta

• Bank kontrahenta - kod SWIFT

Gdy użyte jako kolumna: W polu wyświetlany jest kod SWIFT banku, w którym prowadzony jest dany rachunek kontrahenta.

Gdy użyte jako atrybut wyszukiwania: Powoduje wyświetlenie wyłącznie rachunków prowadzonych w banku o danej nazwie. Podczas wypełniania pola skorzystać można z okna pomocniczego zawierającego wprowadzone do programu nazwy banków.

<sup>l</sup> Bank kontrahenta - nazwa

Gdy użyte jako kolumna: W polu wyświetlana jest nazwa banku, w którym prowadzony jest dany rachunek kontrahenta.

Gdy użyte jako atrybut wyszukiwania: Powoduje wyświetlenie wyłącznie rachunków prowadzonych w banku o danej nazwie. Podczas wypełniania pola skorzystać można z okna pomocniczego zawierającego wprowadzone do programu nazwy banków.

• Bank kontrahenta - skrót

Gdy użyte jako kolumna: W polu wyświetlany jest skrót nazwy banku, w którym prowadzony jest dany rachunek kontrahenta.

Gdy użyte jako atrybut wyszukiwania: Powoduje wyświetlenie wyłącznie rachunków prowadzonych w banku o danym skrócie nazwy. Podczas wypełniania pola skorzystać można z okna pomocniczego zawierającego wprowadzone do programu skróty nazw banków.

• Numer rachunku kontrahenta

Gdy użyte jako kolumna: W polu wyświetlany jest numer rachunku bankowego kontrahenta.

Gdy użyte jako atrybut wyszukiwania: Powoduje wyświetlenie wyłącznie danych powiązanych z rachunkiem bankowym o danym numerze.

• Oddział banku kontrahenta

Gdy użyte jako kolumna: W polu wyświetlana jest nazwa oddziału banku, w którym prowadzony jest dany rachunek kontrahenta.

Gdy użyte jako atrybut wyszukiwania: Powoduje wyświetlenie wyłącznie rachunków prowadzonych w oddziale o danej nazwie. Podczas wypełniania pola skorzystać można z okna pomocniczego zawierającego wprowadzone do programu oddziały banków.

18. Rejestr dokumentów ks.

• Nazwa

Gdy użyte jako kolumna: W polu wyświetlana jest nazwa rejestru dokumentu księgowego, w którym zapisano dokument księgowy

Gdy użyte jako atrybut wyszukiwania: Powoduje wyświetlenie wyłącznie danych dokumentów księgowych ze wskazanego rejestru

• Symbol

Gdy użyte jako kolumna: W polu wyświetlany jest symbol rejestru dokumentu księgowego, w którym zapisano dokument księgowy

Gdy użyte jako atrybut wyszukiwania: Powoduje wyświetlenie wyłącznie danych dokumentów księgowych ze wskazanego rejestru

19. Rozrachunek

• Data powstania rozrachunku

Gdy użyte jako kolumna: W polu wyświetlana jest data powstania danego rozrachunku.

Gdy użyte jako atrybut wyszukiwania: Powoduje wyświetlenie wyłącznie rozrachunków, których data powstania mieści się w określonym przedziale.

<sup>l</sup> Data rozliczenia rozrachunku

Gdy użyte jako kolumna: W polu wyświetlana jest data rozliczenia danego rozrachunku.

Gdy użyte jako atrybut wyszukiwania: Powoduje wyświetlenie wyłącznie rozrachunków, których data rozliczenia mieści się w określonym przedziale.

• Data wypłaty rozrachunku

Gdy użyte jako kolumna: W polu wyświetlana jest data wypłaty danego rozrachunku.

Gdy użyte jako atrybut wyszukiwania: Powoduje wyświetlenie wyłącznie rozrachunków, których data wypłaty mieści się w określonym przedziale.

### • Data wystawienia faktury

Gdy użyte jako kolumna: W polu wyświetlana jest data wystawienia faktury powiązanej z danym rozrachunkiem.

Gdy użyte jako atrybut wyszukiwania: Powoduje wyświetlenie wyłącznie rozrachunków powiązanych z fakturami wystawionymi w określonym przedziale czasowym.

• Liczba dni od terminu płatności

Gdy użyte jako kolumna: W polu wyświetlana jest liczba dni, jakie upłynęły od terminu płatności danego rozrachunku. Gdy użyte jako atrybut wyszukiwania: Powoduje wyświetlenie wyłącznie rozrachunków, od których terminu płatności upłynęła określona liczba dni.

### • Obliczanie odsetek karnych

Gdy użyte jako kolumna: W polu tym wyświetlana jest informacja, czy dla danego rozrachunku naliczane są odsetki karne (T - tak, N - nie).

Gdy użyte jako atrybut wyszukiwania: Powoduje wyświetlenie wyłącznie tych rozrachunków, dla których odsetki karne są naliczane (T) lub wyłącznie takich, dla których nie są one naliczane (N)

### • Rozrachunek - data zakończenia umowy

Gdy użyte jako kolumna: W polu tym wyświetlana jest data zakończenia umowy, z którą powiązany jest dany rozrachunek.

Gdy użyte jako atrybut wyszukiwania: Powoduje wyświetlenie wyłącznie tych rozrachunków, które powiązane są z umowami o datach zakończenia mieszczących się w określonym przedziale.

### <sup>l</sup> Rozrachunek - nazwa kontrahenta

Gdy użyte jako kolumna: W polu tym wyświetlana jest nazwa kontrahenta, z którym zawarto umowę powiązaną z danym rozrachunkiem.

Gdy użyte jako atrybut wyszukiwania: Powoduje wyświetlenie wyłącznie tych rozrachunków, które powiązane są z umowami zawartymi ze wskazanym kontrahentem. Podczas wypełniania pola skorzystać można z okna pomocniczego zawierającego listę nazw kontrahentów wprowadzonych do systemu.

### <sup>l</sup> Rozrachunek - nr kontrahenta

Gdy użyte jako kolumna: W polu tym wyświetlany jest numer kontrahenta (na liście kontrahentów w programie), z którym zawarto umowę powiązaną z danym rozrachunkiem.

Gdy użyte jako atrybut wyszukiwania: Powoduje wyświetlenie wyłącznie tych rozrachunków, które powiązane są z umowami zawartymi ze wskazanym kontrahentem. Podczas wypełniania pola skorzystać można z okna pomocniczego zawierającego listę numerów kontrahentów wprowadzonych do systemu.

• Rozrachunek - numer umowy

Gdy użyte jako kolumna: W polu tym wyświetlany jest numer umowy, z którą powiązany jest dany rozrachunek.

Gdy użyte jako atrybut wyszukiwania: Powoduje wyświetlenie wyłącznie tych rozrachunków, które powiązane są z umową o określonej nazwie.

### • Symbol rozrachunku

Gdy użyte jako kolumna: W polu tym wyświetlany jest symbol danego rozrachunku.

Gdy użyte jako atrybut wyszukiwania: Powoduje wyświetlenie wyłącznie danych rozrachunku o podanym symbolu.

• Termin płatności

Gdy użyte jako kolumna: W polu tym wyświetlany jest termin płatności danego rozrachunku.

Gdy użyte jako atrybut wyszukiwania: Powoduje wyświetlenie wyłącznie tych rozrachunków, których termin płatności mieści się w podanym okresie.

• Typ rozrachunku - nazwa

Gdy użyte jako kolumna: W polu tym wyświetlana jest nazwa typu, do którego należy dany rozrachunek.

Gdy użyte jako atrybut wyszukiwania: Powoduje wyświetlenie wyłącznie rozrachunków należących do wybranego typu. Podczas wypełniania pola skorzystać można z okna pomocniczego zawierającego nazwy typów rozrachunków, jakie zostały zdefiniowane przez Użytkownika w oknie "Typy rozrachunków".

• Typ rozrachunku - symbol

Gdy użyte jako kolumna: W polu tym wyświetlany jest symbol typu, do którego należy dany rozrachunek.

Gdy użyte jako atrybut wyszukiwania: Powoduje wyświetlenie wyłącznie rozrachunków należących do wybranego typu. Podczas wypełniania pola skorzystać można z okna pomocniczego zawierającego symbole typów rozrachunków, jakie zostały zdefiniowane przez Użytkownika w oknie "Typy rozrachunków".

<sup>l</sup> Waluta rozrachunku

Gdy użyte jako kolumna: W polu tym wyświetlany jest symbol waluty, w której prowadzony jest rozrachunek.

Gdy użyte jako atrybut wyszukiwania: Powoduje wyświetlenie wyłącznie rozrachunków prowadzonych w walucie o podanym symbolu.

# **4.2.2. Zestawienia płatności - definicje**

Okno służy do definiowania szablonów zestawień płatności według założeń przyjętych przez użytkownika.

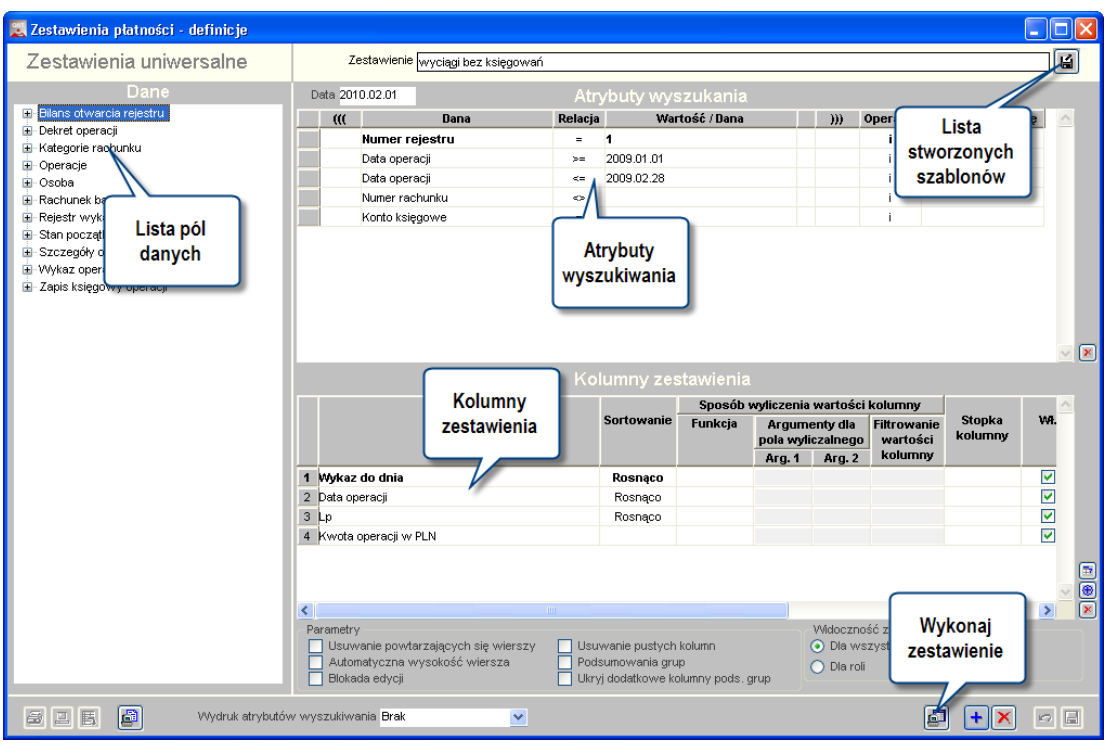

*Zestawienia płatności*

Sposób obsługi okna został szczegółowo omówiony w dodatku "Zestawienia użytkownika" znajdującym się na końcu instrukcji użytkownika.

Poniżej znajduje się lista pól dostępnych w tym oknie. Większość z nich zastosować można zarówno jako atrybut wyszukiwania danych, jak i jako kolumnę, w której prezentowane są wyniki zestawienia - stąd też dla każdego pola widnieją dwa opisy dla każdej z tych funkcji.

1. Stałe - pola znajdujące się w tej gałęzi mają zastosowane wyłącznie jako wartość, z którą porównywane są atrybuty wyszukiwania. Pola te omówione zostały w dodatku "Zestawienia użytkownika" znajdującym się na końcu instrukcji użytkownika.

2. Bilans otwarcia rejestru

• Konto księgowe

Gdy użyte jako kolumna: W polu tym wyświetlane jest konto księgowe, stosowane podczas księgowania operacji na podstawie dokumentów z danego rejestru.

Gdy użyte jako atrybut wyszukiwania: Powoduje wyświetlenie wyłącznie rejestrów, które powiązane są z wybranym kontem księgowym.

• Analityki dodatkowe - nazwy tych pól zależą od analityk dodatkowych zdefiniowanych w systemie.

Gdy użyte jako kolumna: W polu wyświetlana jest wartość analityki dodatkowej, jaka została powiązana z rejestrem wyciągów bankowych lub raportów kasowych.

Gdy użyte jako atrybut wyszukiwania: Powoduje wyświetlenie wyłącznie danych z rejestrów powiązanych z podaną wartością analityki dodatkowej.

- 3. Dekret operacji
	- Data zapisu księgowego

Gdy użyte jako kolumna: W polu wyświetlana jest data dokumentu księgowego.

Gdy użyte jako atrybut wyszukiwania: Powoduje wyświetlenie wyłącznie danych dokumentów księgowych ze wskazanego okresu.

### • Rejestr księgowy - nazwa

Gdy użyte jako kolumna: W polu wyświetlana jest nazwa rejestru dokumentów księgowych.

Gdy użyte jako atrybut wyszukiwania: Powoduje wyświetlenie wyłącznie danych dokumentów należących do wskazanego rejestru.

• Rejestr księgowy - symbol

Gdy użyte jako kolumna: W polu wyświetlany jest symbol rejestru dokumentów księgowych.

Gdy użyte jako atrybut wyszukiwania: Powoduje wyświetlenie wyłącznie danych dokumentów należących do wskazanego rejestru.

4. Kategorie rachunku

• Analityki dodatkowe - nazwy tych pól zależą od analityk dodatkowych zdefiniowanych w systemie.

Gdy użyte jako kolumna: W polu wyświetlana jest wartość analityki dodatkowej, jaka została powiązana z rejestrem wyciągów bankowych lub raportów kasowych.

Gdy użyte jako atrybut wyszukiwania: Powoduje wyświetlenie wyłącznie danych z rejestrów powiązanych z podaną wartością analityki dodatkowej.

# 5. Operacje

• Data operacji

Gdy użyte jako kolumna: W polu tym wyświetlana jest data operacji finansowej.

Gdy użyte jako atrybut wyszukiwania: Powoduje wyświetlenie wyłącznie operacji finansowych, których data mieści się w wybranym przedziale.

• Data operacii wg banku

Gdy użyte jako kolumna: W polu wyświetlana jest data uznania operacji (pole "Data uzyskania operacji" w pozycji WB) Gdy użyte jako atrybut wyszukiwania: Powoduje wyświetlenie wyłącznie operacji finansowych, których data uznania spełnia zadane kryteria.

<sup>l</sup> Data zatwierdzenia

Gdy użyte jako kolumna: W polu wyświetlana jest data zatwierdzenia operacji (operacja zatwierdzania jest dostępna po włączeniu parametru systemowego "Zatwierdzanie RKB" znajdującego się w sekcji "Księgowość -> Raporty kasowe, Wyciągi bankowe"

Gdy użyte jako atrybut wyszukiwania: Powoduje wyświetlenie wyłącznie operacji, których data zatwierdzenia operacji spełnia zadane kryteria.

• Dzień operacji

Gdy użyte jako kolumna: W polu wyświetlony zostanie dzień miesiąca daty operacji

Gdy użyte jako atrybut wyszukiwania: Powoduje wyświetlenie wyłącznie operacji, których dzień daty operacji spełnia zadane kryteria.

 $\blacksquare$  Numer KP

Gdy użyte jako kolumna: W polu wyświetlony zostanie numer KP, pod którym dana operacja została zapisana w raporcie kasowym.

Gdy użyte jako atrybut wyszukiwania: Powoduje wyświetlenie wyłącznie operacji, które zostały zapisany pod danym numerem KP.

**.** Numer KW

Gdy użyte jako kolumna: W polu wyświetlony zostanie numer KW, pod którym dana operacja została zapisana w raporcie kasowym.

Gdy użyte jako atrybut wyszukiwania: Powoduje wyświetlenie wyłącznie operacji, które zostały zapisany pod danym numerem KW.

<sup>l</sup> Ilość

Gdy użyte jako kolumna: W polu wyświetlana jest wartość z pola "Ilość" pozycji RK. Pole jest dostępne, gdy parametr systemowy "Proponuj wartość operacji finansowej w kasie'" ma ustawioną wartość "TAK"

Gdy użyte jako atrybut wyszukiwania: Powoduje wyświetlenie wyłącznie operacji, których wartość z pola ilość spełnia zadane kryteria.

• Kwota operacii

Gdy użyte jako kolumna: W polu wyświetlana jest wartość przychodu lub rozchodu operacji

Gdy użyte jako atrybut wyszukiwania: Powoduje wyświetlenie wyłącznie operacji, których kwota przychodu lub rozchodu spełnia podane kryteria

• Kwota operacii w PLN

Gdy użyte jako kolumna: W polu wyświetlana jest wartość w PLN przychodu lub rozchodu operacji

Gdy użyte jako atrybut wyszukiwania: Powoduje wyświetlenie wyłącznie operacji, których kwota PLN przychodu lub rozchodu spełnia podane kryteria

• Nazwa rachunku drugiej strony

Gdy użyte jako kolumna: W polu wyświetlana jest nazwa rachunku drugiej strony pozycji WB.

Gdy użyte jako atrybut wyszukiwania: Powoduje wyświetlenie wyłącznie operacji, które posiadają nazwę rachunku drugiej strony zgodną z podaną wartością

• Numer przelewu

Gdy użyte jako kolumna: W polu wyświetlany jest numer przelewu lub czeku powiązanego z pozycją wyciągu bankowego

Gdy użyte jako atrybut wyszukiwania: Powoduje wyświetlenie wyłącznie operacji, które są powiązane z numerem przelewu lub czeku spełniającym określone kryteria

### • Operacja - nazwa kontrahenta

Gdy użyte jako kolumna: W polu wyświetlana jest nazwa kontrahenta, którego dotyczy dana operacja finansowa.

Gdy użyte jako atrybut wyszukiwania: Powoduje wyświetlenie wyłącznie operacji, które dotyczą podanego kontrahenta

### • Operacja - numer kontrahenta

Gdy użyte jako kolumna: W polu wyświetlany jest numer kontrahenta, którego dotyczy dana operacja finansowa. Należy je zastosować wtedy, gdy numer kontrahenta może zawierać litery lub inne znaki poza cyframi. Wynik zestawienia można wówczas posortować względem wartości tego pola, lecz jedynie alfabetycznie. Oznacza to, że np kontrahent o numerze 11 zostanie wykazany przed kontrahentem o numerze 2.

Gdy użyte jako atrybut wyszukiwania: Powoduje wyświetlenie wyłącznie operacji, które powiązane zostały z kontrahentem o podanym numerze.

### • Operacja - numer kontrahenta - liczba

Gdy użyte jako kolumna: W polu wyświetlany jest numer kontrahenta, którego dotyczy dana operacja finansowa. Należy je zastosować wtedy, gdy numer kontrahenta zawiera wyłącznie cyfry. Wówczas możliwe jest posortowanie wyniku zestawienia rosnąco według numerów kontrahentów.

Gdy użyte jako atrybut wyszukiwania: Powoduje wyświetlenie wyłącznie operacji, które powiązane zostały z kontrahentami o numerach spełniających zadane kryteria.

• Operacja - rozrachunek

Gdy użyte jako kolumna: W polu wyświetlany jest symbol rozrachunku wprowadzony w pozycji operacji

Gdy użyte jako atrybut wyszukiwania: Powoduje wyświetlenie wyłącznie operacji, które posiadają symbol rozrachunku zgodny z podaną wartością

• Opis operacji

Gdy użyte jako kolumna: W polu wyświetlany jest opis pozycji operacji

Gdy użyte jako atrybut wyszukiwania: Powoduje wyświetlenie wyłącznie operacji, które posiadają opis zgodny z podaną wartością

 $\cdot$  Przelew na konto własne

Gdy użyte jako kolumna: Jeżeli pozycja wyciągu bankowego, której dotyczy dana operacja finansowa, powiązana została z przelewem na konto własne płatnika, w polu tym wyświetlana jest wartość "T". W przeciwnym wypadku wyświetlana jest wartość "N".

Gdy użyte jako atrybut wyszukiwania: Powoduje wyświetlenie wyłącznie operacji, które zostały powiązane z przelewami na konto własne w przypadku wybrania wartości "T". W przypadku wybrania wartości "N" operacje, które zostały powiązane z przelewami na konta nie będące kontami własnymi.

# • Rachunek bankowy odbiorcy

Gdy użyte jako kolumna: W polu tym wyświetlony zostanie numer rachunku bankowego odbiorcy widniejący na przelewie powiązanym z pozycją wyciągu bankowego, którego dotyczy dana operacja finansowa.

Gdy użyte jako atrybut wyszukiwania: Powoduje wyświetlenie wyłącznie operacji, które zostały powiązane z przelewami posiadającymi rachunek bankowy odbiorcy zgody z podaną wartością

### • Rodzaj operacji

Gdy użyte jako kolumna: W polu wyświetlana jest nazwa rodzaju, do którego należy operacja finansowa.

Gdy użyte jako atrybut wyszukiwania: Powoduje wyświetlenie wyłącznie operacji finansowych, które należą do wybranego rodzaju.

### • Typ operacji

Gdy użyte jako kolumna: W polu wyświetlana jest wartość "Przychód" lub "Rozchód" w zależności od typu operacji. Gdy użyte jako atrybut wyszukiwania: Powoduje wyświetlenie wyłącznie operacji przychodu lub operacji rozchodu.

### • Waluta operacii

Gdy użyte jako kolumna: W polu wyświetlana jest waluta operacji finansowej.

Gdy użyte jako atrybut wyszukiwania: Powoduje wyświetlenie wyłącznie operacji finansowych dotyczących obrotów w wybranej walucie.

### • Zatwierdził

Gdy użyte jako kolumna: W polu wyświetlane jest nazwisko i imię, która zatwierdziła operację

Gdy użyte jako atrybut wyszukiwania: Powoduje wyświetlenie wyłącznie operacji, które zostały zatwierdzone przez podaną osobę

### 6. Osoba

 $\Box$  Do dnia

Gdy użyte jako kolumna: W polu tym wyświetlana jest data zakończenia okresu, w którym dana osoba była upoważniona do korzystania lub odpowiedzialna za rachunek bankowy płatnika (ustalane w oknie "Płatnicy", w zakładce "Rachunki bankowe").

Pole nie ma zastosowania jako atrybut wyszukiwania.

• Imie

Gdy użyte jako kolumna: W polu tym wyświetlane jest imię osoby upoważnionej do korzystania lub odpowiedzialnej za rachunek bankowy płatnika.

Pole nie ma zastosowania jako atrybut wyszukiwania.

• Nazwisko

Gdy użyte jako kolumna: W polu tym wyświetlane jest nazwisko osoby upoważnionej do korzystania lub odpowiedzialnej za rachunek bankowy płatnika.

Pole nie ma zastosowania jako atrybut wyszukiwania.

• Nazwisko i imię

Gdy użyte jako kolumna: W polu tym wyświetlane jest imię i nazwisko osoby upoważnionej do korzystania lub odpowiedzialnej za rachunek bankowy płatnika.

Pole nie ma zastosowania jako atrybut wyszukiwania.

<sup>l</sup> Od dnia

Gdy użyte jako kolumna: W polu tym wyświetlana jest data rozpoczęcia okresu, w którym dana osoba była upoważniona do korzystania lub odpowiedzialna za rachunek bankowy płatnika (ustalane w oknie "Płatnicy", w zakładce "Rachunki bankowe").

Pole nie ma zastosowania jako atrybut wyszukiwania.

• Osoba aktualna na dzień

Gdy użyte jako kolumna: W polu tym wyświetlana jest wartość "T", jeżeli dana osoba jest odpowiedzialna za rachunek bankowy płatnika lub upoważniona do korzystania z niego w dniu, za które wykonano zestawienie. W przeciwnym wyświetlona zostanie wartość "N".

Pole nie ma zastosowania jako atrybut wyszukiwania.

<sup>l</sup> Status

Gdy użyte jako kolumna: W polu wyświetlana jest informacja, czy dana osoba jest odpowiedzialna za rachunek bankowy płatnika czy upoważniona do korzystania z niego.

Pole nie ma zastosowania jako atrybut wyszukiwania.

- 7. Rachunek bankowy
	- $A$ dres 1

Gdy użyte jako kolumna: W polu tym wyświetlana jest treść pola "Adres1" z sekcji "Dane teleadresowe kontrahenta wykorzystywane podczas tworzenia przelewów" dla danego rachunku bankowego.

Gdy użyte jako atrybut wyszukiwania: Powoduje wyświetlenie wyłącznie tych rachunków bankowych, dla których pole "Adres1" zostało wypełnione podaną wartością.

 $\bullet$  Adres 2

Gdy użyte jako kolumna: W polu tym wyświetlana jest treść pola "Adres2" z sekcji "Dane teleadresowe kontrahenta wykorzystywane podczas tworzenia przelewów" dla danego rachunku bankowego.

Gdy użyte jako atrybut wyszukiwania: Powoduje wyświetlenie wyłącznie tych rachunków bankowych, dla których pole "Adres2" zostało wypełnione podaną wartością.

• Aktywny na dzień

Gdy użyte jako kolumna: W polu wyświetlana jest wartość "T", gdy rachunek bankowy płatnika powiązany z rejestrem wyciągów bankowych jest aktywny w dniu, za który wykonane zostało zestawienie. W przeciwnym razie wyświetlana iest wartość "N".

Gdy użyte jako atrybut wyszukiwania: Powoduje wyświetlenie wyłącznie tych rachunków bankowych, które są aktywne podanego dnia.

# $\cdot$  Nazwa 1

Gdy użyte jako kolumna: W polu tym wyświetlana jest treść pola "Nazwa1" z sekcji "Dane teleadresowe kontrahenta używane przy sporządzaniu przelewów" dla danego rachunku bankowego.

Gdy użyte jako atrybut wyszukiwania: Powoduje wyświetlenie wyłącznie tych rachunków bankowych, dla których pole "Nazwa1" zostało wypełnione podaną wartością.

 $\cdot$  Nazwa 2

Gdy użyte jako kolumna: W polu tym wyświetlana jest treść pola "Nazwa2" z sekcji "Dane teleadresowe kontrahenta używane przy sporządzaniu przelewów" dla danego rachunku bankowego.

Gdy użyte jako atrybut wyszukiwania: Powoduje wyświetlenie wyłącznie tych rachunków bankowych, dla których pole "Nazwa2" zostało wypełnione podaną wartością.

• Nazwa banku

Gdy użyte jako kolumna: W polu tym wyświetlana jest nazwa banku, w którym prowadzony jest dany rachunek.

Gdy użyte jako atrybut wyszukiwania: Powoduje wyświetlenie wyłącznie rachunku prowadzonych w banku o podanej nazwie. W trakcie wypełniania pola skorzystać można z okna pomocniczego zawierającego nazwy banków wprowadzone do systemu.

• Numer rachunku

Gdy użyte jako kolumna: W polu tym wyświetlany jest numer danego rachunku bankowego.

Gdy użyte jako atrybut wyszukiwania: Powoduje wyświetlenie wyłącznie danych powiązanych z rachunkiem bankowym o danym numerze.

<sup>l</sup> Oddział banku

Gdy użyte jako kolumna: W polu wyświetlana jest nazwa oddziału banku, w którym prowadzony jest dany rachunek kontrahenta.

Gdy użyte jako atrybut wyszukiwania: Powoduje wyświetlenie wyłącznie rachunków prowadzonych w oddziale o danej nazwie. Podczas wypełniania pola skorzystać można z okna pomocniczego zawierającego wprowadzone do programu oddziały banków.

• Opis

Gdy użyte jako kolumna: W polu tym wyświetlana jest treść pola "Opis" dla danego rachunku bankowego.

Gdy użyte jako atrybut wyszukiwania: Powoduje wyświetlenie wyłącznie rachunków bankowych, których treść pola "Opis" jest zgodna z podaną.

• Opis pełny

Gdy użyte jako kolumna: W polu tym wyświetlana jest treść pola "Opis pełny" dla danego rachunku bankowego.

Gdy użyte jako atrybut wyszukiwania: Powoduje wyświetlenie wyłącznie rachunków bankowych, których treść pola "Opis pełny" jest zgodna z podaną.

 $\bullet$  Rachunek - data otwarcia

Gdy użyte jako kolumna: W polu tym wyświetlana jest data otwarcia danego rachunku bankowego.

Gdy użyte jako atrybut wyszukiwania: Powoduje wyświetlenie wyłącznie rachunków bankowych, których data otwarcia mieści się w podanym przedziale.

• Rachunek - data zamknięcia

Gdy użyte jako kolumna: W polu tym wyświetlana jest data zamknięcia danego rachunku bankowego.

Gdy użyte jako atrybut wyszukiwania: Powoduje wyświetlenie wyłącznie rachunków bankowych, których data zamknięcia mieści się w podanym przedziale.

<sup>l</sup> Skrót banku

Gdy użyte jako kolumna: W polu wyświetlany jest skrót nazwy banku, w którym prowadzony jest dany rachunek kontrahenta.

Gdy użyte jako atrybut wyszukiwania: Powoduje wyświetlenie wyłącznie rachunków prowadzonych w banku o danym skrócie nazwy. Podczas wypełniania pola skorzystać można z okna pomocniczego zawierającego wprowadzone do programu skróty nazw banków.

 $\cdot$  Waluta rachunku

Gdy użyte jako kolumna: W polu wyświetlany jest symbol waluty, w której prowadzony jest rachunek bankowy kontrahenta.

Gdy użyte jako atrybut wyszukiwania: Powoduje wyświetlenie wyłącznie tych rachunków bankowych kontrahentów, które prowadzone są w walucie o podanym symbolu.

8. Rejestr wykazów (RK/WB)

• Nazwa rejestru

Gdy użyte jako kolumna: W polu wyświetlona jest nazwa rejestru wyciągu bankowego lub raportu kasowego. Gdy użyte jako atrybut wyszukiwania: Powoduje wyświetlenie wyłącznie danych ze wskazanego rejestru

• Numer rejestru

Gdy użyte jako kolumna: W polu wyświetlony jest numer rejestru wyciągu bankowego lub raportu kasowego. Gdy użyte jako atrybut wyszukiwania: Powoduje wyświetlenie wyłącznie danych ze wskazanego rejestru.

9. Stan początkowy

 $\bullet$  Kwota BO w walucie

Gdy użyte jako kolumna: W polu wyświetlana jest kwota w walucie rocznego bilansu otwarcia WB lub RK Pole nie ma zastosowania jako atrybut wyszukiwania.

 $\cdot$  Kwota BO w PLN

Gdy użyte jako kolumna: W polu wyświetlana jest kwota w PLN rocznego bilansu otwarcia WB lub RK

Pole nie ma zastosowania jako atrybut wyszukiwania.

# • Rok księgowy

Gdy użyte jako kolumna: W polu wyświetlany jest rok księgowy bilansu otwarcia WB lub RK Gdy użyte jako atrybut wyszukiwania: Powoduje wyświetlenie wyłącznie rocznego bilansu otwarcia na dany rok.

**.** Waluta

Gdy użyte jako kolumna: W polu wyświetlana jest waluta rocznego bilansu otwarcia WB lub RK Pole nie ma zastosowania jako atrybut wyszukiwania.

# 10. Szczegóły operacji

# <sup>l</sup> Dział

Gdy użyte jako kolumna: W polu wyświetlany jest dział ze szczegółów operacji WB lub RK Gdy użyte jako atrybut wyszukiwania: Powoduje wyświetlenie wyłącznie szczegółów operacji, które posiadają dział z godny z podaną wartością

# • Paragraf

Gdy użyte jako kolumna: W polu wyświetlany jest Paragraf ze szczegółów operacji WB lub RK

Gdy użyte jako atrybut wyszukiwania: Powoduje wyświetlenie wyłącznie szczegółów operacji, które posiadają paragraf z godny z podaną wartością

# • Rozdział

Gdy użyte jako kolumna: W polu wyświetlany jest Rozdział ze szczegółów operacji WB lub RK

Gdy użyte jako atrybut wyszukiwania: Powoduje wyświetlenie wyłącznie szczegółów operacji, które posiadają rozdział z godny z podaną wartością

<sup>l</sup> Saldo MA rozrachunku na dzień

Gdy użyte jako kolumna: W polu wyświetlane jest saldo MA rozrachunku wprowadzonego w szczegółach operacji WB lub RK na dzień podany w polu "Data" zestawienia użytkownika

Pole nie ma zastosowania jako atrybut wyszukiwania.

• Szczegóły - kwota w walucie rozrachunku

Gdy użyte jako kolumna: W polu wyświetlana jest kwota z pola "w walucie rozrachunku PLN" ze szczegółów operacji WB lub RK.

Pole nie ma zastosowania jako atrybut wyszukiwania.

• Szczegóły - waluta

Gdy użyte jako kolumna: W polu wyświetlana jest waluta WB lub RK

Gdy użyte jako atrybut wyszukiwania: Powoduje wyświetlenie wyłącznie szczegółów operacji, które posiadają walutę zgodną z podaną wartością

• Szczegóły -kwota w walucie oryginalnej

Gdy użyte jako kolumna: W polu wyświetlana jest kwota z pola "Kwota" ze szczegółów operacji WB lub RK Gdy użyte jako atrybut wyszukiwania: Pole nie ma zastosowania jako atrybut wyszukiwania

• Szczegóły operacji - nazwa kontrahenta

Gdy użyte jako kolumna: W polu wyświetlana jest nazwa kontrahenta z którym został powiązany rozrachunek ze szczegółów operacji lub samej operacji WB lub RK

Gdy użyte jako atrybut wyszukiwania: Powoduje wyświetlenie wyłącznie szczegółów operacji z kontrahentem o podanej nazwie

### • Szczegóły operacji - rozrachunek

Gdy użyte jako kolumna: W polu wyświetlany jest symbol rozrachunku ze szczegółów operacji WB lub RK Gdy użyte jako atrybut wyszukiwania: Powoduje wyświetlenie wyłącznie szczegółów operacji powiązanych z podanym rozrachunkiem

### • Placówka

Gdy użyte jako kolumna: W polu wyświetlany jest skrót placówki ze szczegółów operacji WB lub RK

Gdy użyte jako atrybut wyszukiwania: Powoduje wyświetlenie wyłącznie szczegółów operacji powiązanych z placówką, której skrót został podany w tym polu

• Analityki dodatkowe - nazwy tych pól zależą od analityk dodatkowych zdefiniowanych w systemie.

Gdy użyte jako kolumna: W polu wyświetlana jest wartość analityki dodatkowej, jaka została powiązana z daną pozycją wyciągów bankowych lub raportów kasowych.

Gdy użyte jako atrybut wyszukiwania: Powoduje wyświetlenie wyłącznie danych pozycji wyciągów bankowych lub raportów kasowych, które zostały powiązane z podaną wartością analityki dodatkowej

11. Wykaz operacji (RK/WB)

. Opis

Gdy użyte jako kolumna: W polu wyświetlany jest opis wyciągu bankowego lub raportu kasowego.

Gdy użyte jako atrybut wyszukiwania: Powoduje wyświetlenie wyłącznie wyciągów bankowych lub raportów kasowych, których opis jest zgodny w wpisaną treścią.

• Rodzaj wykazu operacji

Gdy użyte jako kolumna: W polu wyświetlana jest informacja, czy dany wykaz operacji jest wyciągiem bankowym czy raportem kasowym.

Gdy użyte jako atrybut wyszukiwania: Powoduje wyświetlenie wyłącznie wyciągów bankowych lub wyłącznie raportów kasowych.

• Wykaz do dnia

Gdy użyte jako kolumna: W polu tym wyświetlana jest data rozpoczęcia okresu, którego dotyczy wyciąg bankowy lub raport kasowy.

Gdy użyte jako atrybut wyszukiwania: Powoduje wyświetlenie wyłącznie wyciągów bankowych lub raportów kasowych, które dotyczą okresu rozpoczynającego się od wskazanej daty.

• Wykaz od dnia

Gdy użyte jako kolumna: W polu tym wyświetlana jest data rozpoczęcia okresu, którego dotyczy wyciąg bankowy lub raport kasowy.

Gdy użyte jako atrybut wyszukiwania: Powoduje wyświetlenie wyłącznie wyciągów bankowych lub raportów kasowych, które dotyczą okresu rozpoczynającego się od wskazanej daty.

• Zamknięty

Gdy użyte jako kolumna: W polu tym wyświetlana jest informacja czy dany wyciąg bankowy lub raport kasowy jest zamknięty (T) czy otwarty (N)

Gdy użyte jako atrybut wyszukiwania: Powoduje wyświetlenie wyłącznie tych wyciągów bankowych lub raportów kasowych, które są zamknięte (T) lub wyłącznie tych, które są otwarte (N).

- 12. Zapis księgowy operacji
	- Konto księgowe

Gdy użyte jako kolumna: W polu wyświetlany jest numer konta księgowego powiązanego z pozycją dokumentu księgowego, który powstał na podstawie wyciągu bankowego lub raportu kasowego

Gdy użyte jako atrybut wyszukiwania: Powoduje wyświetlenie wyłącznie tych pozycji dokumentów księgowych, które zostały powiązane z kontami księgowymi spełniającymi podane kryteria

• Konto wyciagu

Gdy użyte jako kolumna: Jeśli po zaksięgowaniu wyciągu bankowego lub raportu kasowego powstanie pozycja dokumentu księgowego o numerze konta zgodnym z kontem rejestru wyciągów bankowych lub raportów kasowych, w polu tym pojawi się wartość "T". W przeciwnym razie wyświetlona zostanie wartość "N".

Gdy użyte jako atrybut wyszukiwania: Powoduje wyświetlenie wyłącznie tych pozycji dokumentów księgowych, które posiadają konto księgowe zgodne z kontem podanym w rejestrze WB lub RK gdy wybrano wartość "T", w przeciwnym wypadku dla wartości "N"

• Kwota zapisu

Gdy użyte jako kolumna: W polu wyświetlana jest wartość pozycji dokumentu księgowego, który powstał na podstawie wyciągu bankowego lub raportu kasowego

Gdy użyte jako atrybut wyszukiwania: Powoduje wyświetlenie wyłącznie tych pozycji dokumentów księgowych, których wartość spełnia podane kryteria

# • Kwota zapisu PLN

Gdy użyte jako kolumna: W polu wyświetlana jest kwota PLN pozycji dokumentu księgowego, który powstał na podstawie wyciągu bankowego lub raportu kasowego

Gdy użyte jako atrybut wyszukiwania: Powoduje wyświetlenie wyłącznie tych pozycji dokumentów księgowych, których kwota PLN spełnia podane kryteria

• Kwota zapisu wg typu operacji

Gdy użyte jako kolumna: W polu wyświetlana jest wartość pozycji dokumentu księgowego, który powstał na podstawie wyciągu bankowego lub raportu kasowego. Wartość operacji przychodu podana zostanie ze znakiem dodatnim, wartość operacji rozchodu - ze znakiem ujemnym.

Gdy użyte jako atrybut wyszukiwania: Powoduje wyświetlenie wyłącznie tych pozycji dokumentów księgowych, których wartość spełnia podane kryteria. Podczas sprawdzania warunków spełniania tych kryteriów, wartości operacji rozchodu traktowane będą jako ujemne.

• Strona zapisu

Gdy użyte jako kolumna: W polu wyświetlana jest wartość "WN", gdy obrót dotyczy strony WINIEN, "MA", gdy obrót dotyczy strony "MA"

Gdy użyte jako atrybut wyszukiwania: Powoduje wyświetlenie wyłącznie tych pozycji dokumentów księgowych, które dotyczą strony WN lub MA wybranej w oknie pomocniczym.

• Waluta zapisu

Gdy użyte jako kolumna: W polu wyświetlana jest waluta, w której wyrażona jest wartość pozycji dokumentu księgowego, który powstał na podstawie wyciągu bankowego lub raportu kasowego.

Gdy użyte jako atrybut wyszukiwania: Powoduje wyświetlenie wyłącznie tych pozycji dokumentów księgowych, których wartość wyrażona jest w określonej walucie.

# **4.2.3. Zestawienia użytkownika**

Okno służy do definiowania szablonów zestawień kadrowo-płacowych według założeń przyjętych przez użytkownika.

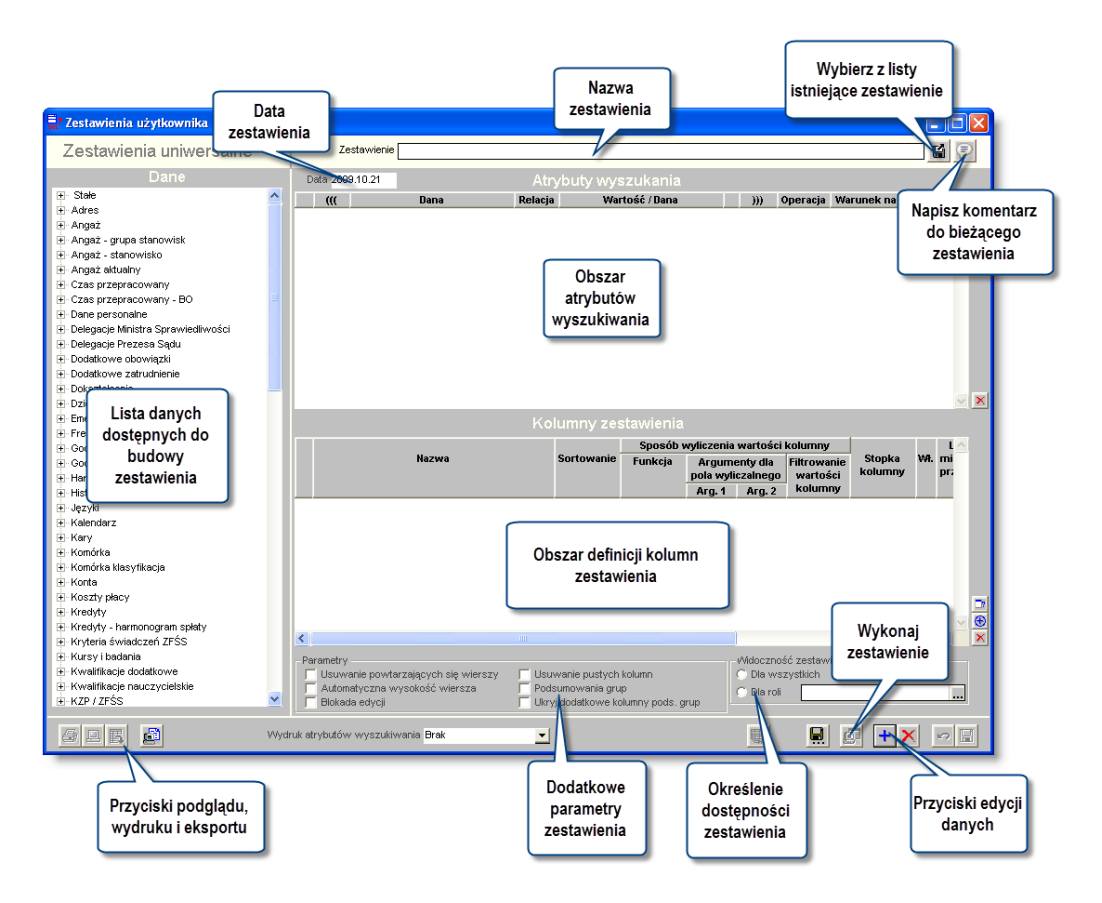

Opis działania okna znajduje się w Dodatku: Zestawienia użytkownika, znajdującym się na końcu instrukcji programu.

# **4.2.4. Definicje zestawień dokumentów planu**

Okno umożliwia definiowanie przez użytkownika szablonów zestawień dokumentów planu.

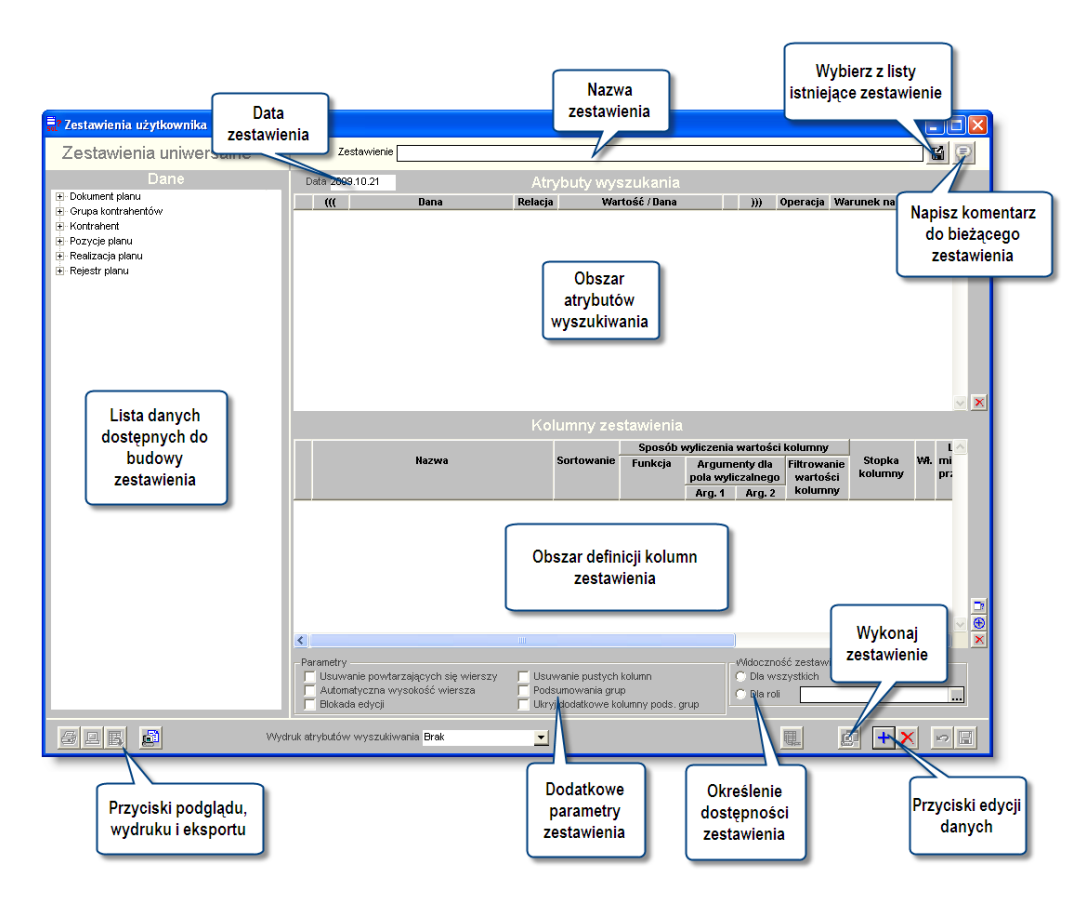

Szczegółowy opis funkcjonalności okna znajduje się w dodatku "Zestawienia użytkownika".

# **4.2.5. Definiowanie zestawień użytkownika**

Okno umożliwia zaprojektowanie oraz wykonanie zestawień dotyczących środków trwałych

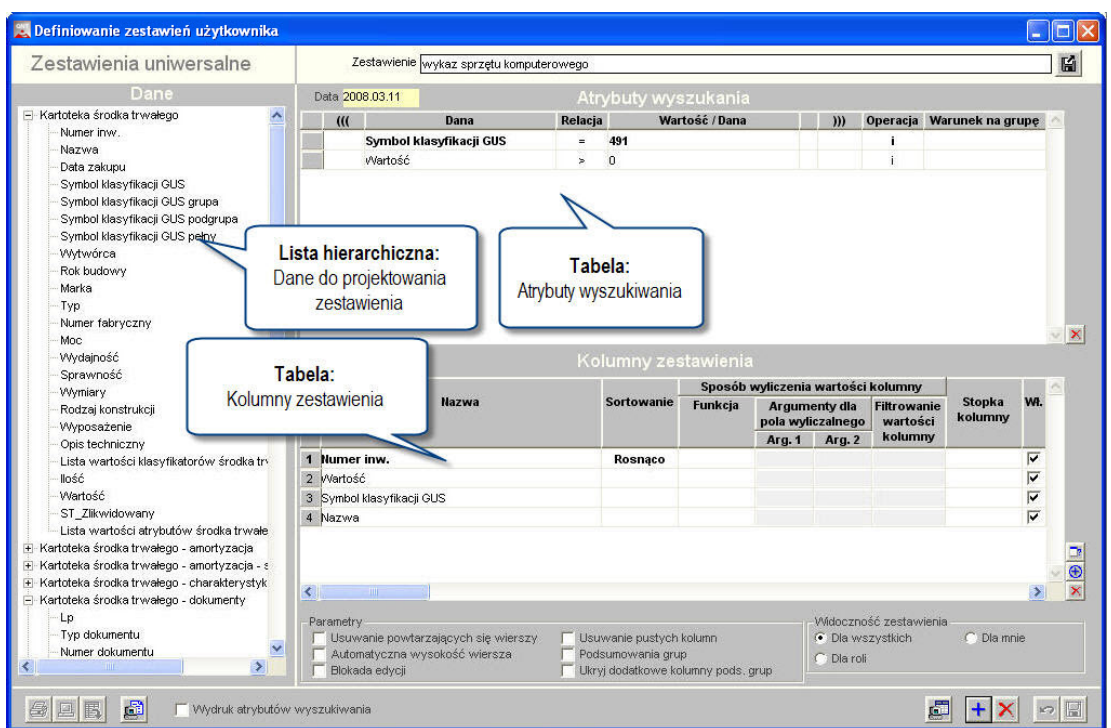

*Zestawienia użytkownika - definicja*

Okno podzielone jest na następujące sekcje:

- <sup>l</sup> **Dane:** zawiera listę hierarchiczną wszystkich danych dostępnych dla użytkownika przy projektowaniu zestawienia. W celu umieszczenia danej w sekcji "Atrybuty wyszukiwania" lub "Kolumny zestawienia" należy przeciągnąć myszką nazwę danej do odpowiedniej sekcji.
- <sup>l</sup> **Atrybuty wyszukiwania:** zawiera tabelę z parametrami, służącymi do ograniczenia zakresu danych wyświetlanych w zestawieniu oraz nad tabelę parametr "Data" umożliwiający określenie daty wykonania zestawienia.
- <sup>l</sup> **Kolumny zestawienia:** zawiera tabelę zawierającą definicję wszystkich kolumn zestawienia.
- <sup>l</sup> **Parametry:** zawiera parametry określające wygląd całego zestawienia.
- <sup>l</sup> **Widoczność zestawienia:** określa zbiór użytkowników, ale których zestawienie ma być dostępne.

Szczegółowy opis projektowania zestawień znajduje się w dodatku "Zestawienia użytkownika", znajdującym się na końcu instrukcii.

Wykaz dopuszczalnych pól do projektowania zestawień:

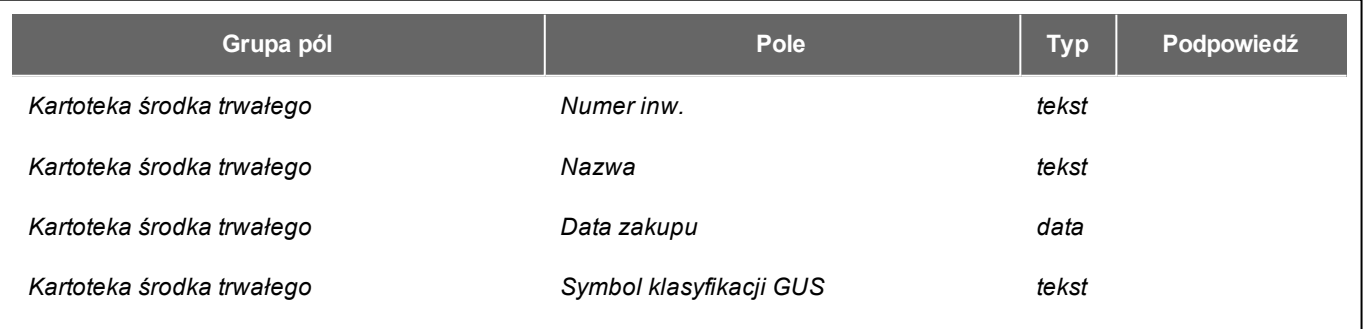

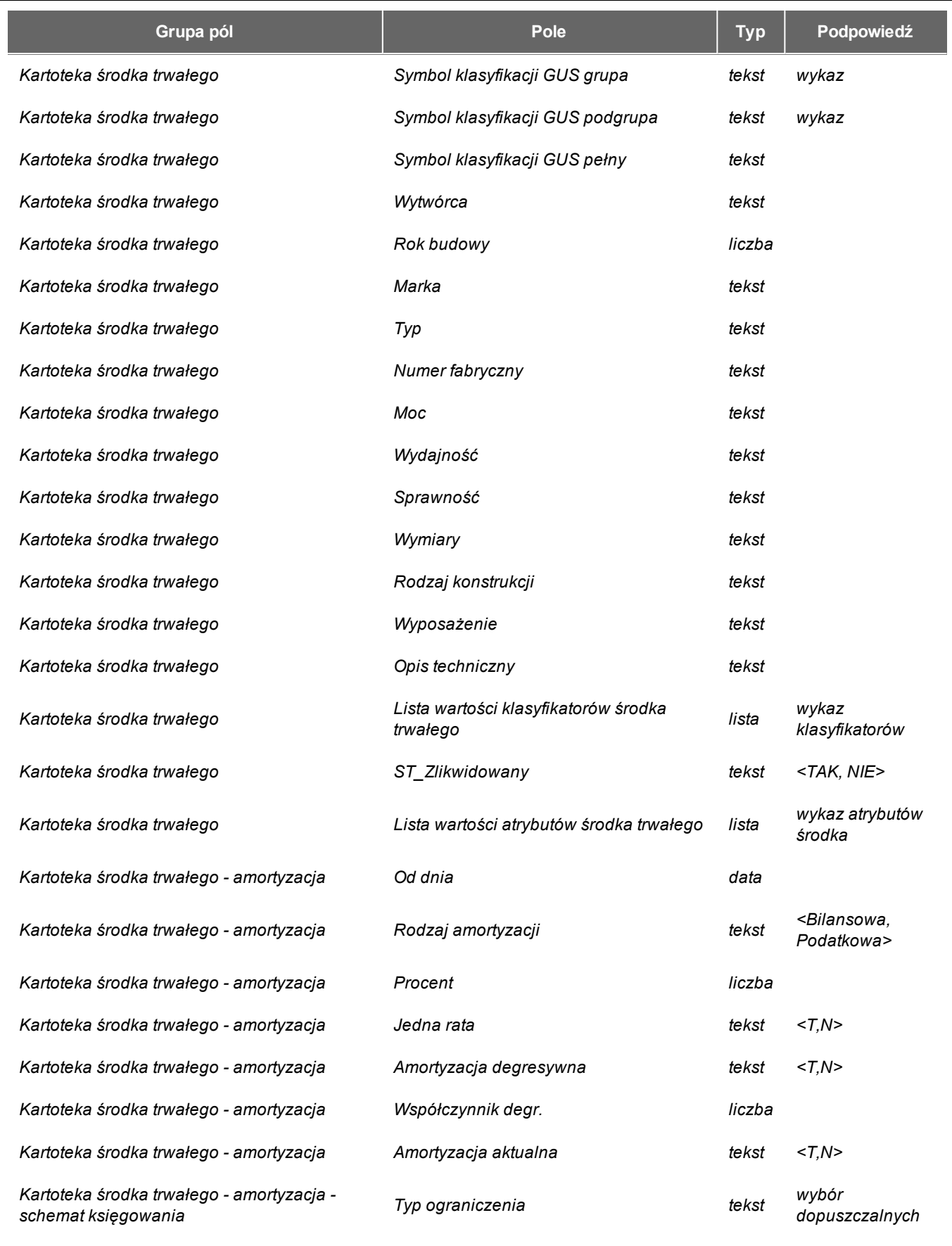

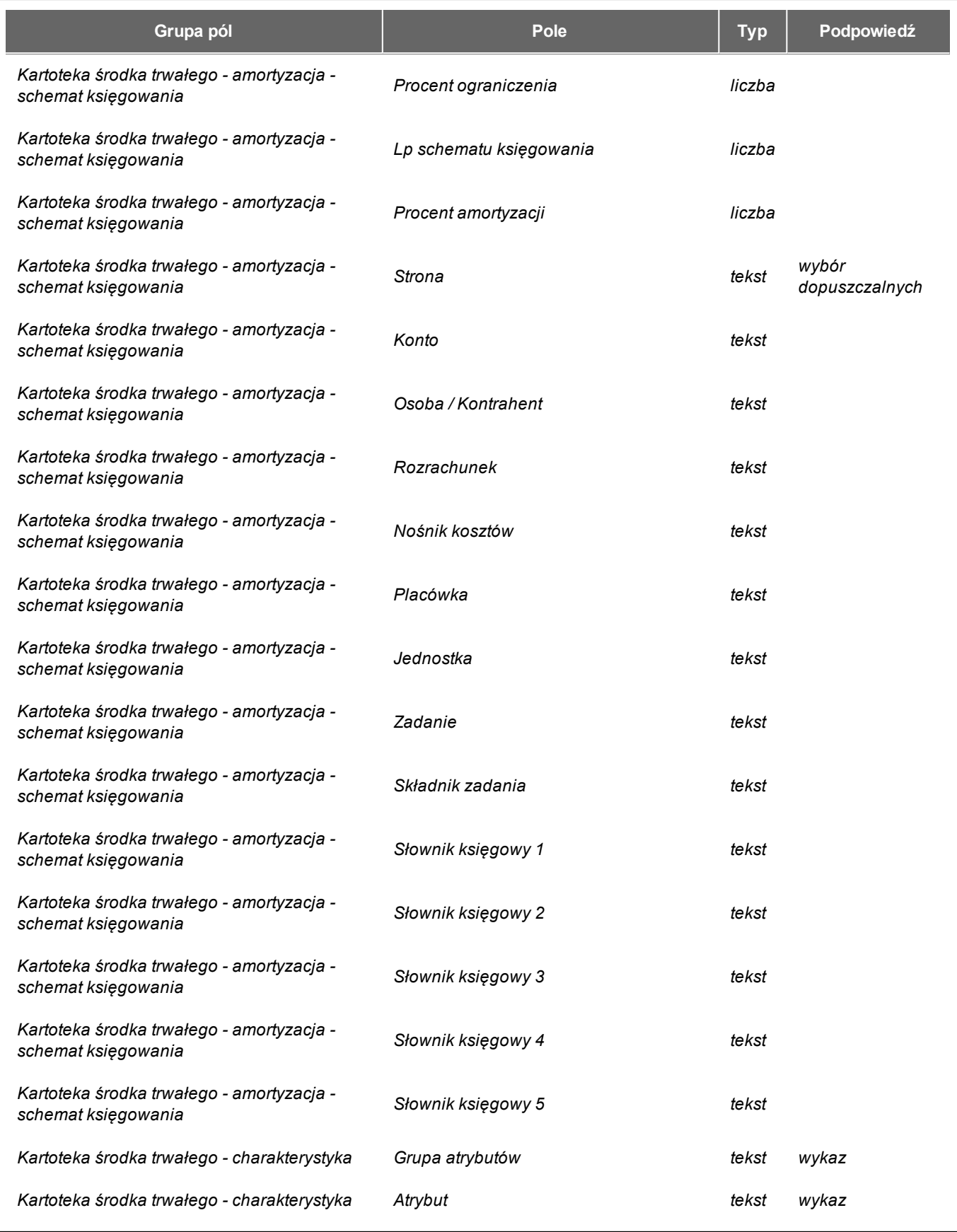

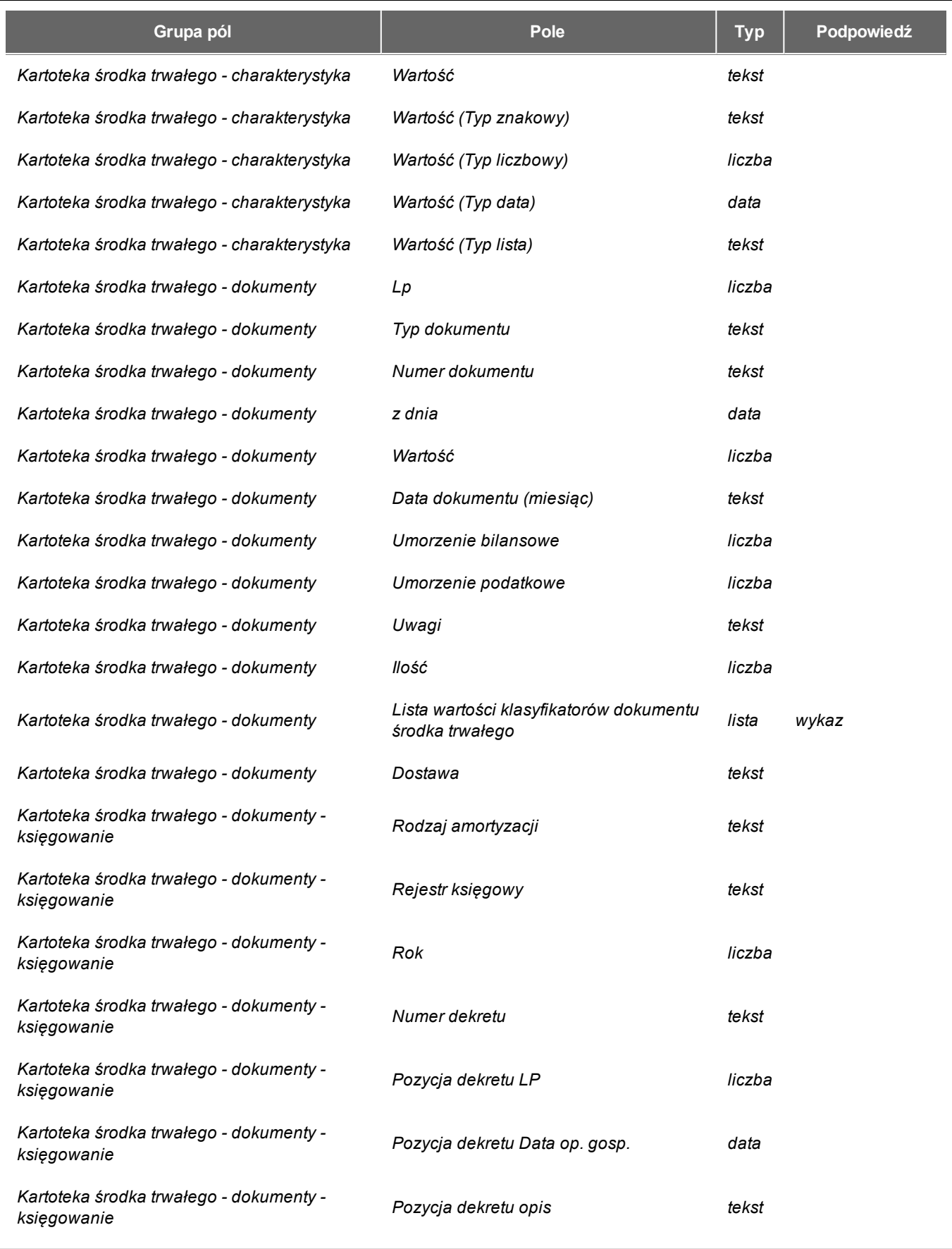

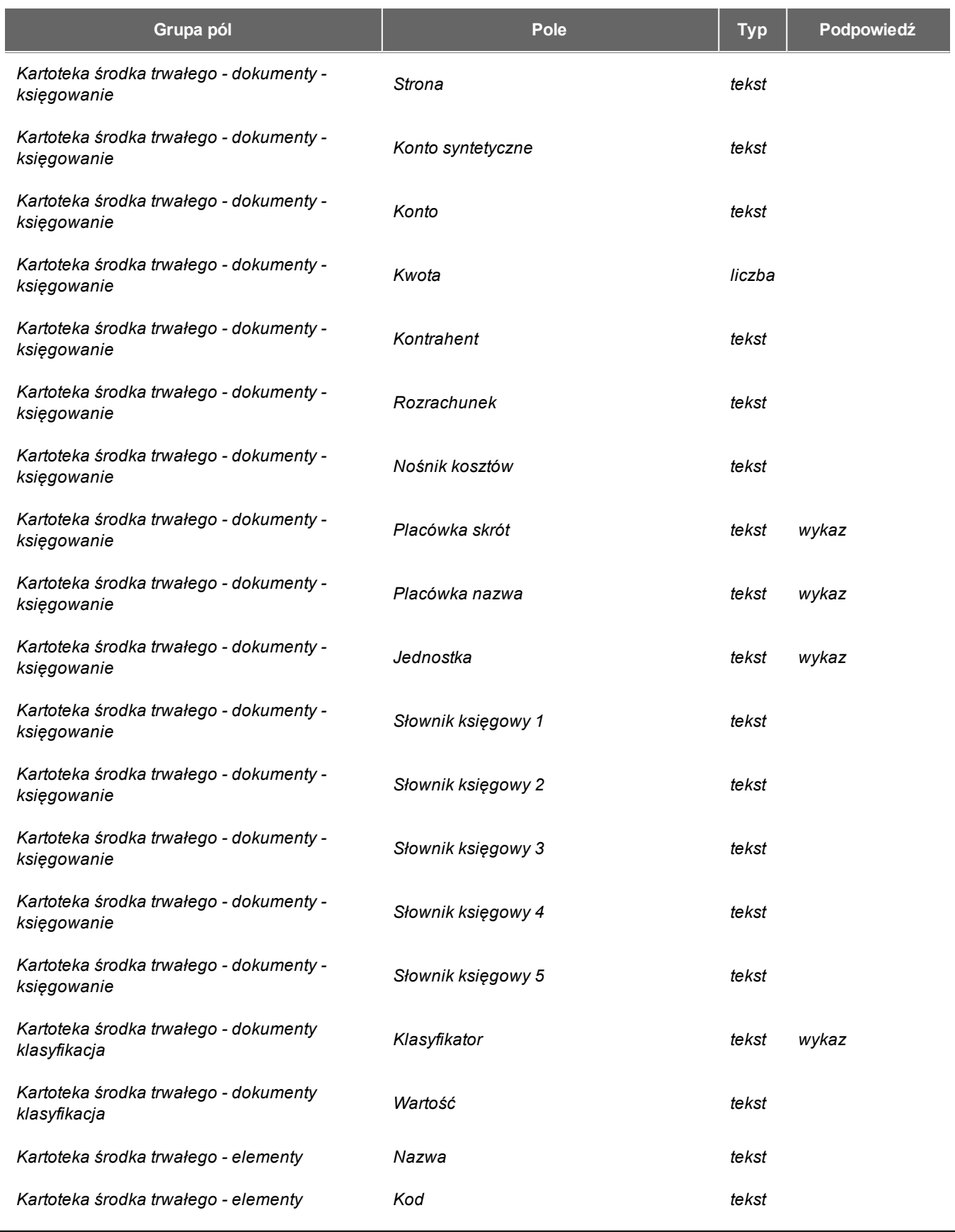

# 4.2.5. Definiowanie zestawień użytkownika

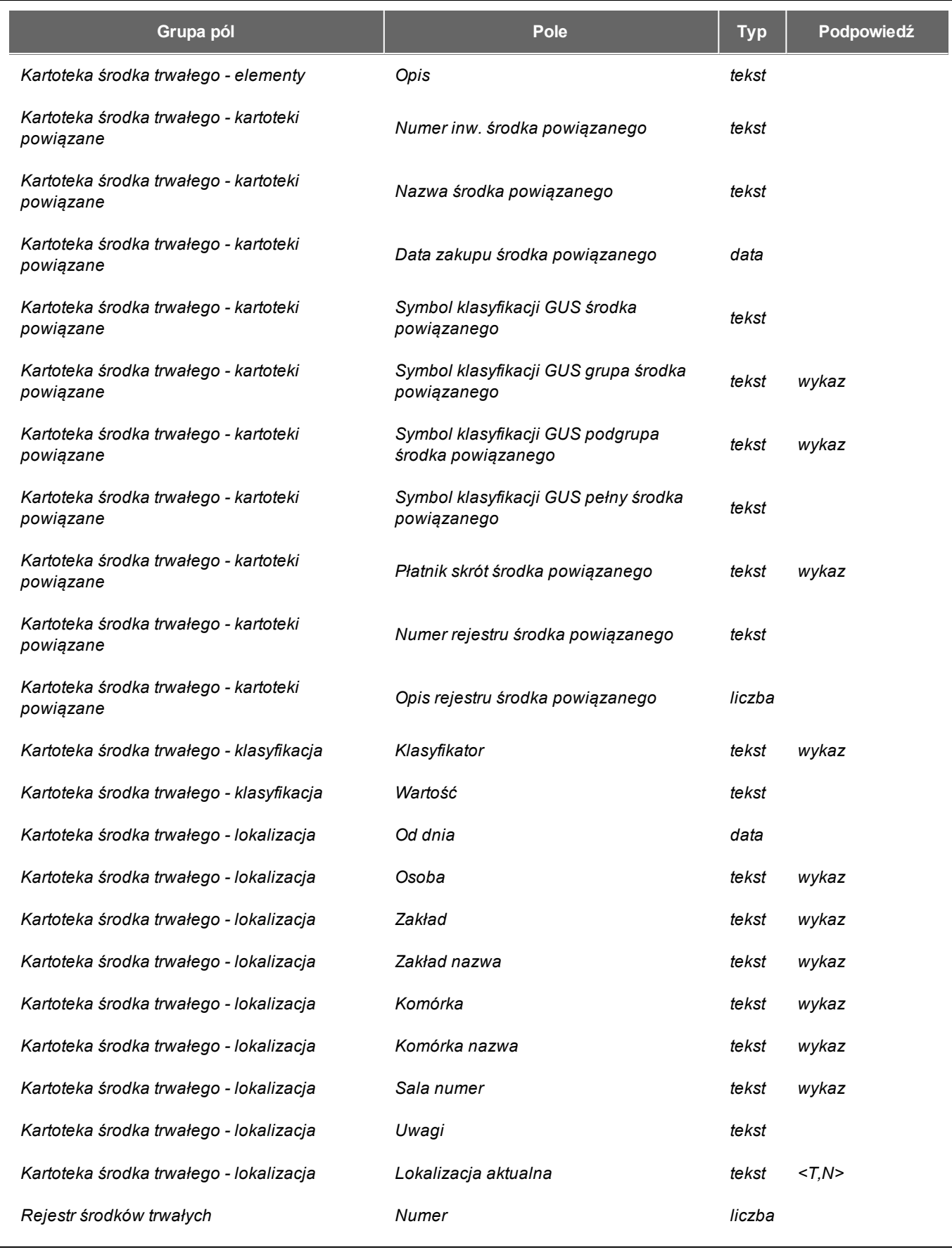

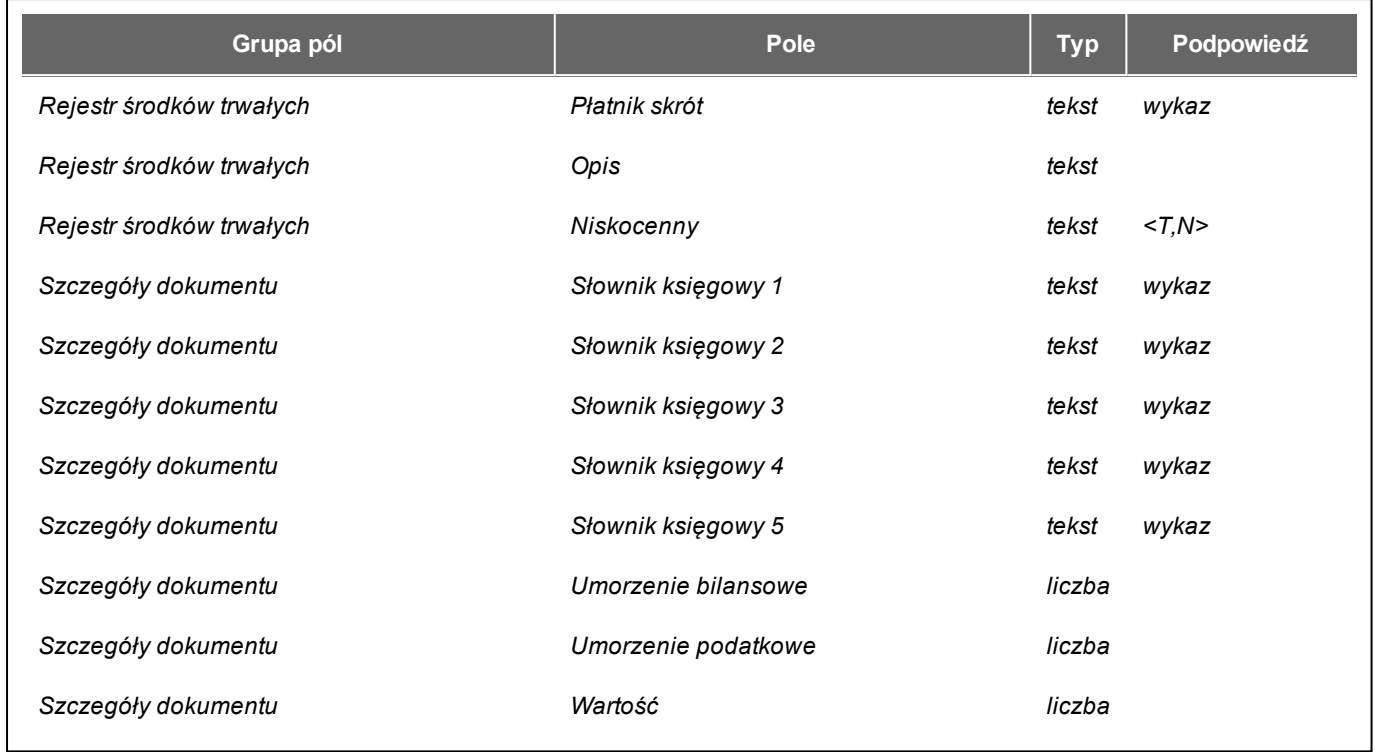

# **4.3. Specjalne**

# **4.3.1. Zmiana hasła**

Okno umożliwia zmianę hasła wejściowego bieżącego użytkownika programu.

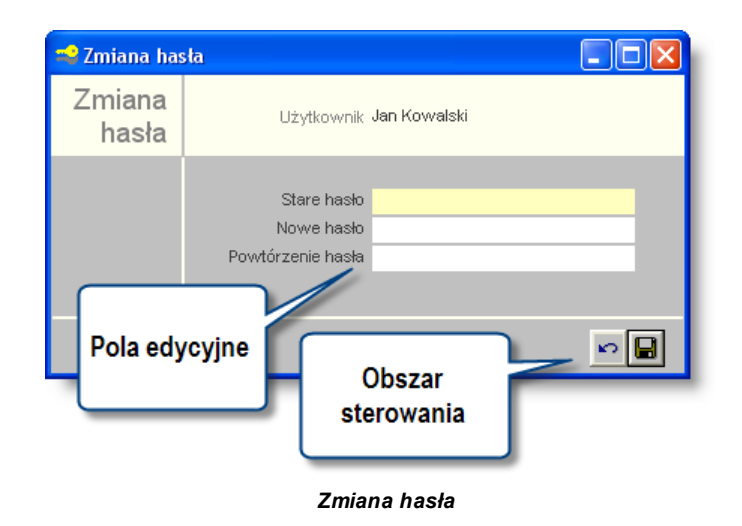

# **Dostępne operacje**

# **Zmiana hasła**

W celu zmiany hasła należy w uzupełnić następujące pola edycyjne:

- Stare hasło: należy wpisać hasło dotychczas wykorzystywane.
- Nowe hasło: należy wpisać nowe hasło.
- Powtórzenie hasła: należy wpisać ponownie nowe hasło.

Po kliknięciu przycisku "Zapisz zmiany"  $\blacksquare$ , nowe hasło zostanie trwale zapamiętane.

Użycie przycisku "Anuluj zmiany" sprawi, że hasło pozostanie bez zmian. Przyciski te zostają uaktywnione po rozpoczęciu edycji któregoś z pól danych. Wprowadzone nowe hasło będzie wykorzystane podczas ponownego uruchomienia modułu.

Jeśli stare hasło nie zostanie poprawnie podane, lub obie wersje nowego hasła nie będą zgodne, moduł nie dopuści do zmiany hasła.

Operacja zmiany hasła musi spełniać warunki wybranego poziomu bezpieczeństwa pracy systemu.

# **4.3.2. Rejestr użytkowników**

Okno umożliwia zarządzanie danymi użytkowników systemu, w szczególności dodawanie, aktualizację danych oraz ich usuwanie. Rejestr użytkowników ma charakter integralny dla wszystkich modułów systemu, zatem istnieje możliwość zarządzania użytkownikami systemu za pomocą dowolnego modułu.

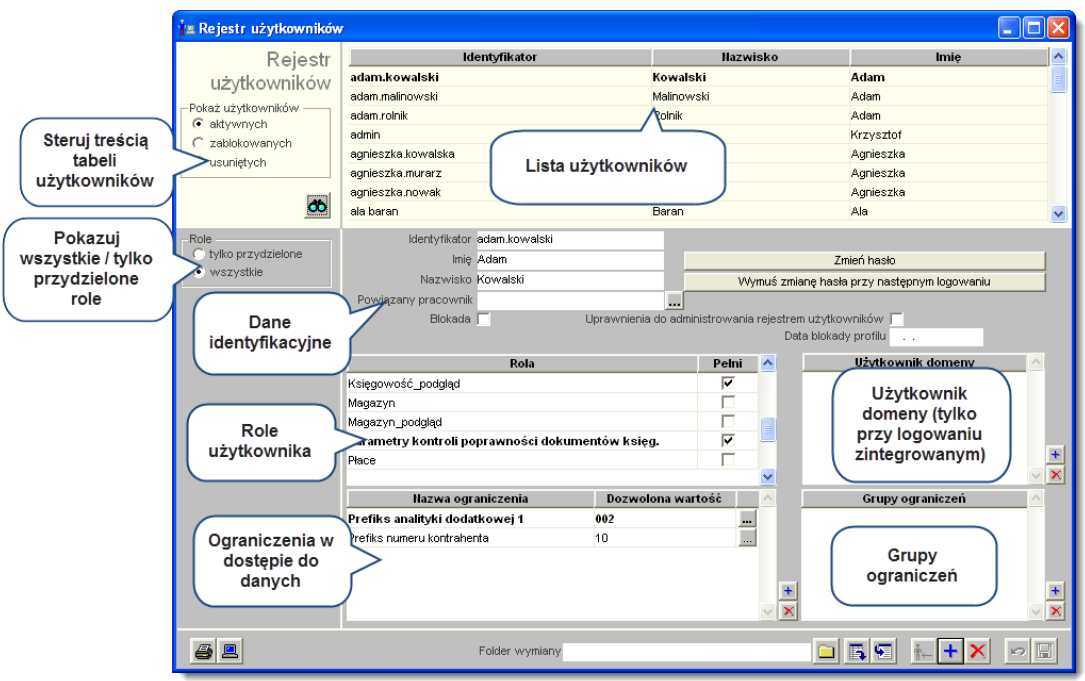

*Rejestr użytkowników*

Okno "Rejestr użytkowników" składa się z czterech podstawowych elementów, mianowicie:

- <sup>l</sup> Tabeli "Rejestr użytkowników".
- Grupy pól danych identyfikacyjnych.
- Tabeli "Role użytkownika".
- Tabeli "Ograniczenia użytkownika".
- Tabeli "Grupy ograniczeń".

Tabela Rejestr użytkowników prezentuje wykaz zdefiniowanych w systemie użytkowników. Ponadto stanowi ona element nawigacyjny okna dla pozostałych jego elementów.

Grupa pól danych identyfikacyjnych zawiera identyfikator użytkownika, imię, hasło dostępu oraz umożliwia powiązanie z osobą ewidencjonowaną w systemie. Ponadto w niniejszym obszarze dostępne są obiekty ekranowe wywołujące operacje związane z administrowaniem kontem użytkownika w systemie. W szczególności do operacji tych można zaliczyć:

- Wymuszenie zmiany hasła przy następnym logowaniu.
- Wyzerowanie hasła.
- Blokada dostępu dla użytkownika.

• Nadanie uprawnień do administrowania rejestrem użytkowników (nadanie lub cofniecie takich uprawnień powoduje jednocześnie konieczność zmiany hasła)..

Tabela Role użytkownika umożliwia określenie ról jakie pełni użytkownik w systemie. Role użytkowników definiowane są w oknie "Role użytkowników" i stanowią zbiór dostępnych operacji wraz z określeniem rodzaju dostępu: odczyt, zapis, modyfikacja, usunięcie. Zastosowanie mechanizmu ról umożliwia wielokrotne wykorzystywanie określonego zbioru operacji, co w szczególny sposób usprawnia proces zarządzania dostępem do systemu w przypadku występowania użytkowników o zbieżnym charakterze zadań.

Tabela Ograniczenia użytkownika umożliwia zdefiniowanie uprawnień do danych. Poszczególne ograniczenia określane są poprzez rodzaj ograniczenia dostępu oraz dozwoloną wartość. Dostępne są następujące rodzaje ograniczeń:

- Płatnik.
- Placówka.
- <sup>l</sup> Jednostka.
- Rejestr księgowy.
- Rok księgowy.
- <sup>l</sup> Stanowisko kasowe.
- Wyciag bankowy.
- Stanowisko wystawiania delegacji.
- Stanowisko wystawiania przelewów.
- Wystawca faktur.
- Rejestr faktur.
- Typy umów.
- Typy pracowników.
- Definicia wypłat.
- Magazyn.
- Typ magazynu.
- Typ dokumentu magazynowego.
- Zapis typu dokumentu magazynowego.
- Rodzaj dokumentu magazynowego.
- Rejestry ST.
- <sup>l</sup> Typy nieobecności.
- Lokalizacja.
- Typy dokumentów zamówień.
- <sup>l</sup> Typy rejestrów zamówień.
- Dokumenty źródłowe rejestru.
- Zapis dokumentów źródłowych rejestru.
- Księgi depozytowe.

# **Dostępne operacje**

# **Wprowadzanie danych użytkownika**

Operacja jest wywoływana poprzez kliknięcie przycisku ekranowego "Dodaj dane" + W trakcie definiowania nowego użytkownika wymagane są następujące dane:

- Identyfikator.
- Imie.
- Nazwisko.
- $-$  Hasło.
- <sup>l</sup> Powiązany pracownik jeżeli użytkownik jest osobą, której kartoteka została wprowadzona do modułu kadrowego, w polu tym można powiązać konto użytkownika z jego kartoteką osobową.

W celu zachowania wprowadzonych informacji należy wybrać przycisk ekranowy "Zapisz zmiany" **.** Aby zrezygnować z wprowadzonych zmian należy wybrać przycisk ekranowy "Anuluj" ...

# **Zmiana danych użytkowników**

Operacja umożliwia aktualizację lub skorygowanie danych identyfikacyjnych określonego użytkownika. Niniejsza operacja wywoływana jest poprzez wprowadzenie nowej wartości w następujących polach:

- $\bullet$  Imie.
- Nazwisko.
- Powiązany pracownik.

System uniemożliwia zmianę w polu Identyfikator. W przypadku konieczności zmiany identyfikatora użytkownika należy wykonać operację usunięcia, a następnie wprowadzenia danych użytkownika z nowym identyfikatorem. Próba zmiany identyfikatora użytkownika spowoduje wyświetlenie odpowiedniego komunikatu:

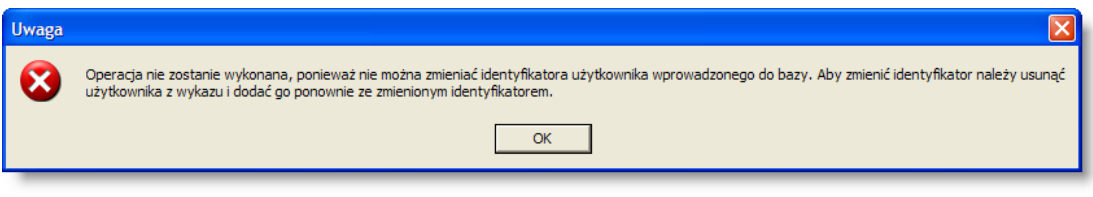

W celu zachowania wprowadzonych informacji należy kliknąć przycisk ekranowy "Zapisz zmiany" ...

Aby zrezygnować z wprowadzonych zmian należy kliknąć przycisk ekranowy "Anuluj" ...

# **Usunięcie konta użytkownika**

Aktualnie wybranego użytkownika można usunąć z rejestru klikając przycisk "Usuń dane"  $\mathsf{\times}$ . System poprosi o potwierdzenie operacji:

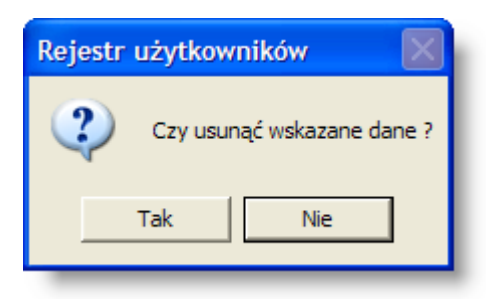

Dalsze działanie Systemu zależy od tego, czy dane konto użytkownika było już używane:

1. Jeśli nikt nigdy nie zalogował się do Systemu jako dany użytkownik, konto zostanie całkowicie skasowane.

2. Jeśli dane konto użytkownika zostało wykorzystane choćby raz podczas logowania do Systemu, nie zostanie ono skasowane (mogłoby to spowodować utratę informacji o tym, kto wprowadził lub usunął określone dane w Systemie). Zamiast tego, konto zostanie przeniesione na listę kont usuniętych. Usunięte konto można przywrócić na listę kont

aktywnych klikając przycisk "Przywróć użytkownika"  $\left\| \leftarrow \right\|$ 

### **Nadawanie ról użytkownikom**

Operacja umożliwia określenie ról stanowiących zbiór określonych uprawnień do operacji dla każdego użytkownika indywidualnie.

Uprawnienia do operacji dla określonego użytkownika stanowią sumę logiczną zbioru uprawnień dla poszczególnych ról zaznaczonych w tabeli Role użytkownika.

Wykaz dostępnych w tabeli ról generowany jest na podstawie definicji tworzonych w oknie Role użytkowników.

W celu zachowania wprowadzonych informacji należy wybrać przycisk ekranowy "Zapisz zmiany" **d** . Aby

zrezygnować z wprowadzonych zmian należy wybrać przycisk ekranowy "Anuluj" ...

### **Wprowadzanie nazwy użytkownika domeny**

Operacja ta jest możliwa tylko wtedy, gdy system został skonfigurowany tak, aby użytkownicy mogli lub musieli logować się systemu w trybie zintegrowanym z logowaniem do domeny. Można tego dokonać poprzez zmianę wartości parametru "Sposób logowania" w oknie "Parametry systemu" (parametr ten znajduje się w sekcji "Ogólne").

Jeżeli za pomocą tego parametru włączone zostanie logowanie w trybie zintegrowanym lub trybie mieszanym, po prawej stronie tabeli ról pojawi się dodatkowy obszar "Użytkownik domeny". W obszarze tym należy wprowadzić jedną lub wiele nazw użytkowników domeny, którzy powinni logować się jako dany użytkownik systemu. Nazwy użytkowników domeny wprowadzić można po kliknięciu przycisku "Dodaj dane", położonego z prawej strony obszaru "Użytkownik domeny". Po zapisaniu danych, uruchomienie systemu przez użytkownika domeny, którego nazwa została podana w tym obszarze, spowoduje automatyczne zalogowanie go do systemu jako danego użytkownika, bez konieczności podawania identyfikatora i hasła.

O ile jeden użytkownik systemu może odpowiadać wielu użytkownikom domeny, to jeden użytkownik domeny nie może odpowiadać wielu użytkownikom systemu. Próba wprowadzenia takich danych spowoduje, że system zgłosi komunikat błędu.

Nie wpisanie nazwy użytkownika domeny będzie rodzić różne skutki w zależności od tego, czy wybrany został tryb logowania zintegrowany czy mieszany:

- Tryb zintegrowany jeżeli użytkownikowi nie przypisano nazwy użytkownika domeny, nie będzie mógł on się zalogować, gdyż w trybie zintegrowanym logowanie standardowe nie jest dopuszczane. Jedynym wyjątkiem od tej reguły jest użytkownik "admin", który zawsze może zalogować się do systemu za pomocą identyfikatora i hasła, nawet jeśli nie został mu przypisany użytkownik domeny lub logowanie zintegrowane nie powiodło się z innej przyczyny.
- <sup>l</sup> Tryb mieszany jeżeli użytkownikowi systemu nie przypisano nazwy użytkownika domeny lub zaloguje się on do domeny jako inny użytkownik, wciąż może on zalogować się do systemu tak, jak w trybie standardowym - poprzez podanie identyfikatora i hasła.

# **Nadawanie ograniczeń użytkownikom**

Operacja umożliwia zdefiniowanie uprawnień do danych poprzez wprowadzenie odpowiednich ograniczeń dostępu. W trakcie definiowania ograniczenia należy określić rodzaj ograniczenia oraz wybrać dozwoloną wartość. Na przykład, jeśli użytkownik powinien posiadać dostęp wyłącznie do danych dotyczących określonej placówki, w kolumnie "Nazwa ograniczenia" należy wybrać "Placówka", a w kolumnie "Dozwolona wartość" - symbol placówki, do której użytkownik powinien mieć dostęp. Jeżeli użytkownik powinien mieć dostęp do danych dotyczących kilku placówek, dla każdej z nich należy wprowadzić osobny wiersz w tabeli. Należy zauważyć, że w momencie wprowadzenia choćby jednego wiersza dotyczącego ograniczenia w dostępie do danych placówek, użytkownik straci dostęp do danych wszystkich placówek, które nie zostały wymienione w tabeli ograniczeń.

Uprawnienia do danych dla określonego użytkownika stanowią sumę logiczną poszczególnych pozycji w tabeli Ograniczenia użytkownika.

W celu zachowania wprowadzonych informacji należy kliknąć przycisk ekranowy "Zapisz zmiany" **.** Aby zrezygnować z wprowadzonych zmian należy kliknąć przycisk ekranowy "Anului" ...

# **Nadawanie grup ograniczeń użytkownikom**

Operacja umożliwia nadanie grupy ograniczeń aktualnie wybranemu użytkownikowi.

Z dostępnego wykazu należy wskazać wybraną pozycję.

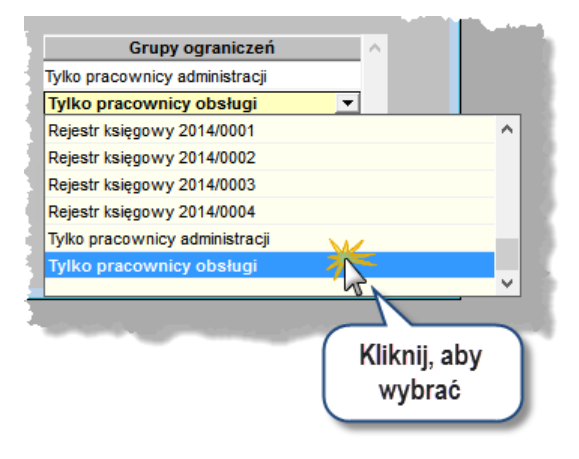

W celu zachowania wprowadzonych informacji należy wybrać przycisk ekranowy "Zapisz zmiany" **.** Aby zrezygnować z wprowadzonych zmian należy wybrać przycisk ekranowy "Anuluj" ...

# **Usuwanie hasła**

Operacja pozwala na zmianę hasła dostępu do systemu dla wybranego użytkownika.

Aby zmienić hasło, należy kliknąć przycisk "Wyzeruj hasło" i następnie wprowadzić nowe hasło użytkownika.

W celu zachowania wprowadzonych informacji należy wybrać przycisk ekranowy "Zapisz zmiany" **.** Aby zrezygnować z wprowadzonych zmian należy wybrać przycisk ekranowy "Anului" ...

### **Wymuszanie zmiany hasła**

Operacja egzekwuje od użytkownika zmianę hasła przy następnym logowaniu.

Niniejsza operacja ma szczególne zastosowanie w przypadkach tworzenia kont dla nowych użytkowników lub zmiany hasła przez administratora systemu, co gwarantuje zapewnienie jego poufności.

W celu zachowania wprowadzonych informacji należy wybrać przycisk ekranowy "Zapisz zmiany" d zrezygnować z wprowadzonych zmian należy wybrać przycisk ekranowy "Anuluj" ...

### **Blokada użytkownika**

Operacja umożliwia zablokowanie dostępu określonego użytkownika do systemu. Niniejsza blokada może być wywołana w sposób bezzwłoczny lub z określoną datą. Bezzwłoczna blokada użytkownika następuje poprzez wprowadzenie zaznaczenia w polu Blokada. Alternatywnym rozwiązaniem jest zastosowanie pola Data blokady profilu, wówczas system automatycznie zablokuje dostęp dla danego użytkownika od określonego dnia.

W celu zachowania wprowadzonych informacji należy wybrać przycisk ekranowy "Zapisz zmiany" **.** Abv zrezygnować z wprowadzonych zmian należy wybrać przycisk ekranowy "Anuluj" ...

### **Aktywowanie zablokowanego konta użytkownika**

Konto użytkownika, które zostało wcześniej zablokowane, można odblokować, w zależności od sposobu wykonania blokady, poprzez:

- <sup>l</sup> Usunięcie zaznaczenia z pola "Blokada"
- Usuniecie wartości z pola "Data blokady profilu"

Po usunięciu blokady należy kliknąć przycisk "Zapisz zmiany" **...** 

# **Eksport danych użytkowników**

Operacja umożliwia zapisanie danych użytkowników, ról oraz ograniczeń dostępu do pliku. W trakcie eksportu danych wymagane jest wprowadzenie lokalizacji zapisu pliku. Tworzony plik posiada nazwę "dane\_uzytkownikow.sql".

Niniejsza operacja może być wykorzystana w procesie przenoszenia danych użytkowników pomiedzy rozdzielnymi instancjami systemu.

### **Import danych użytkowników**

Operacja umożliwia import danych użytkowników, ról oraz ograniczeń dostępu z pliku. W trakcie importu wymagane jest wskazanie pliku "dane\_uzytkownikow.sql" zawierającego definicję kont użytkowników.

Niniejsza operacja może być wykorzystana w procesie przenoszenia danych użytkowników pomiędzy rozdzielnymi instancjami systemu.

# **Wydruk danych prezentowanych w oknie**

Dostępne jest wydawnictwo, zawierające dane prezentowane w oknie. Może być ono przeglądane na ekranie oraz wydrukowane na drukarce.

### **Podgląd wydruku**

Kliknięcie przycisku "Wyświetl podgląd wydruku", oznaczonego piktogramem , powoduje wyświetlenie w obszarze okna podglądu wydawnictwa, którego wydruk jest dostępny w oknie. Wyłączenie podglądu i powrót do pracy w oknie następuje po kliknięciu tego samego przycisku, który w trybie podglądu ma opis

zmieniony na "Wyłącz podgląd wydruku" i jest oznaczony piktogramem  $\mathbb{Z}$ 

### **Drukowanie wydawnictwa okna**

Aby dokonać wydruku danych z okna należy kliknąć przycisk ekranowy "Drukuj" ...
# **Szukanie w tabeli**

W systemie istnieje mechanizm umożliwiający odszukanie wiersza w tabeli, zawierającego określone dane. Aby

z niego skorzystać, należy kliknąć przycisk "Szukaj" **CD**, znajdujący się obok tabeli. Wyświetlone zostanie wówczas okno pomocnicze:

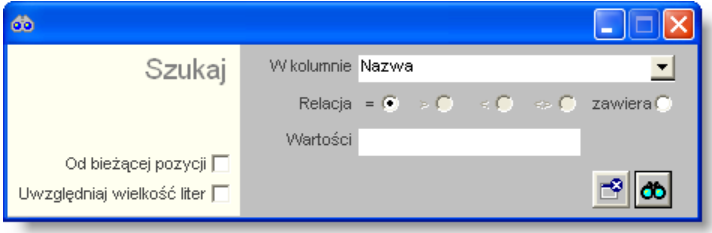

W oknie tym można określić warunki, które spełniać musi poszukiwany wiersz, za pomocą następujących pól:

- W kolumnie pole to ma formę listy rozwijanej. Należy w niej wybrać kolumnę tabeli, w której treści system będzie próbował znaleźć określone wartości.
- Relacja pole wyboru, umożliwiające określenie, czy system będzie próbował znaleźć dokładnie podaną wartość (=), czy też wartości: wieksze (>), mniejsze (<) badź różne (<>) od podanej wartości, lub ewentualnie takie, które zawierają podaną wartość. Jeżeli kolumna nie zawiera danych umożliwiających ich porównanie (np. jest to kolumna zawierająca tekst, a nie liczby), dostępne są wyłącznie opcje "=" i "zawiera".
- <sup>l</sup> Wartości w polu tym należy wprowadzić wartość, która będzie podstawą wyszukiwania (w zależności od opcji wybranej w polu "Relacja").
- Od bieżącej pozycji jeśli pole to jest zaznaczone, system nie rozpocznie wyszukiwania od początku tabeli, lecz od bieżącego wiersza.
- . Uwzględniaj wielkość liter domyślnie, podczas wyszukiwania system nie bierze pod uwagę wielkości liter. Działanie to można zmienić, zaznaczając to pole.

Kliknięcie przycisku "Szukaj" **db** spowoduje, że w tabeli nastąpi przejście do pierwszego wiersza, który spełnia podane kryteria. Ponowne kliknięcie tego przycisku spowoduje przejście do kolejnych takich wierszy.

# **4.3.3. Role użytkowników**

System uprawnień do operacji oparty jest o model RBAC (ang. Role Based Access Control). RBAC jest to system kontroli dostępu bazujący na przynależności użytkownika do określonej roli. Uprawnienia przypisywane są do ról, określając tym samym ich prawa. Dla każdego podmiotu przypisywana jest rola w systemie. Podmiot może posiadać wiele ról, które odpowiadają jego pozycji w strukturze firmy. Zależności pomiędzy poszczególnymi pojęciami modelu RBAC zostały przedstawione na rysunku poniżej.

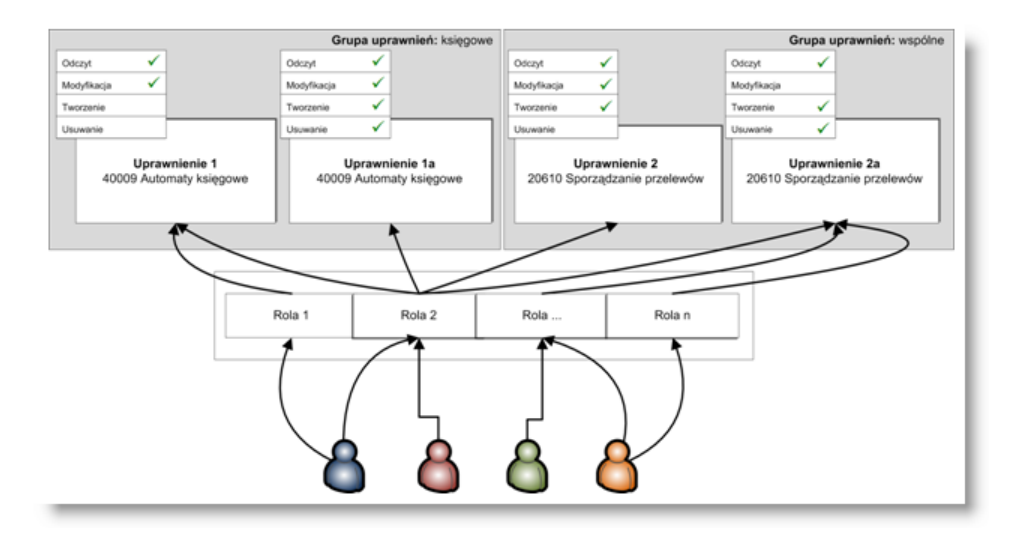

Charakterystyka systemu kontroli dostępu RBAC:

- Kontrola dostępu oparta o role.
- Uprawnienia przypisywane są do ról przez administratora systemu informatycznego.
- Uprawnienia opisują operację na poziomie logiki biznesowej.

Zalety systemu kontroli dostępu RBAC:

- Podmiot otrzymuje uprawnienia wyłącznie przez role decydującym czynnikiem jest stanowisko użytkownika a nie jego tożsamość.
- Uprawnienia nadawane są podmiotowi wyłącznie przez administratora systemu informatycznego.
- Efektywniejsze zarządzanie uprawnieniami użytkownika.

Okno "Role użytkowników" umożliwia tworzenie, aktualizację lub zmianę oraz usuwanie ról użytkowników. Rola użytkownika stanowi zbiór dostępnych operacji wraz z określeniem rodzaju dostępu: odczyt, zapis, modyfikacja, usunięcie. Zastosowanie mechanizmu ról umożliwia wielokrotne wykorzystywanie określonego zbioru operacji, co w szczególny sposób usprawnia proces zarządzania dostępem do systemu w przypadku występowania użytkowników o zbieżnym charakterze zadań.

Okno Role użytkowników składa się z dwóch podstawowych elementów, mianowicie:

- Tabeli "Role użytkowników".
- <sup>l</sup> Tabeli "Uprawnienia do operacji dla roli użytkownika".

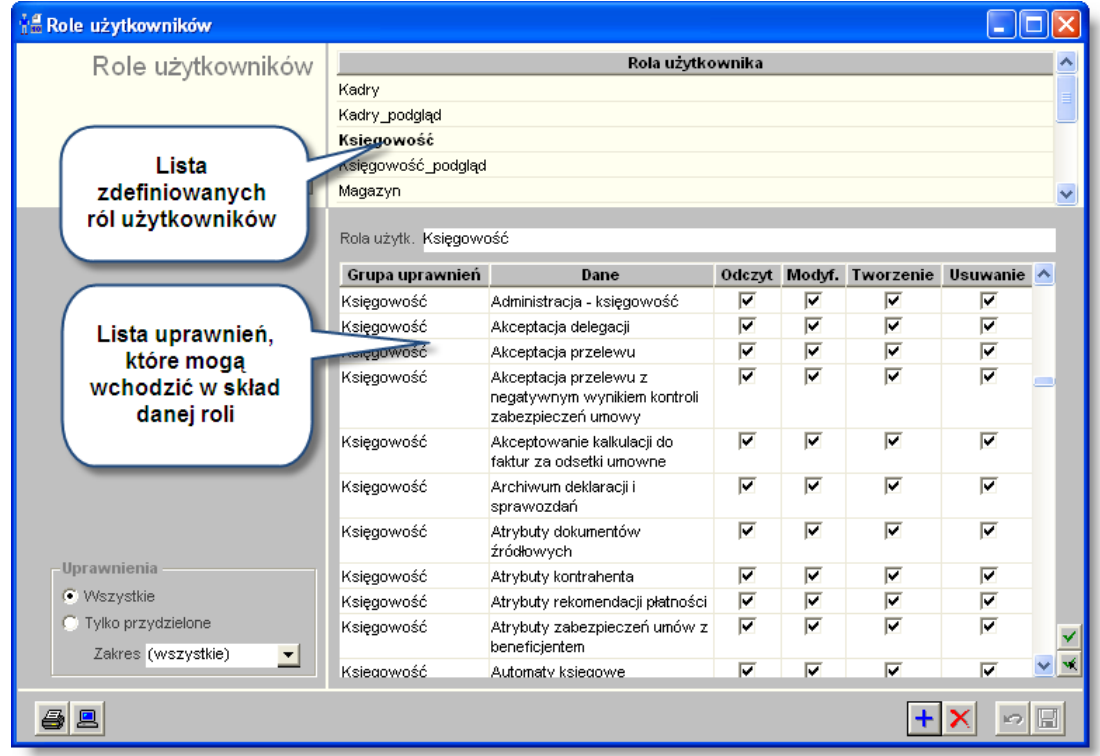

#### *Role użytkowników*

Tabela Role użytkowników prezentuje wykaz zdefiniowanych w systemie ról użytkowników. Ponadto stanowi ona element nawigacyjny okna dla pozostałych jego elementów.

Tabela Uprawnienia do operacji dla roli użytkownika zawiera wykaz operacji systemu oraz umożliwia zdefiniowanie rodzaju dostępu. Dla poszczególnych operacji systemu możliwe jest określenie zakresu dostępu:

- Odczyt: użytkownik pełniący daną rolę w systemie posiada uprawnienie odczytu informacji.
- Modyf.: użytkownik pełniący daną rolę w systemie posiada uprawnienie zmiany informacji.
- Tworzenie: użytkownik pełniący daną rolę w systemie posiada uprawnienie utworzenia informacji.
- Usuwanie: użytkownik pełniący daną rolę w systemie posiada uprawnienie usunięcia informacji.

#### **Dostępne operacje**

### **Wprowadzenie roli użytkowników**

Operacja umożliwia utworzenie nowej roli użytkowników oraz określenie uprawnień do operacji w systemie. Jest ona wywoływana poprzez kliknięcie przycisku ekranowego "Dodai dane" +

W trakcie definiowania roli niezbedne jest wprowadzenie jej nazwy w polu Rola użytkownika.

Następnie należy wskazać grupę uprawnień dla użytkownika wraz z wykazem operacji w systemie i zdefiniowanymi rodzajami dostępu.

Dla poszczególnych operacji systemu możliwe jest określenie zakresu dostępu:

- Odczyt: użytkownik pełniący daną rolę w systemie posiada uprawnienie odczytu informacji.
- Modyf.: użytkownik pełniący daną rolę w systemie posiada uprawnienie zmiany informacji.
- Tworzenie: użytkownik pełniący daną rolę w systemie posiada uprawnienie utworzenia informacji.
- Usuwanie: użytkownik pełniący daną rolę w systemie posiada uprawnienie usunięcia informacji.

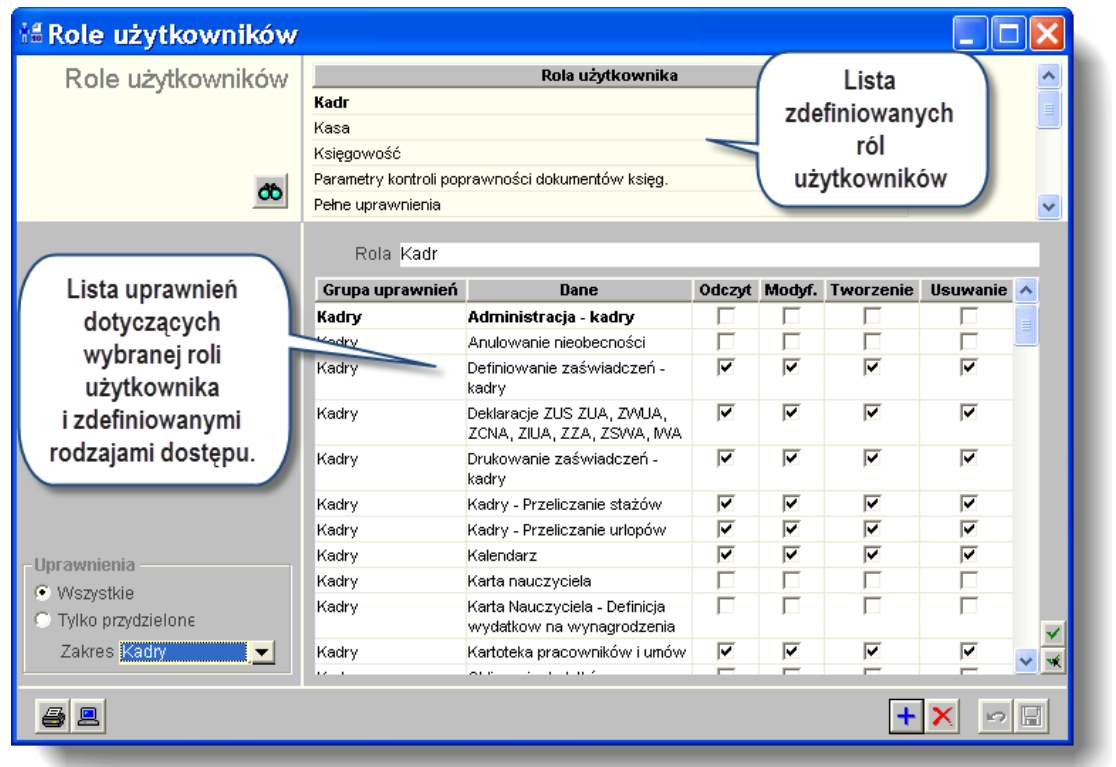

W celu zachowania wprowadzonych informacji należy wybrać przycisk ekranowy "Zapisz zmiany" **.** Aby zrezygnować z wprowadzonych zmian należy wybrać przycisk ekranowy "Anuluj" ...

# **Usuwanie danych o rolach**

Operacja umożliwia usunięcie danej roli z wykazu, a więc zbioru określonych uprawnień. Operacja ma charakter nieodwracalny i wymaga potwierdzenia poprzez kliknięcie przycisku 'Tak' w wyświetlanym przez system formularzu:

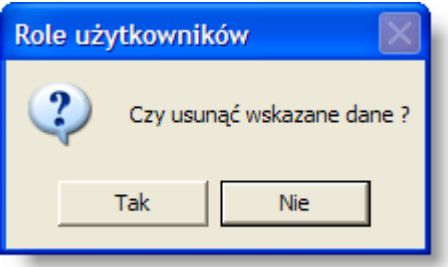

#### **Uwaga!**

Wykonanie tej operacji jest możliwe tylko wtedy, gdy usuwana rola nie posiada przydzielonych użytkowników. W przeciwnym wypadku system wyświetli odpowiedni komunikat:

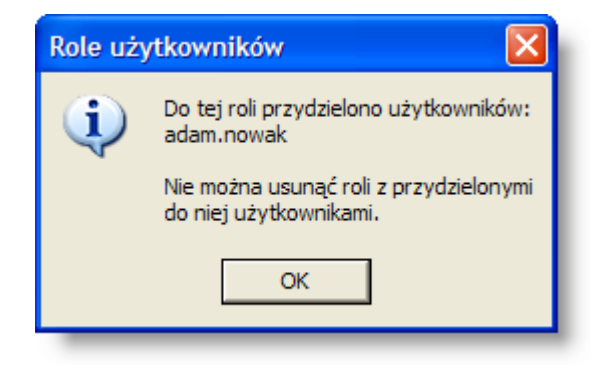

## **Przypisywanie uprawnień rolom**

Operacja umożliwia przypisanie, zmianę lub usunięcie uprawnień do wykonywania operacji w systemie wybranej roli użytkowników. Nadanie uprawnień rolom spowoduje automatyczną aktualizację uprawnień dla wszystkich użytkowników pełniących w systemie daną rolę.

W celu zachowania wprowadzonych informacji należy wybrać przycisk ekranowy "Zapisz dane" . Aby zrezygnować

z wprowadzonych zmian należy wybrać przycisk ekranowy "Anului" ...

#### **Wydruk danych prezentowanych w oknie**

Dostępne jest wydawnictwo, zawierające dane prezentowane w oknie. Może być ono przeglądane na ekranie oraz wydrukowane na drukarce.

#### **Podgląd wydruku**

Kliknięcie przycisku "Wyświetl podgląd wydruku", oznaczonego piktogramem , powoduie wyświetlenie w obszarze okna podglądu wydawnictwa, którego wydruk jest dostępny w oknie. Wyłączenie podglądu i powrót do pracy w oknie następuje po kliknięciu tego samego przycisku, który w trybie podglądu ma opis

zmieniony na "Wyłącz podgląd wydruku" i jest oznaczony piktogramem  $\Box$ 

#### **Drukowanie wydawnictwa okna**

Aby dokonać wydruku danych z okna należy kliknąć przycisk ekranowy "Drukui" ...

#### **Szukanie w tabeli**

W systemie istnieje mechanizm umożliwiający odszukanie wiersza w tabeli, zawierającego określone dane. Aby

z niego skorzystać, należy kliknąć przycisk "Szukaj" **CD**, znajdujący się obok tabeli. Wyświetlone zostanie wówczas okno pomocnicze:

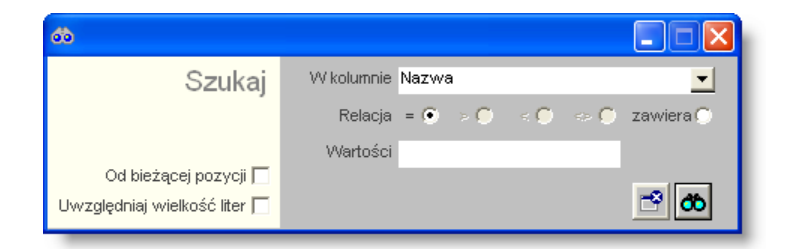

W oknie tym można określić warunki, które spełniać musi poszukiwany wiersz, za pomocą następujących pól:

- <sup>l</sup> W kolumnie pole to ma formę listy rozwijanej. Należy w niej wybrać kolumnę tabeli, w której treści system będzie próbował znaleźć określone wartości.
- Relacja pole wyboru, umożliwiające określenie, czy system będzie próbował znaleźć dokładnie podaną wartość (=), czy też wartości: wieksze (>), mniejsze (<) bądź różne (<>) od podanej wartości, lub ewentualnie takie, które zawierają podaną wartość. Jeżeli kolumna nie zawiera danych umożliwiających ich porównanie (np. jest to kolumna zawierająca tekst, a nie liczby), dostępne są wyłącznie opcje "=" i "zawiera".
- <sup>l</sup> Wartości w polu tym należy wprowadzić wartość, która będzie podstawą wyszukiwania (w zależności od opcji wybranej w polu "Relacja").
- Od bieżącej pozycji jeśli pole to jest zaznaczone, system nie rozpocznie wyszukiwania od początku tabeli, lecz od bieżącego wiersza.
- Uwzględniaj wielkość liter domyślnie, podczas wyszukiwania system nie bierze pod uwagę wielkości liter. Działanie to można zmienić, zaznaczając to pole.

Kliknięcie przycisku "Szukaj" **db** spowoduje, że w tabeli nastąpi przejście do pierwszego wiersza, który spełnia podane kryteria. Ponowne kliknięcie tego przycisku spowoduje przejście do kolejnych takich wierszy.

# **4.3.4. Uprawnienia do danych**

Okno umożliwia przypisywanie uprawnień określonym rolom użytkowników. Niniejsze okno posiada zbliżoną funkcjonalność do okna "Role użytkowników", jednak zasadniczą różnicą jest sfera nawigacji. W oknie "Uprawnienia do danych", elementem nawigacyjnym jest określone uprawnienie do którego przypisywane są role użytkowników, natomiast w oknie "Role użytkowników" elementem nawigacyjnym jest rola, której przypisywane są wybrane uprawnienia.

Okno "Uprawnienia do danych" składa się z dwóch podstawowych elementów, mianowicie:

- Listy hierarchicznej "Wybór uprawnienia do danych".
- Tabeli "Uprawnienia dla roli użytkownika".

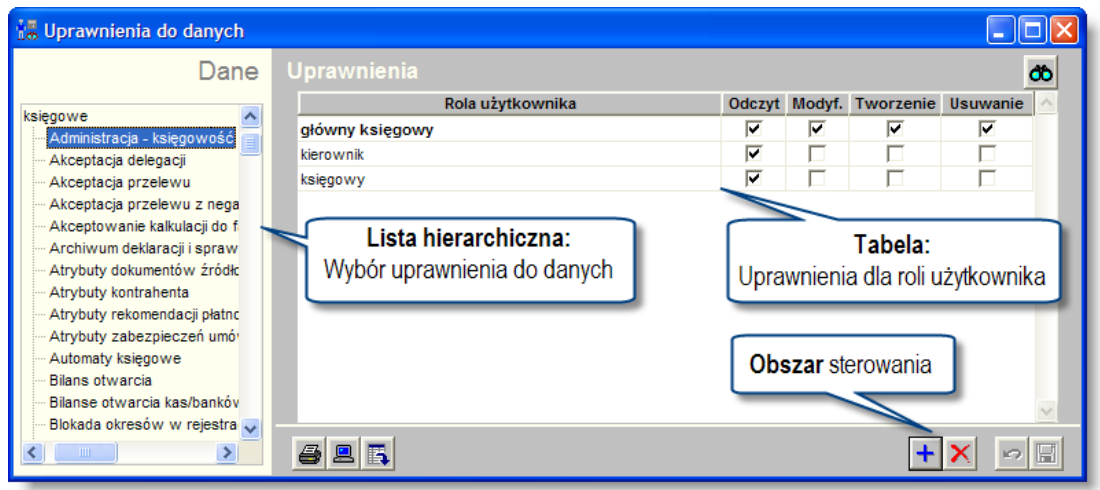

*Uprawnienia do danych*

Lista hierarchiczna "Wybór uprawnienia do danych" prezentuje dane w układzie drzewa. Pierwszy poziom stanowią grupy uprawnień, drugi natomiast to zbiór uprawnień do danych. Ponadto stanowi ona element nawigacyjny dla pozostałych elementów okna.

Tabela "Uprawnienia dla roli użytkownika" umożliwia edycję ról użytkowników dla określonego uprawnienia oraz zdefiniowanie zakresu dostępu. Możliwe jest określenie następującego zakresu dostępu:

- <sup>l</sup> Odczyt: użytkownik pełniący daną rolę w systemie posiada uprawnienie odczytu informacji.
- Modyf.: użytkownik pełniący daną rolę w systemie posiada uprawnienie zmiany informacji.
- Tworzenie: użytkownik pełniący daną rolę w systemie posiada uprawnienie utworzenia informacji.
- Usuwanie: użytkownik pełniący daną rolę w systemie posiada uprawnienie usunięcia informacji.

# **Dostępne operacje**

#### **Przypisanie uprawnienia roli użytkowników**

Operacja pozwala na przypisanie roli do uprawnienia oraz określenie zakresu dostępu. Jest ona wywoływana poprzez

kliknięcie przycisku ekranowego "Dodaj dane"  $\blacksquare$ . Wykonanie operacji uruchomi automatyczną aktualizację uprawnień dla wszystkich użytkowników pełniących daną rolę w systemie.

W trakcie wprowadzania danych wymagane jest wskazanie określonej roli oraz zatwierdzenie wyboru przyciskiem ekranowym "Akceptuj".

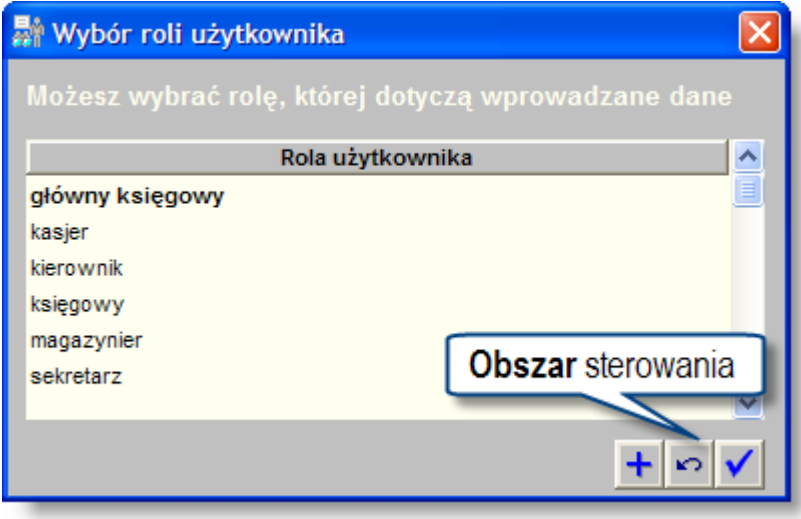

W celu zachowania wprowadzonych informacji należy wybrać przycisk ekranowy "Zapisz zmiany" dal. Aby zrezygnować z wprowadzonych zmian należy wybrać przycisk ekranowy "Anuluj" ...

### **Usunięcie powiązania uprawnienia z rolą**

Operacja umożliwia usunięcie przypisania uprawnienia do roli użytkownika. Jest ona wywoływana poprzez kliknięcie

przycisku ekranowego "Usuń dane"  $\times$ . Ma ona charakter nieodwracalny powodując cofniecie uprawnień użytkownikom posiadającym określoną rolę i wymaga potwierdzenia poprzez kliknięcie przycisku "Tak" w wyświetlanym przez system formularzu:

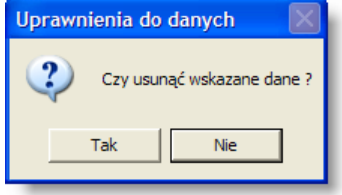

### **Eksport danych**

Istnieje możliwość stworzenia pliku zewnętrznego, zawierającego dane prezentowane w oknie. Należy w tym celu kliknąć przycisk "Eksport do pliku "  $\blacksquare$ . Program wyświetli wówczas okno pomocnicze, w którym należy wskazać ścieżkę i podać nazwę tworzonego pliku, a także wybrać jego format (xls, doc lub html).

Aby wykonać eksport do pliku w formacie DOC wymagane jest zainstalowanie programu Microsoft Word. Jeśli program Microsoft Word nie jest zainstalowany, system powiadomi użytkownika stosownym komunikatem i eksport danych zostanie przerwany.

## **Wydruk danych prezentowanych w oknie**

Dostępne jest wydawnictwo, zawierające dane prezentowane w oknie. Może być ono przeglądane na ekranie oraz wydrukowane na drukarce.

#### **Podgląd wydruku**

Kliknięcie przycisku "Wyświetl podgląd wydruku", oznaczonego piktogramem <u>, a powoduje wyświetlenie</u> w obszarze okna podglądu wydawnictwa, którego wydruk jest dostępny w oknie. Wyłączenie podglądu i powrót do pracy w oknie następuje po kliknięciu tego samego przycisku, który w trybie podglądu ma opis

zmieniony na "Wyłącz podgląd wydruku" i jest oznaczony piktogramem  $\mathbb{Z}$ 

#### **Drukowanie wydawnictwa okna**

Aby dokonać wydruku danych z okna należy kliknąć przycisk ekranowy "Drukuj" ...

### **Szukanie w tabeli**

W systemie istnieje mechanizm umożliwiający odszukanie wiersza w tabeli, zawierającego określone dane. Aby z niego skorzystać, należy kliknąć przycisk "Szukaj"  $\ddot{\bullet}$ , znajdujący się obok tabeli. Wyświetlone zostanie wówczas okno pomocnicze:

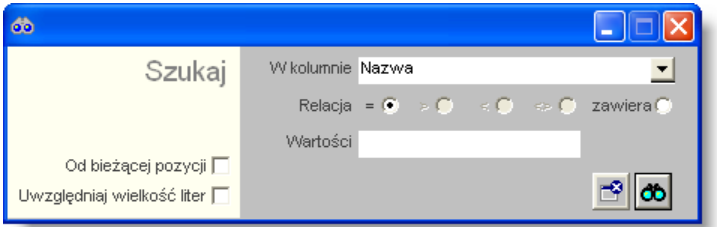

W oknie tym można określić warunki, które spełniać musi poszukiwany wiersz, za pomocą następujących pól:

- W kolumnie pole to ma forme listy rozwijanej. Należy w niej wybrać kolumne tabeli, w której treści system będzie próbował znaleźć określone wartości.
- Relacja pole wyboru, umożliwiające określenie, czy system będzie próbował znaleźć dokładnie podaną wartość (=), czy też wartości: wieksze (>), mniejsze (<) badź różne (<>) od podanej wartości, lub ewentualnie takie, które zawierają podaną wartość. Jeżeli kolumna nie zawiera danych umożliwiających ich porównanie (np. jest to kolumna zawierająca tekst, a nie liczby), dostępne są wyłącznie opcje "=" i "zawiera".
- <sup>l</sup> Wartości w polu tym należy wprowadzić wartość, która będzie podstawą wyszukiwania (w zależności od opcji wybranej w polu "Relacja").
- Od bieżącej pozycji jeśli pole to jest zaznaczone, system nie rozpocznie wyszukiwania od początku tabeli, lecz od bieżącego wiersza.
- Uwzględniaj wielkość liter domyślnie, podczas wyszukiwania system nie bierze pod uwagę wielkości liter. Działanie to można zmienić, zaznaczając to pole.

Klikniecie przycisku "Szukaj" **CD** spowoduje, że w tabeli nastąpi przejście do pierwszego wiersza, który spełnia podane kryteria. Ponowne kliknięcie tego przycisku spowoduje przejście do kolejnych takich wierszy.

# **4.3.5. Parametry systemu**

Okno służy do sterowania sposobem pracy Systemu. Dostępne jest wyłącznie dla administratora Systemu.

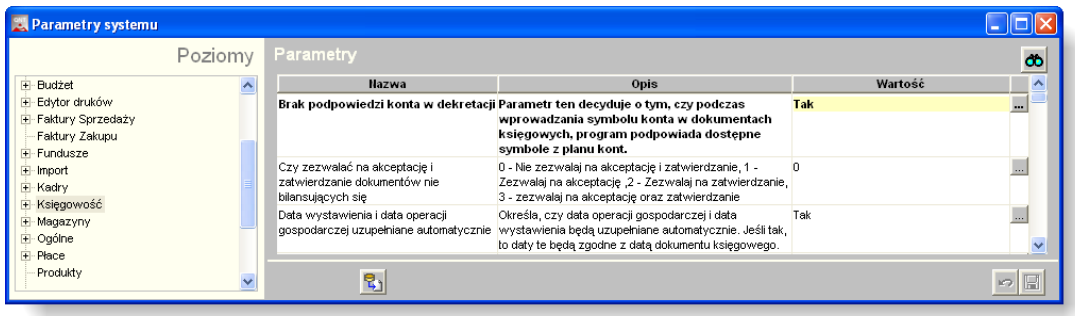

## **Dostępne operacje**

#### **Ustalanie wartości parametru systemu**

Lewą stronę okna zajmuje lista hierarchiczna zawierająca nazwy kategorii tematycznych, na które podzielone są parametry systemowe. Wybranie określonej pozycji na tej liście spowoduje, że w głównej części okna wyświetlone zostaną parametry należące do tej kategorii.

W zależności od parametru, jego wartość można wpisać bezpośrednio w kolumnie "Wartość" lub wybrać spośród dostępnych opcji w oknie pomocniczym uruchamianym poprzez kliknięcie przycisku

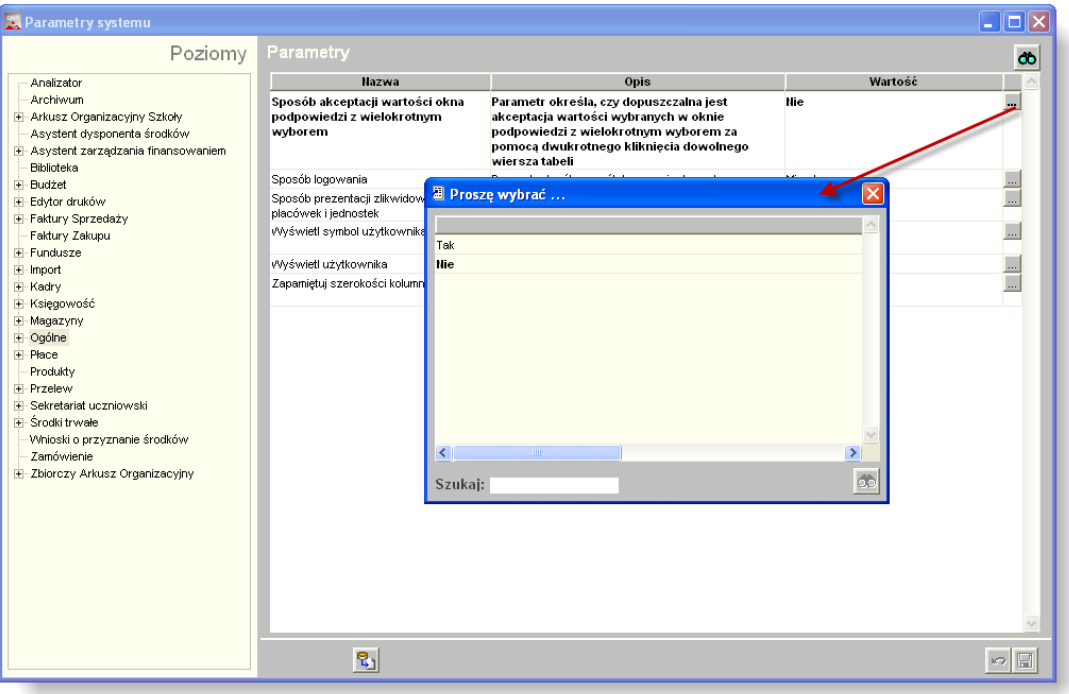

Po wprowadzeniu wartości należy kliknąć przycisk "Zapisz zmiany"  $\blacksquare$ 

### **Eksport parametrów do pliku**

.

Eksport parametrów do pliku umożliwia ich przekazanie firmie QNT bez przesyłania całości danych.

# **4.3.6. Grupy ograniczeń**

Okno służy do definiowania grup ograniczeń w dostępie do danych, jakie można przypisać użytkownikom. Grupy te są następnie wykorzystywane w oknie "Rejestr użytkowników".

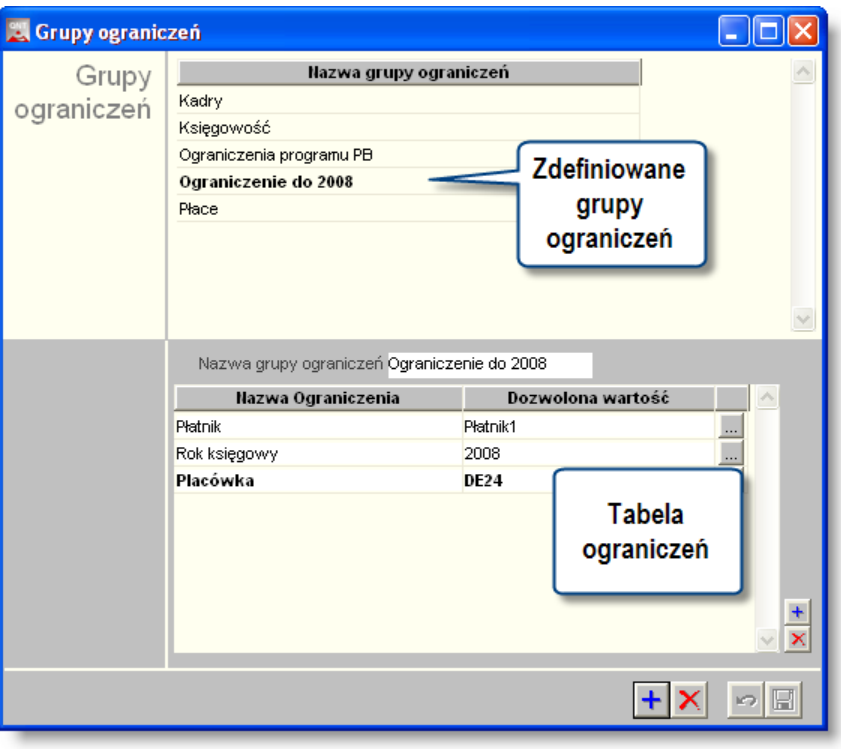

*Grupy ograniczeń*

Typy ograniczeń, jakie mogą wchodzić w skład grup definiowane są na etapie tworzenia systemu i nie mogą być definiowane przez użytkownika. Dostępne są następujące typy ograniczeń:

- Płatnik.
- Placówka.
- <sup>l</sup> Jednostka.
- Rejestr księgowy.
- Rok księgowy.
- Stanowisko kasowe.
- Wyciąg bankowy.
- Stanowisko wystawiania delegacji.
- Stanowisko wystawiania przelewów.
- Sprzedawca.
- Rejestr faktur.
- Typy umów.
- Typy pracowników.
- Definicja wypłat.
- Magazyn.
- Typ magazynu.
- Typ dokumentu magazynowego.
- Zapis typu dokumentu magazynowego.
- Rodzaj dokumentu magazynowego.
- Rejestry ST.
- Typy nieobecności.
- Lokalizacja.
- Typy dokumentów zamówień.
- Typy rejestrów zamówień.
- Dokumenty źródłowe rejestru.
- Zapis dokumentów źródłowych rejestru.
- Księgi depozytowe.

# **Dostępne operacje**

### **Definiowanie grup ograniczeń**

Nową grupę ograniczeń w dostępie do danych utworzyć można klikając przycisk "Dodaj dane" + Aby ją zdefiniować, należy wprowadzić następujące dane:

- Nazwę grupy wprowadza się w polu "Nazwa grupy ograniczeń".
- Nowe ograniczenie należy dodać klikając przycisk "Dodaj dane" + umieszczony z prawej strony tabeli ograniczeń. Ograniczenia można usuwać wskazując je w tabeli i klikając "Usuń dane" X.

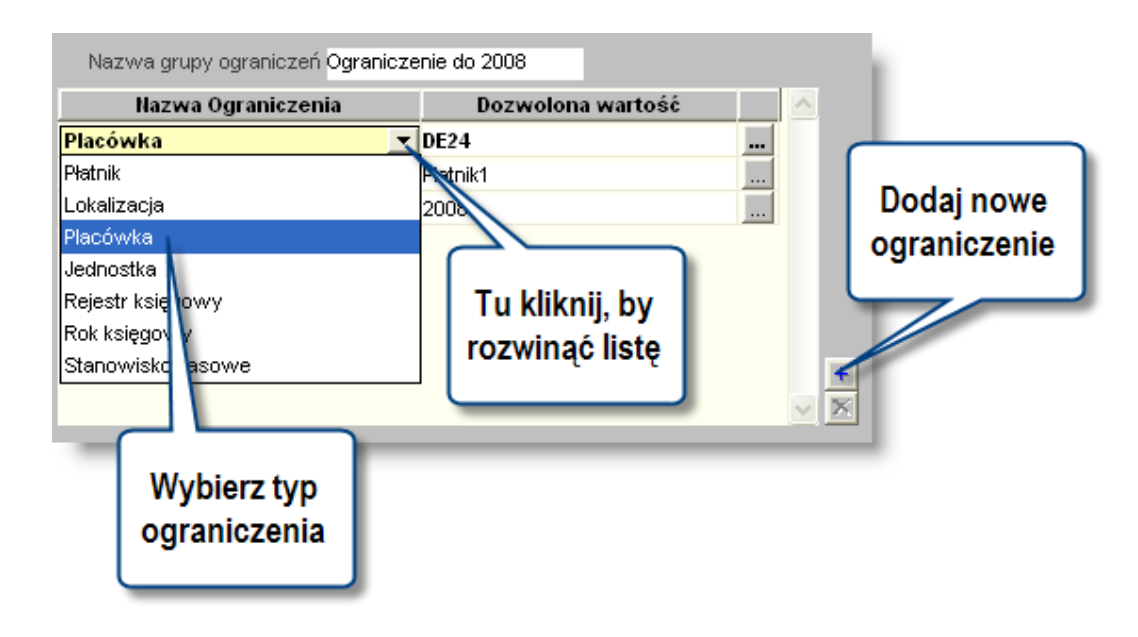

- Typ ograniczenia należy wskazać na rozwijanej liście w kolumnie "Nazwa ograniczenia".
- Dozwoloną wartość można wskazać na liście, która zostanie wyświetlona po kliknięciu przycisku ... umieszczonego z prawej strony danego wiersza tabeli. Dostępne wartości zależą od typu ograniczenia i danych wprowadzonych w Systemie.

Wskazanie określonej wartości ograniczenia sprawi, że użytkownik, któremu przypisana zostanie określona grupa ograniczeń będzie miał dostęp tylko do wskazanej wartości. Na przykład, wybór ograniczenia "Rok księgowy" i wartości "2009" sprawi, że użytkownik będzie miał dostęp wyłącznie do danych roku księgowego 2009. Dane z pozostałych lat księgowych będą dla niego niedostępne i niewidoczne. Możliwe jest kilkukrotne wybranie różnych wartości dla tego samego typu ograniczenia - np "Rok księgowy" wybrać można dwa razy i wskazać dwie różne wartości - 2008 i 2009. W takiej sytuacji użytkownik będzie miał dostęp do danych z obu lat księgowych.

Istniejące grupy ograniczeń modyfikować można po kliknięciu ich nazwy w tabeli grup.

Wprowadzone dane należy zatwierdzić klikając przycisk "Zapisz zmiany" ...

### **Usuwanie grup ograniczeń**

W celu usunięcia wprowadzonej grupy ograniczeń należy kliknąć wiersz w tabeli grup zawierający jej nazwę i kliknąć przycisk "Usuń dane"  $\blacktriangleright$ . System wyświetli komunikat z prośbą o potwierdzenie polecenia.

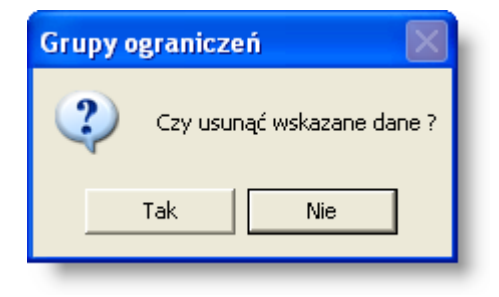

Uwaga! Jeżeli dana grupa ograniczeń została przypisana użytkownikom w oknie "Rejestry użytkowników", jej usunięcie spowoduje, że wchodzące w jej skład ograniczenia przestaną obowiązywać tych użytkowników.

# **Rozdział 5. Dodatek: Zestawienia użytkownika**

Moduły systemu dają możliwość tworzenia zestawień autorskich, według indywidualnie wybranych kryteriów. W tym celu należy skorzystać z okna zestawień użytkownika, gdzie na podstawie precyzyjnie określonych warunków ustalane są wszystkie potrzebne atrybuty nowego zestawienia.

W modułach zastosowany został mechanizm definiowania zapytań, dzięki któremu możliwe jest tworzenie nowych wzorów zestawień. Wystarczy określić odpowiednie zbiory danych oraz ustalić sposób ich pokazywania. Istnieje również możliwość poddania tych informacji odpowiedniej obróbce statystycznej.

Po otwarciu okna, wygląda ono następująco:

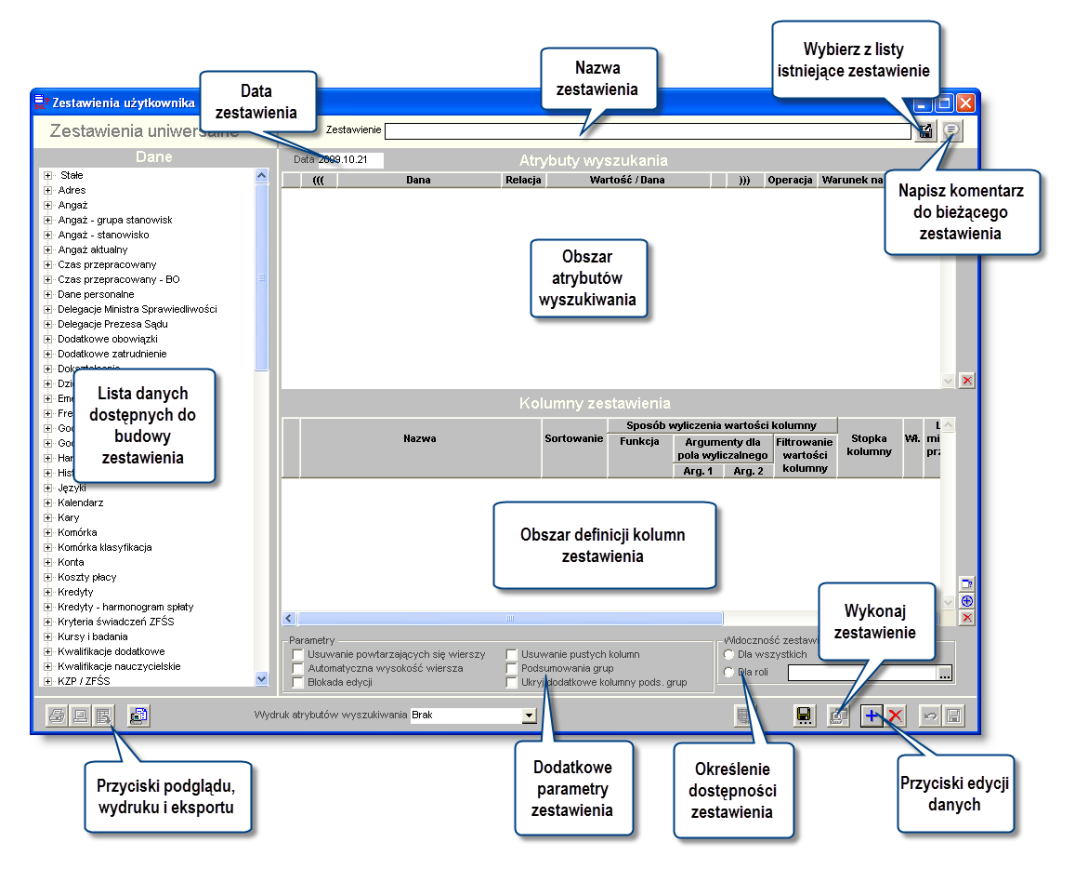

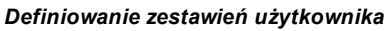

### **Tworzenie nowego zestawienia**

Przycisk "Nowe zestawienie" **+** pozwala użytkownikowi na utworzenie nowego, pustego dokumentu gotowego do wprowadzania danych. Należy następnie wprowadzić nazwę dla tworzonego zestawienia w polu "Zestawienie" oraz datę utworzenia zestawienia w polu Data.

# **Edycja istniejącej definicji zestawienia**

W celu edycji utworzonej wcześniej definicji zestawienia, należy kliknąć przycisk "Wybierz zestawienie" . Wyświetlone zostanie wówczas okno pomocnicze, prezentujące listę zdefiniowanych zestawień.

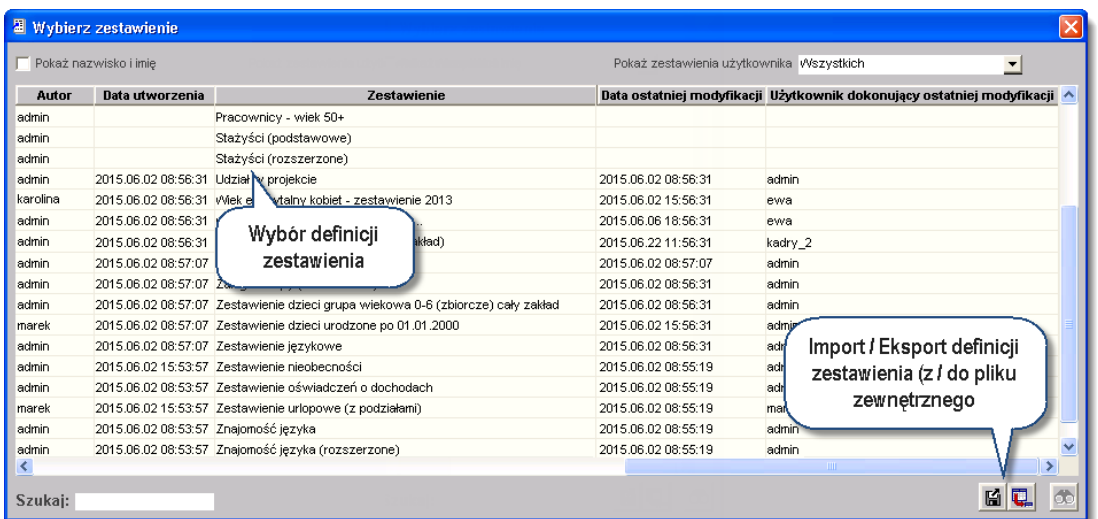

Tabela prezentuje nazwę użytkownika będące autorem zestawienia, datę utworzenia, nazwę definicji, datę ostatniej modyfikacji oraz nazwę użytkownika dokonującego ostatniej modyfikacji. Zaznaczenie pola "Pokaż nazwisko i imię" spowoduje, żeby zamiast nazw użytkowników, w tabeli prezentowane będą ich imiona i nazwiska. Pole "Pokaż zestawienia użytkownika" umożliwia wybranie określonego użytkownika spośród autorów definicji zestawień. Wówczas w tabeli pozostaną wyłącznie definicje utworzone przez wybranego użytkownika.

Ponadto, za pomocą przycisku "Import zestawienia z pliku" **Ki** do systemu zaimportować można definicję zestawienia w postaci pliku XML. Plik taki utworzyć można klikając przycisk "Eksport zestawienia pliku" ...

Definicja zestawienia zostanie wyświetlona w oknie głównym po dwukrotnym kliknięciu jej nazwy.

#### **Sekcja dane**

Sekcja Dane umożliwia wybór dostępnych w programie danych do zestawienia. Po otwarciu okna dostępne elementy są połączone w grupy tematyczne i aby je uszczegółowić należy kliknąć znak "+" znajdujący się po lewej stronie nazwy grupy danych.

### **Atrybuty wyszukania**

Sekcja Atrybuty wyszukania służy do ograniczenia zakresu informacji, które maja być prezentowane w zestawieniu. Informacje do tej sekcji wprowadzić można z sekcji Dane poprzez przeciągniecie odpowiedniego elementu. Następnie należy zdecydować, w jaki sposób wartość przeciagniętej danej będzie wpływać na to, czy zostanie ona uwzględniona w zestawieniu:

- <sup>l</sup> Dana nazwa danej, zostaje ona automatycznie wprowadzona po przeciągnięciu jej z sekcji "Dane"
- Relacja rozwijana lista wyboru, na której określić można relację wobec wartości podanej w kolejnej kolumnie. Dostępne warianty to kolejno: równy, mniejszy, mniejszy, mniejszy lub równy, większy, większy lub równy, różny od, (znajdujący się) w zbiorze.
- Wartość/dana w polu tym należy podać wartość, której dotyczyć będzie relacja określona w poprzedniej kolumnie. Np. jeżeli przeciągnięta zostanie wartość "Godziny przepracowane - liczba", wybrana zostanie relacja "mniejsze lub równe", a następnie w kolumnie tej wprowadzona została wartość "100", w zestawieniu znalazłyby się wyłącznie dane pracowników, którzy mają 100 lub mniej przepracowanych godzin (okres, w którym przepracowane zostały te godziny należałoby zdefiniować za pomocą osobnego atrybutu). Podczas wprowadzania wartości atrybutów o charakterze tekstowym, posłużyć się można symbolami "\_" i "%", które zastępują odpowiednio: jeden dowolny znak lub wiele dowolnych znaków. Na przykład, jeśli w polu "Nazwisko" wprowadzono wartość "A%", wyświetlone zostaną dane wszystkich pracowników o nazwiskach rozpoczynających się od "A", natomiast jeśli w tym samym polu wprowadzono wartość

"Kowalsk\_", wyświetlone zostaną dane pracowników, których nazwisko składa się z podanego ciągu znaków oraz jednej dowolnej litery. Niektóre atrybuty mogą przyjmować wyłącznie określone wartości. W takiej sytuacji obok kolumny "Wartość/dana" pojawi się przycisk .... Jego kliknięcie spowoduje wyświetlenie okna pomocniczego zawierającego listę dopuszczalnych wartości. W zależności od charakteru relacji, należy wybrać jedną z wartości dwukrotnym kliknięciem, lub wiele wartości, zaznaczając je na liście (ta ostatnia sytuacja ma miejsce, jeśli wybrano relację typu "w zbiorze", oznaczającą, że dana musi przyjmować jedną ze zbioru wartości). Na przykład, w przypadku atrybutu "Godziny przepracowane - typ", wyświetlone zostanie okno zaprezentowane na ilustracji poniżej. Wreszcie, zamiast porównywać daną z określoną wartością, można ją porównać z inną daną - o ile oczywiście obie dane są tego samego typu (nie można np. porównać daty z kwotą). W tym celu należy przeciągnąć inną daną bezpośrednio do tego pola. Np. jeżeli z sekcji danych "Dokument księgowy" przeciągnięta do atrybutów wyszukiwania zostanie dana "Czy zaakceptowany", a do pola "Wartość/dana" w tym samym wierszu przeciągnięta zostanie dana "Czy zatwierdzony", po czym wybrana zostanie relacja "różny od", w zestawieniu znajdą się wyłącznie te dokumenty księgowe, które zostały zaakceptowane, lecz nie zostały zatwierdzone.

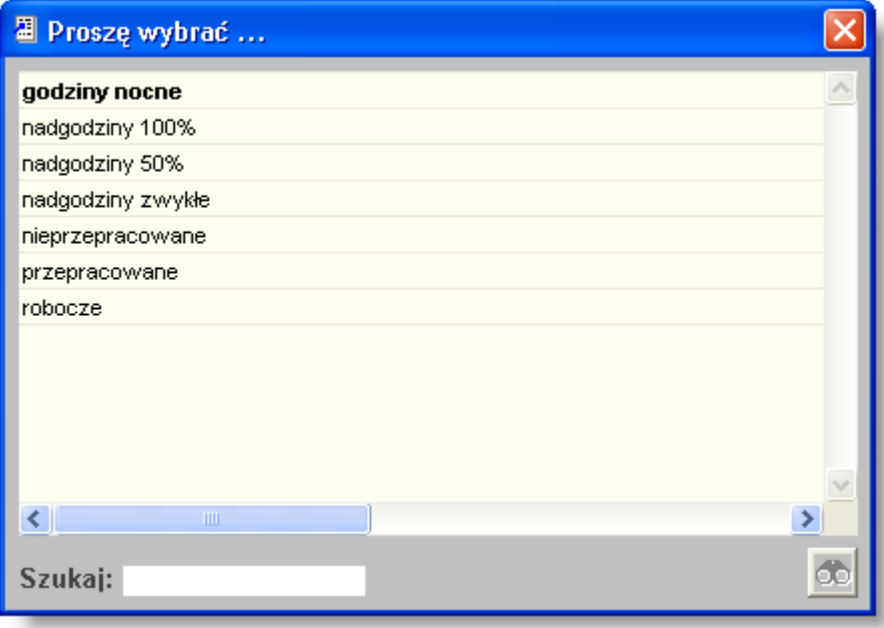

- <sup>l</sup> ((( ))) kolumny te (jedna z nich znajduje się w pierwszej kolumnie, druga po kolumnie "Wartość / dana") umożliwiają "zagnieżdżenie" warunków atrybutów i tworzenie równań logicznych np. (Atrybut1 = X i Atrybut2>Y) lub (Atrybut 3 <> Z. lub Atrybut 4 > W). W polach tych można wprowadzić wyłącznie nawiasy. Pełnią one taką samą funkcję jak w zwykłych równaniach.
- <sup>l</sup> Operacja w kolumnie tej należy określić operację logiczną następującą między bieżącym wierszem, a następnym. W zestawieniach można zastosować dwa rodzaje operacji: i oraz lub.
- Warunek na grupe niektóre atrybuty tworzyć można przeciagając do obszaru atrybutów zdefiniowane kolumny zestawienia zawierające funkcję agregującą. W takim wypadku w kolumnie "Warunek na grupę" pojawi się wartość "Tak". Uwaga! Jeżeli w definicji zestawienia wykorzystano atrybuty, w których dana jest kolumną zestawienia, nie można dla tego zestawienia skorzystać z parametru "Podsumowania grup".
- <sup>l</sup> Uwagi za kolumną "Warunek na grupę" znajduje się ostatnia, pozbawiona nagłówka kolumna. Po wprowadzeniu warunku pojawi się w niej szara litera "i". Kliknięcie jej dwukrotnie spowoduje, że otwarte zostanie okno pomocnicze, w którym wpisać można komentarz dotyczący danego wiersza. Ułatwia to zrozumienie definicji zestawienia przez inną osobę lub w późniejszym okresie. W wierszach, które zostały opatrzone komentarzem, litera "i" będzie wyróżniona na granatowo.

Na przykład, jeżeli zestawienie zawiera następujące atrybuty:

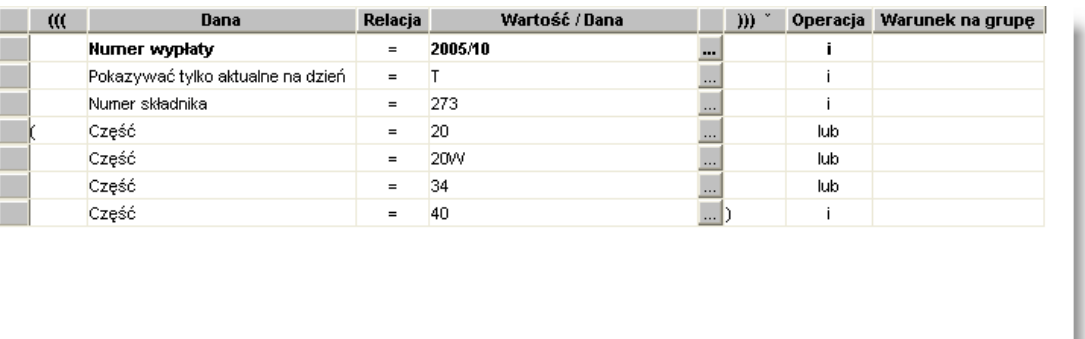

Oznacza to, że zawarte w nim będą wyłącznie dane pracowników, którzy:

- 1. Są obecni na wypłacie nr 2005/10 i
- 2. Mają aktualny angaż w dniu wykonania zestawienia i
- 3. Uwzględniane będę wyłącznie dane dotyczące składnika numer 273 i
- 4. Uwzględniane będą tylko te pozycje, które w analityce budżetowej mają przypisaną wartość części równą 20 lub 20W lub 34 lub 40.

Nowe atrybuty tworzyć można również na bazie istniejących - umieszczony z prawej strony tabeli przycisk "Kopiuj atrybut wyszukiwania"  $\Box$  pozwala utworzyć wiersz identyczny z obecnie wybranym, jedynie bez uzupełnionej kolumny "Wartość/Dana".

Aby usunąć wprowadzony atrybut należy kliknąć odpowiedni wiersz, a następnie kliknąć przycisk "Usuń dane" X. znajdujący się po prawej stronie okna.

#### *Stałe wartości atrybutów*

Dane dostępne w ramach poszczególnych okien zestawień użytkownika różnią się od siebie - z oczywistych powodów lista danych dostępnych np. podczas projektowania zestawień użytkownika w programie płacowym będzie inna niż w programie księgowym.

Istnieje jednak osobna grupa danych, która występuje we wszystkich zestawieniach użytkownika, na początku listy. Jest to grupa o nazwie "Stałe". Dane należące do tej grupy nie mają zastosowania ani jako atrybuty wyszukania danych ani jako kolumny, w których prezentowany jest wynik zestawienia. Jedyna ich funkcja polega na tym, że można je przeciągnąć do pola "Wartość/dana", dzięki czemu możliwe jest porównanie z nimi innych danych. Są to następujące pola:

- <sup>l</sup> Dziś umożliwia porównanie innej danej z datą bieżącą . Np. wybranie jako atrybutu wyszukiwania daty zapisu księgowego i ustalenie relacji "równy" danej "Dziś" spowoduje, że w wyniku zestawienia znajdą się tylko dokumenty księgowe zapisane tego samego dnia. Dzięki temu użytkownik nie musi każdego dnia zmieniać definicji zestawienia tak, aby warunki wyszukiwania porównane zostały zawsze z dniem bieżącym.
- <sup>l</sup> Data zestawienia działa analogicznie do opisanej powyżej danej "Dziś", lecz porównanie następuje nie z datą bieżącą, lecz datą wpisaną w polu "Data" podczas wykonywania zestawienia - czyli datą "stanu na dzień".
- Początek roku porównanie następuje z pierwszym stycznia bieżącego roku.
- Początek miesiąca porównanie następuje z pierwszym dniem bieżącego miesiąca.
- <sup>l</sup> Koniec poprzedniego miesiąca porównanie następuje z ostatnim dniem poprzedniego miesiąca.

#### **Kolumny zestawienia**

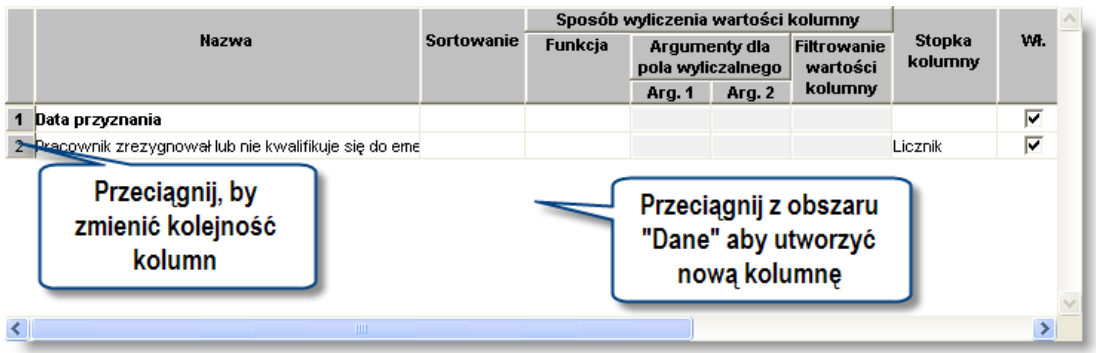

Sekcja "Kolumny zestawienia" służy do definiowania kolumn mających znaleźć się w tworzonym zestawieniu. Kolumny dodaje się do sekcji poprzez przeciągnięcie danych z listy Dane lub tworząc pola wyliczalne. Kolejność dodawanych do tej sekcji jest równoznaczna z kolejnością kolumn prezentowanych w zestawieniu. Kolejność może być zmieniane poprzez przeciągnięcie etykiety z numerem kolumny w górę lub w dół tabeli. Dla pól niewyliczalnych ( wartości przeciągane z listy danych)

- Nazwa nagłówek danej kolumny. Domyślnie jest to nazwa wartości przeciąganej, nazwę tą można ręcznie edytować.
- <sup>l</sup> Sortowanie pole, w którym można określić sortowanie zestawienia (rosnąco lub malejąco) względem wybranej kolumny
- <sup>l</sup> Sposób wyliczenia wartości kolumny służy do ustalenia wartości poszczególnych kolumn. W tym celu skorzystać można z określonych funkcji matematycznych. Ich dostępność zależy od samego pola oraz typu danych znajdujących się na nim.
- <sup>l</sup> Funkcja jeżeli w kolumnie dane mają nie być wyłącznie wymieniane (np. kolejne nazwiska) lecz przetwarzane, należy na liście tej wybrać funkcję:
- 1. Licznik liczba wystąpień wartości w danej kolumnie
- 2. Licznik unikatowych liczba wystąpień unikatowych (różnych) wartości w danej kolumnie
- 3. Suma wartości w kolumnie
- 4. Minimum wartości
- 5. Maksimum wartości
- 6. Średnia arytmetyczna
- 7. Mediana
	- <sup>l</sup> Filtrowanie wartości kolumny opcja ta jest dostępne wyłącznie dla kolumn, którym została nadana funkcja obliczania wartości. Dwukrotne kliknięcie pola "Filtrowanie wartości kolumny" lub kliknięcie przycisku "Definiowanie filtru dla wartości kolumny" umieszczonego z prawej strony tabeli powoduje otwarcie okna pomocniczego. W oknie tym można określić filtr uwzględnianych wartości w identyczny sposób, jak w tabeli atrybutów wyszukiwania. Tylko wartości spełniające dane kryteria zostaną uwzględnione przy obliczaniu wartości kolumny. Np. jeżeli dana kolumna prezentuje daną "składniki wynagrodzenia wypłacone", jej funkcja to "suma", a następnie jako filtrowanie wartości kolumny wybrany zostanie warunek "Płeć = K", to w danej kolumnie pojawi się suma składników wypłaconych kobietom. Umieszczenie takiego atrybutu w obszarze "Atrybuty wyszukania" spowodowałoby, że dane mężczyzn w ogóle nie byłyby uwzględniane w zestawieniu. Natomiast umieszczenie go w filtrze wartości kolumny powoduje jedynie, że dane te nie są uwzględniane jedynie w tej konkretnej kolumnie. Można więc w danym przykładzie utworzyć zestawienie prezentujące dane wszystkich pracowników, po czym umieścić w nim dwie kolumny z tak ustalonymi filtrami, że jedna z nich zawierać będzie wyłącznie dane kobiet, a druga wyłącznie mężczyzn. Jeżeli ustalone zostały atrybuty filtrowania dla danej kolumny, w polu tym pojawi się napis "Tak".
	- <sup>l</sup> Stopka kolumny powoduje dodanie stopki zawierającej wynik narzuconej danym funkcji podsumowującej. Dostepne funkcje podsumowania działają identycznie jak funkcje obliczania wartości kolumn (licznik, licznik unikatowych, suma, minimum, maksimum, średnia, mediana).
- <sup>l</sup> Włączona niektóre kolumny zestawienia mogą być niewidoczne i służyć wyłącznie jako argumenty dla pól wyliczalnych. Jeżeli parametr ten nie jest zaznaczony, pole nie będzie widoczne.
- Liczba miejsc po przecinku wyświetlana w danej kolumnie.
- <sup>l</sup> Podsumowanie grupy zaznaczenie tego parametru spowoduje, że dla każdej wartości w danej kolumnie tworzona będzie grupa danych posiadająca własne podsumowanie. Parametr ten ma znaczenie tylko wtedy, gdy dla całego zestawienia wybrano opcję "Podsumowania grup".
- Przekształcenie wartości.- w przypadku, gdy w Systemie funkcjonują hierarchiczne słowniki księgowe, pole to umożliwia dokonanie agregacji danych powiązanych z poszczególnym wartościami słowników. Wpisanie w to pole cyfry lub zakresu (cyfra myślnik cyfra) spowoduje, że w danej kolumnie wyświetlony zostanie wyłącznie symbol podanego poziomu słownika księgowego. Np. jeżeli słownik ma pięciopoziomową hierarchię, wpisanie w to pole cyfry 1 spowoduje wyświetlenie tylko symbolu pierwszego poziomu słownika, a wpisanie "3 - 5" - wyświetlenie trzeciego, czwartego i piątego poziomu. Jeżeli dana kolumna nie dotyczy analityki dodatkowej lub w Systemie nie funkcjonują słowniki hierarchiczne, pole to nie ma zastosowania.
- Drukuj na każdej stronie jeżeli parametr ten jest zaznaczony, nagłówek danej kolumny zostanie ponownie wydrukowany na każdej kolejnej stronie zestawienia. W przeciwnym wypadku nagłówek zostanie wydrukowany tylko na pierwszej stronie.

Oprócz kolumn opartych bezpośrednio na wartościach przeciągniętych z obszaru "Dane", możliwe jest tworzenie kolumn zawierających tak zwane pola wyliczalne. Pole wyliczalne to takie pole, którego wartość jest wyznaczana na podstawie wartości innych, używanych w zestawieniu, kolumn. Kolumnę z polami wyliczalnymi dodać można klikając

przycisk "Pole wyliczalne" **W**umieszczony z prawej strony tabeli. Użytkownik może nadać jej odpowiednią nazwę. Parametry takiej kolumny definiuje się podobnie jak dla kolumny zwykłej ale funkcje wyliczania wartości takiej kolumny są inne niż normalnie. Ponadto po określeniu funkcji koniecznie podać należy jej argumenty (pola Arg.1 i Arg.2), przy czym argumentami są zawsze wartości innych kolumn, których numery należy wpisać w tych polach. Dostępne są następujące funkcje kolumn z polami wyliczalnymi:

- 1. Procent wartością kolumny będzie procent argumentu 2, jaki stanowi argument 1.
- 2. Suma wartością kolumny będzie suma argumentów 1 i 2.
- 3. Różnica wartością kolumny będzie różnica argumentów 1 i 2.
- 4. Iloczyn wartością kolumny będzie iloczyn argumentów 1 i 2.
- 5. Iloraz wartością kolumny będzie iloraz argumentów 1 i 2.
- 6. Wyrażenie po wybraniu tej funkcji, z prawej strony tabeli pojawi się dodatkowy przycisk "Modyfikuj wyrażenie"

EE . Po jego kliknięciu pojawi się okno pomocnicze. W oknie tym można wpisać komendy SQL określające wartość kolumny. Wartości argumentów przenosić można do obszaru edytora SQL przeciągając kolumny z tabeli w górnej części okna. Wykorzystanie tej opcji wymaga znajomości SQL i przeznaczone jest wyłącznie dla zaawansowanych użytkowników.

Nowe kolumny tworzyć można również na bazie istniejących - umieszczony z prawej strony tabeli przycisk "Kopiuj

kolumne zestawienia"  $\frac{d}{d}$  pozwala utworzyć wiersz identyczny z obecnie wybranym.

### 4. Parametry zestawienia

Tworząc szablon zestawienia należy zdefiniować następujące parametry:

- Usuwanie powtarzających się wierszy jeżeli wskutek wybrania określonych atrybutów, te same dane pojawią się w zestawieniu wielokrotnie, ta opcja pozwala na ich automatyczne usunięcie.
- <sup>l</sup> Automatyczna wysokość wiersza dostosowuje wysokość wiersza do ilości danych w nim zawartych.
- Blokada edycji dany szablon nie będzie mógł być zmieniany, do czasu gdy uprawniony użytkownik nie zdeimie blokady.
- Usuwanie pustych kolumn automatycznie ukryte zostaną kolumny, które nie posiadają żadnych wartości.
- Usuwanie kolumn z zerowymi wartościami automatycznie ukryte zostaną kolumny, które posiadają zerowe wartości.
- <sup>l</sup> Podsumowania grup zaznaczenie tego parametru spowoduje, że dla każdej wartości wskazanej kolumny lub kolumn tworzone będą podsumowania zajmujące osobny wiersz. Kolumnę lub kolumny, dla których wartości tworzone będą grupy, wybiera się zaznaczając pole "Podsumowanie grupy" w definicji kolumn. Nie jest możliwe wykorzystanie te opcji w przypadku, gdy wartości kolumn zestawienia są jednocześnie wykorzystane jako atrybuty (kolumna "Warunek na grupę").
- Ukryj dodatkowe kolumny podsumowania grup. Jeżeli zaznaczona zostanie opcja podsumowania grup, utworzona zostanie dodatkowa kolumna dla każdej kolumny, której wartości są podstawą do podsumowania. Pełni ona funkcję informacyjną - w wierszach stanowiących podsumowanie, w kolumnie takiej pojawia się napis "Tak". Jeżeli informacja taka jest w zestawieniu zbędna, włączenie tego parametru spowoduje ukrycie tych dodatkowych kolumn

Widoczność - parametr ten decyduje o tym, dla których użytkowników dostępny będzie szablon:

- 1. Dla wszystkich szablon będzie widoczny dla każdego użytkownika mającego uprawnienia do korzystania z danego okna.
- 2. Dla mnie szablon widoczny będzie wyłącznie dla jego autora.
- 3. Dla roli po wybraniu tej opcji z prawej strony pojawi się przycisk ..., którego kliknięcie otwiera okno pomocnicze zawierające listę ról użytkowników zdefiniowanych w Systemie. Role te związane są z funkcjami i zadaniami pełnionymi w Systemie przez użytkowników i są one im przypisywane w oknie "Rejestr użytkowników" przez osobę mającą uprawienia administracyjne. Postawienie znaku Ø obok nazwy roli sprawi, że szablon będzie dostępny dla wszystkich użytkowników, którym przypisano tę rolę.
- 4. Dla użytkownika po wybraniu tej opcji z prawej strony pojawi się przycisk , którego kliknięcie otwiera okno pomocnicze zawierające liste użytkowników zdefiniowanych w Systemie. Postawienie znaku Wobok nazwy użytkownika sprawi, że szablon będzie dostępny dla tylko dla wykazanych użytkowników.

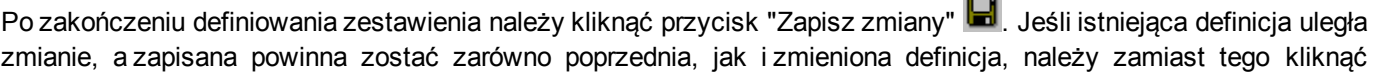

przycisk "Zapisz jako" ... Spowoduje to otwarcie okna pomocniczego, w którym należy podać nową nazwę definicji. Bieżąca definicja (razem ze wszystkimi wprowadzonymi zmianami) zostanie wówczas zapisana pod tą nazwą, natomiast oryginalna definicja pozostanie niezmieniona.

Z definicji skorzystać można klikając przycisk "Wykonaj zestawienie" . Kliknięcie przycisku "Podgląd definicji zestawienia" spowoduje utworzenie wydawnictwa zawierającego informacje na temat zastosowanych atrybutów wyszukiwania oraz kolumn zestawienia.